ユーザーズマニュアル

# CS-80 V

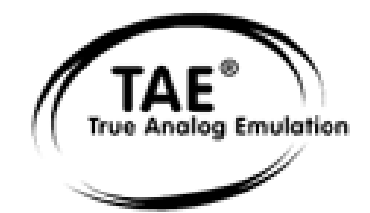

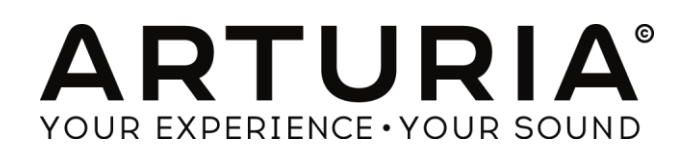

プログラミング: Robert Bocquier (Lead Developer V2) Nicolas Bronnec (Lead Developer V1) Pierre-Jean Camilieri Thomas Diligent Sylvain Gubian Xavier Oudin

グラフィックス:

Thomas & Wolfgang Merkle [Bitplant]

## マニュアル:

Antoine Back (V2) Silvère Letellier (V2) Houston Haynes (V2) Tomoya Fukuchi (V2) Yasu Tanaka (V2) Jean-Michel Blanchet 佐野 雄二 内藤 朗 坂上 暢 福地 智也

Sound Designers:

Jean-Michel Blanchet Sylvère Letellier A. Gonzales Christian Giudicelli Howard Scarr Jaime Newman Ludovic Llorca M. Fabio Scott Solida

Glen Darcey Darrell Diaz Chris Laurence Mateo Lupo Jamie Muhoberac Chris Pittman Katsunori Ujiie 氏家 克典

Very special thanks to: ヤマハ株式会社

Thanks to:

Pascal Blin, Elsa Chal-Debeauvais, Randy Fuchs, Mr Tohyama, Akira Naito, Houston Haynes, Fabrice Paumier, Laurent Falla, 多くのβ 版テスターの皆様.

© ARTURIA S.A. (アートリア)– 1999-2014 – All rights reserved.

このマニュアルに記載されている内容は、アートリアからの予告なしに変更することがあります。このマニュアルで述べられているソフトウエアは、 ライセンス許諾または機密保持契約の元で提供されます。ソフトウエアのライセンス許諾は、その合法的な使用での期間と条件を明記しています。 このマニュアル中の記事、文章を、アートリアの許可なしに、購入者の個人的使用も含むいかなる目的であっても、無断転載、記載することを禁じ ます。マニュアル本文内に記載されているその他の商品、ロゴ、会社名は、各社の商標または登録商標です。

# もくじ

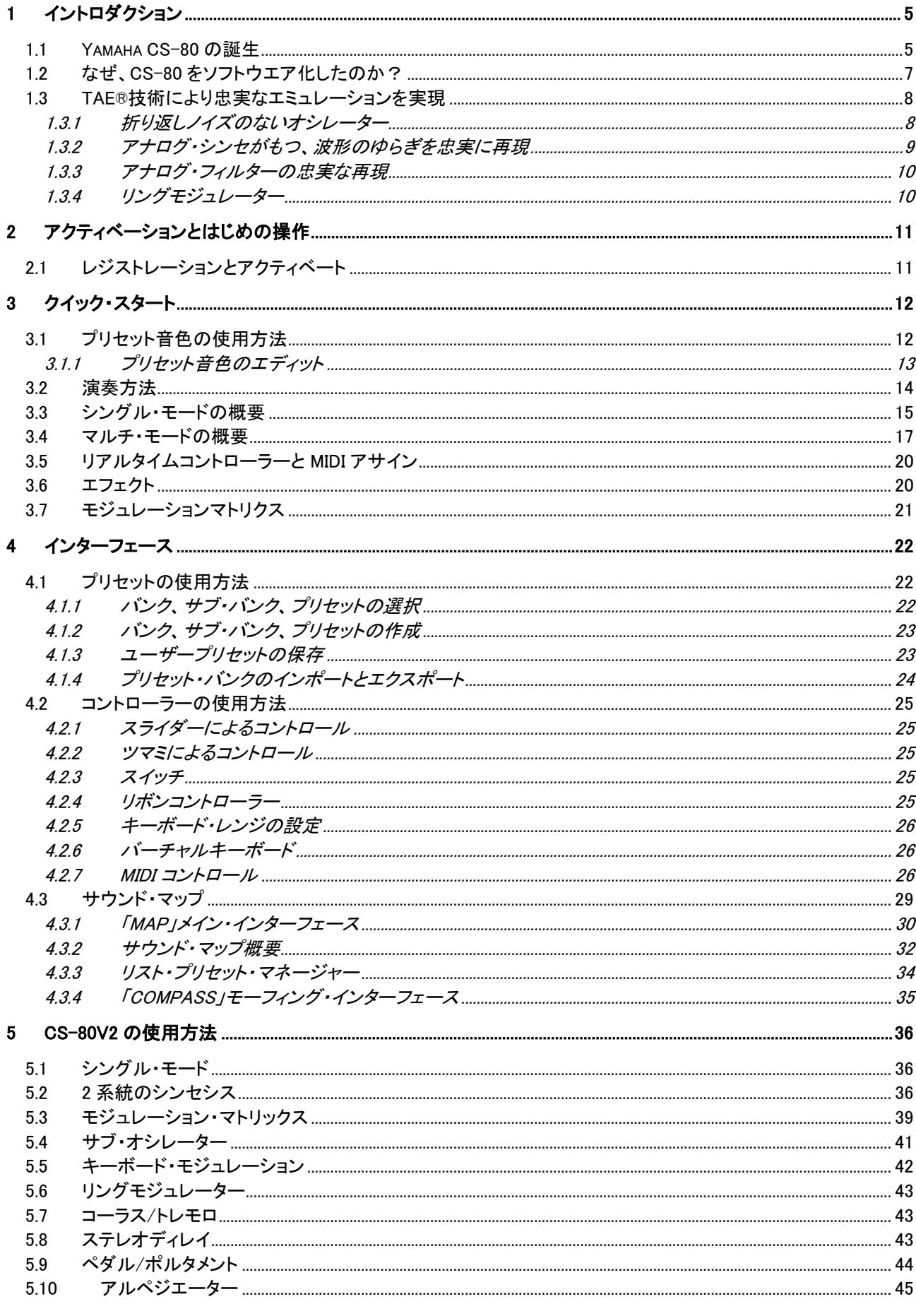

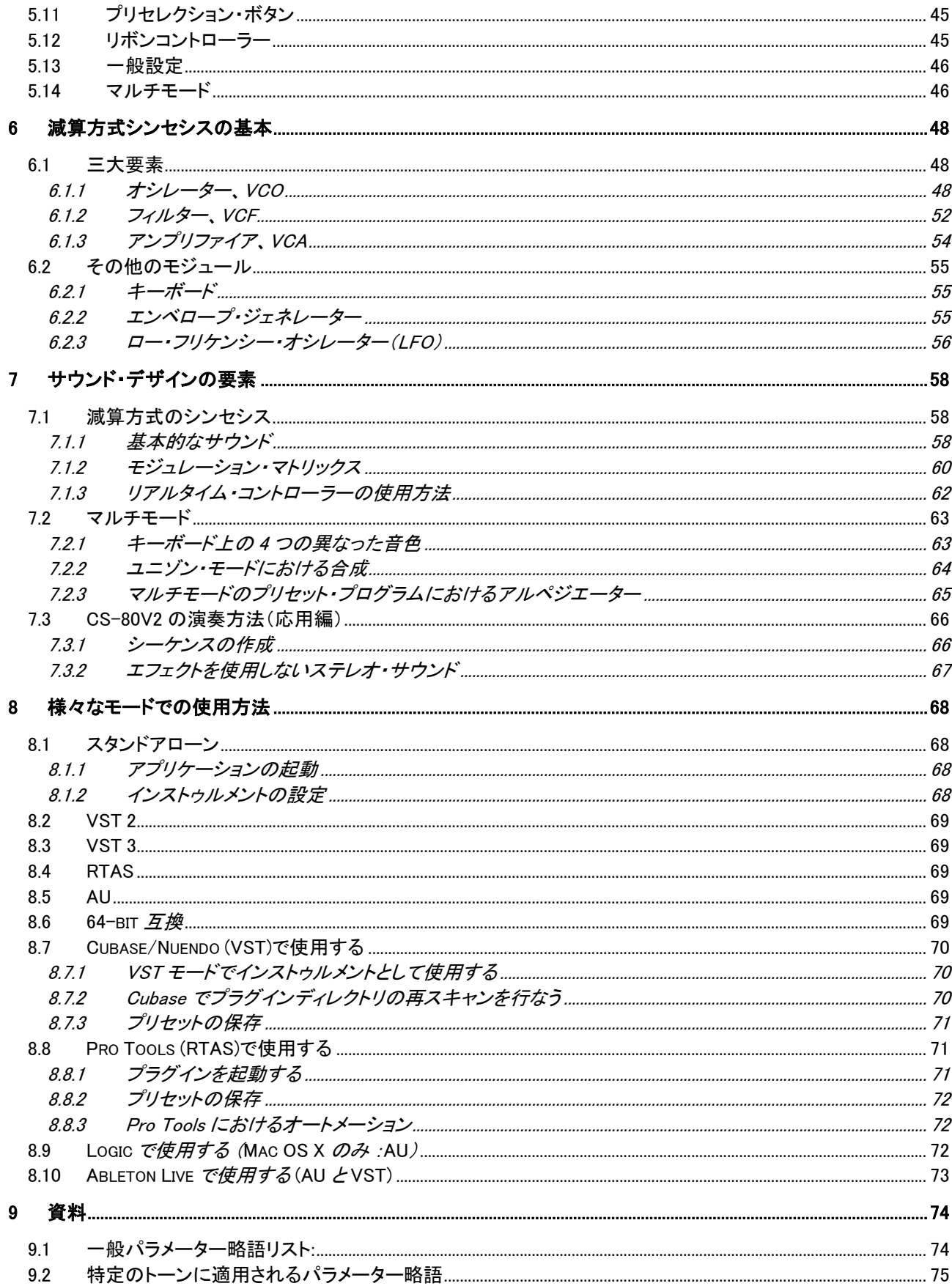

# 1 イントロダクション

## <span id="page-4-1"></span><span id="page-4-0"></span>1.1 YAMAHA CS-80 の誕生

CS-80V2 の原型である CS-80 を開発したヤマハは 19 世紀の終わりに日本の浜松で創業しました。

ヤマハの最初の電子楽器(Electone D-1 電子オルガン)は 1959 年に設計・構築されました。 その後 1974 年に GX-1 がリリースされ、CS-80 の歴史も始まりました。

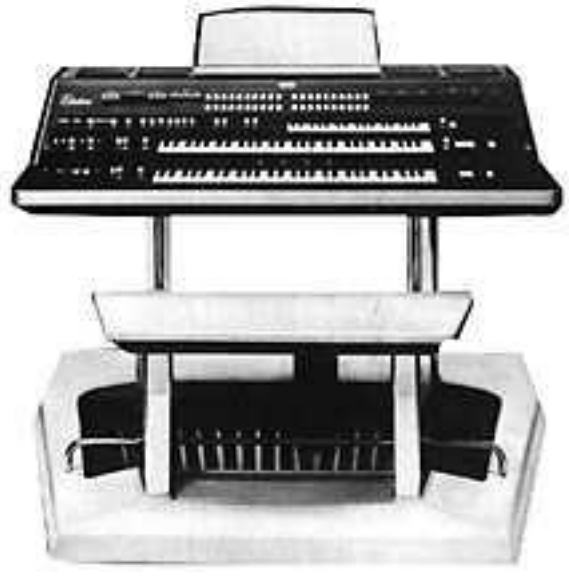

GX-1

この GX-1 は、市場動向を調査するために造られたアナログ・ポリフォニック・シンセサイザーでした。当時の価格で 700 万円という破格値のこの楽器は、1973 年の米国 NAMM ショウで発表され、キース・エマーソン、レッド・ツェッペリ ンのジョン・ポール・ジョーンズ、U.K.のエディー・ジョブソン、スティービー・ワンダーといったミュージシャンが購入しま した。中でもスティービー・ワンダーはこの GX-1 を「ドリーム・マシン」と呼んで愛用したのは有名な話です。

GX-1 の大きな特徴は、まず 2 段になったベロシティ・センス対応の標準鍵盤でしょう。CS-80V2 のマルチモードでは GX-1 で作り出される音と同様な音色作成が可能です。

1976 年にヤマハは GX-1 と同じ回路を持った CS-80 を発表しました。しかし、当時の価格で 128 万円と高価であっ たため、一部の音楽家だけが入手できるものでした。しかも本体が約 83kg と非常に大重量だったのでステージで使 用するにも一苦労でした。しかし、この国産初の本格的なポリフォニック・シンセサイザーの性能は音楽業界ですぐに 広まっていきました。

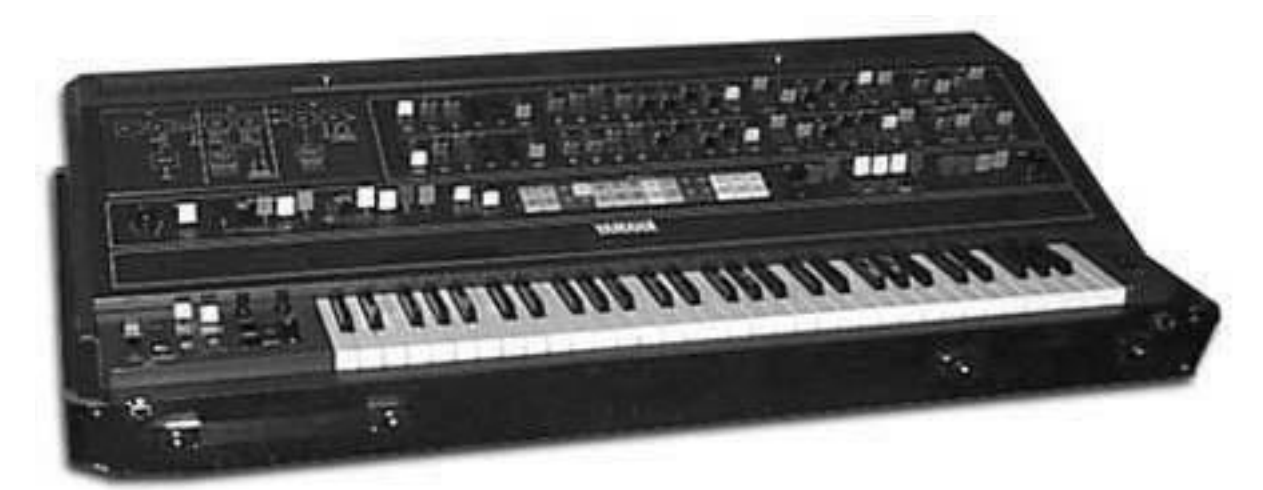

CS-80

CS-80 はエレクトリック・ライト・オーケストラ、TOTO、ポール・マッカートニー&ウイングスといった数多くのポップ・ア ーティストによって 1970 年代後期から 1980 年代初期にかけて愛用され、その存在を広くアピールしました。ヴァン ゲリス、ボン・ジョヴィ、ジャン=ミシェル・ジャール、ジェフリーダウンズ、スティービー・ワンダー、そして多くのアーテ ィストらによって CS-80 の神話が造られていったのです。

マット・ベルによるヴィンテージ・シンセ・エクスプローラーというウェブサイトからの引用です。 「これ以上の素晴らしいシンセサイザーはないだろう。とても太い音色による最高のサウンドは、TOTO による『デュ ーン』、『ブレード・ランナー』、『マスク』そしてヴァンゲリスによる『バウンティ』などで聴ける。・・・(以下略)

CS-80 は、一音につき 2 つのアナログ・オシレーターを使用して本当に豊かなサウンドを作成できる可能性を秘めて います! 独立した素晴らしい VCF フィルター、ハイパス、ローパスレゾナントフィルター、強力なリングモジュレータ ーと多くのモジュレーション・コントロールで更に CS-80 のサウンドの可能性を高めます。6 つのユーザー音色を含む プリセット 22 音色をキーボード上部に位置する明るくカラフルなボタンにより選択可能です。61 鍵ウェイテッド・キー ボードを採用し、パフォーマンス・コントローラーとしてピッチベンド、ビブラート、ピッチ、ブライトネス、ボリュームも用 意されています。しかも驚くべきことにピッチベンド用にリボンコントローラーが装備されていることも特徴の 1 つです。 外部コントロール可能なMIDI端子や CV/GATE などの装備は搭載されていませんでした。

サービス・マニュアルの第一版には主なパネル・レイアウトを含む多くの手書きページがあります。

#### PANEL LAYOUT

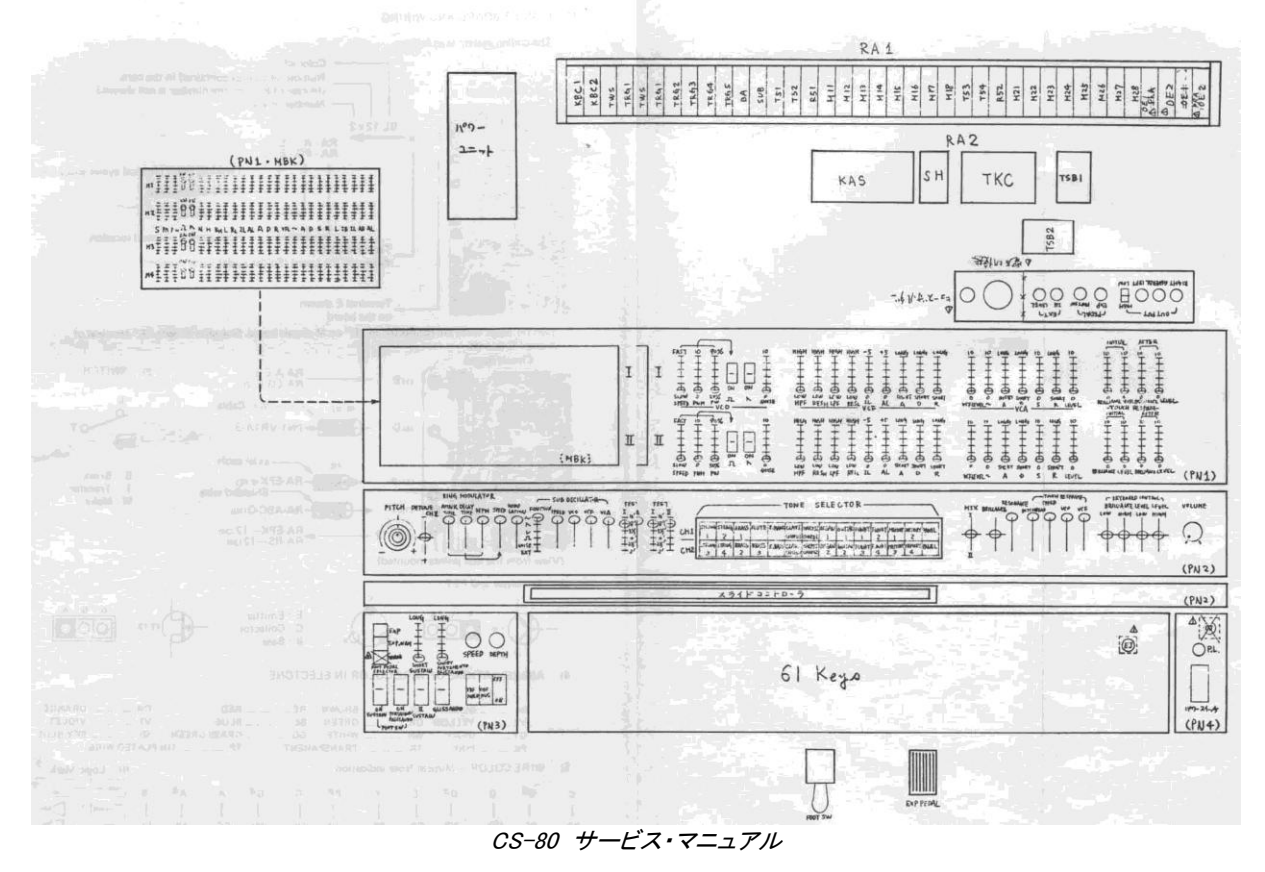

ピーター・フォレストの著書「in the A-Z of Analogue Synthesizers」(1996年10月31日 初版)には「一流のシンセ サイザーの中でどのシンセサイザーが最高であるか決めることは容易ではありません。実際的な視点から見て CS-80 よりも音の融通性で勝っている楽器が多くあるかもしれません。しかし、あなたが音の豊かさとパフォーマンス性を 求めるならば、満足できる手応えを得られるものはこれ以外に無いでしょう」 と書かれています。

CS-80V2 は CS-80 の全ての機能を忠実に再現します。それだけでなく独自のマルチモードとモジュレーション・マト リックスを備えることにより、CS-80 では不可能だった全く新しい音を作ることも可能です。我々開発陣は数多くのミュ ージシャンが演奏を楽しんだ CS-80 同様、我々の CS-80V2 が多くのミュージシャン、クリエイターの方々に愛用され ることを願っています。

## <span id="page-6-0"></span>1.2 なぜ、CS-80 をソフトウエア化したのか?

CS-80は、3000台程度しか出荷されておらず、重量が80kgを超えるため移動させるにも2人がかりで運ぶシンセサイ ザーでした。しかしながらいまだに現在でもアマチュア、プロを問わずミュージシャンの間で人気を誇るシンセサイザ ーです。中にはスペアのパーツ用に数台購入し、長年使用し続ける著名なアーティストがいるほどです。

なぜこのように絶大な人気を誇るのでしょうか? CS-80は、特有の独立した2系統のシンセシスで、シンプルかつ豊 かな音色を作成することができます。このシンセサイザーのエルゴノミクスは、様々なミュージシャンに斬新な音色を 作り出す機会をもたらしました:スライダーやツマミ、ホイールを操作することで、サウンドを劇的に変化させることが 可能です。

しかし、このシンセサイザーは再販される可能性が無いため、この素晴らしい機能を今日のミュージシャンは体験す ることができません。

従ってアートリア社は、デザインを始め、サウンドや機能を周到しつつ、さらに進化させた形でこの銘機を蘇らせるこ とにチャレンジしました。そしてここにCS-80V2として新たな歴史を刻み始めることになりました。

CS-80V2は、ポリフォニック・トラックのそれぞれに違った音色を設定することができます。その他にも、キーボード・ス プリット機能やパンニング、音量、エフェクト等の各種設定も可能となっています。新機能マルチモードでは、音色作 成において新たな創造性を発見することになるでしょう!!

さらに、様々な変調を可能にするモジュレーションマトリクス機能を追加しました。

最新のテクノロジーを往年の銘機に反映させ、現在に蘇ったシンセサイザーを「CS-80V2」と命名いたします!!

## <span id="page-7-0"></span>1.3 TAE®技術により忠実なエミュレーションを実現

TAE® - トゥルー・アナログ・エミュレーション – は、ビンテージ・シンセサイザーに使用されていたアナログ回路をデジ タル回路で再現する新しいテクノロジーです。

TAE® が持つアルゴリズムは、ソフトウエア上において、ハードウェアの持つスペック特徴を忠実に再現することがで きます。そして、この技術こそが CS-80V2 の音色クォリティにおいて、他の追従を許さない決定的な理由であると言 えます。

<span id="page-7-1"></span>さらに詳しく TAE® を説明していきましょう:

#### 1.3.1 折り返しノイズのないオシレーター

標準的なデジタル・シンセサイザーは、高周波数帯域において、折り返しノイズ成分を作り出します。パルスウィズや FM を使用している場合についても同様です。

TAE® は、全ての処理(PWM/FM など)において、折り返しノイズ成分のないオシレーター波形を、CPU に余分な負担 をかけることなく作り出します。

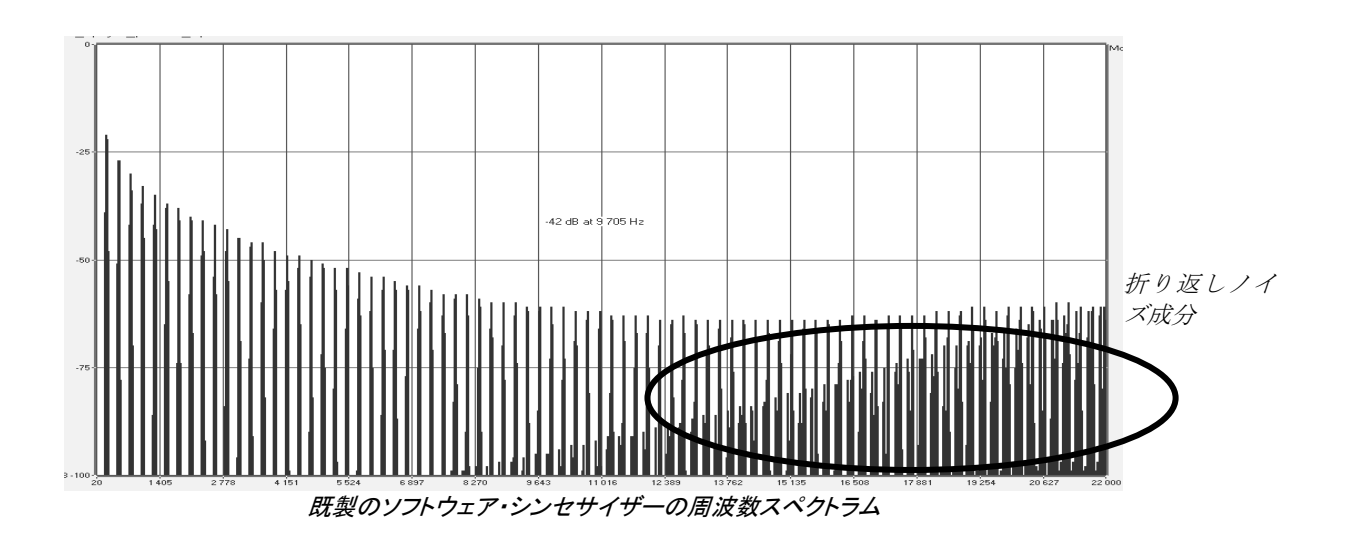

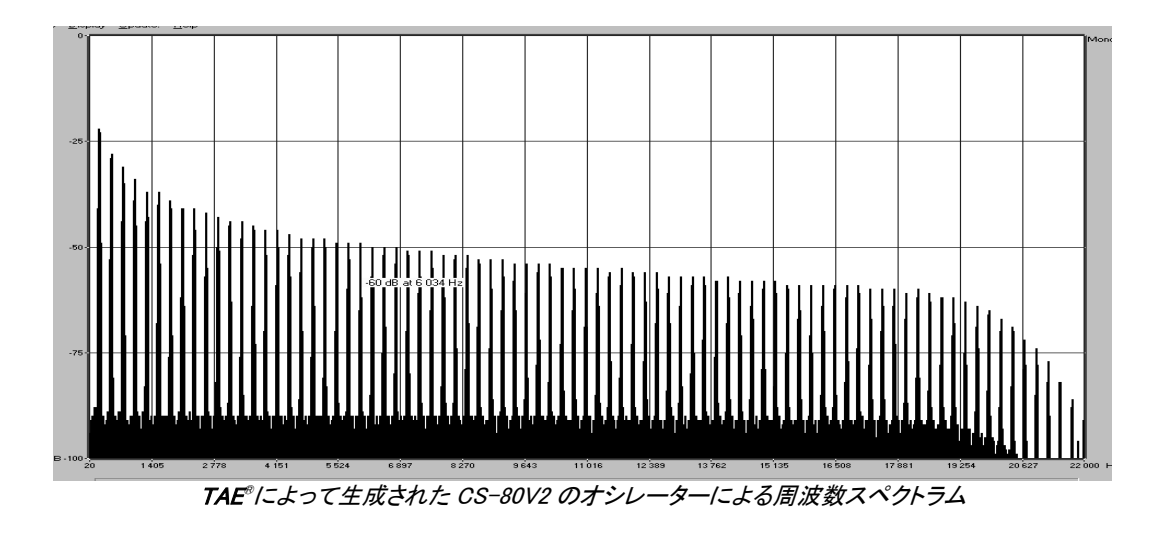

#### <span id="page-8-0"></span>1.3.2 アナログ・シンセがもつ、波形のゆらぎを忠実に再現

原型のアナログ・オシレーターは、コンデンサの放電特性を使い、ノコギリ波、三角波、矩形波などの共通した波形を 作り出します。これは、波形がわずかに曲がっているということを意味します。TAE® は、コンデンサの放電特性の再 現を可能にしました。下記は、オリジナルの CS-80 と CS-80V2 の波形を示しています。どちらもハイパス・フィルター、 及びローパス・フィルターによって波形を変化させてあります。

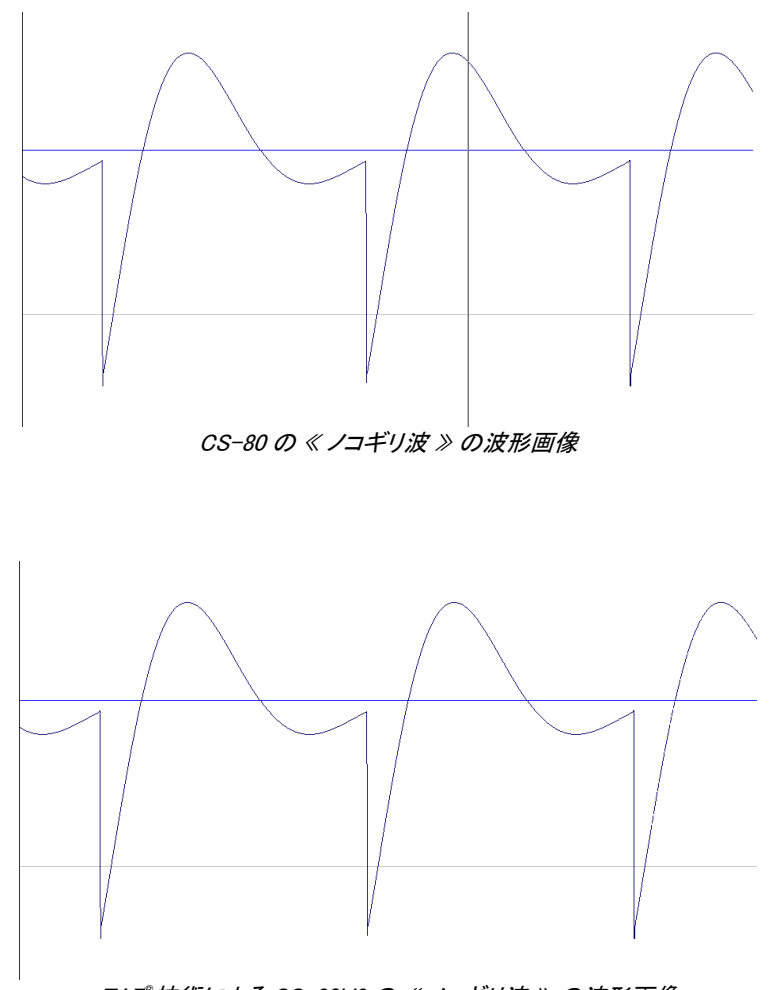

TAE ®技術による CS-80V2 の « ノコギリ波 » の波形画像

加えて、原型のアナログ・オシレーターは不安定であり、波形の形状が周期ごとに微妙に異なっています。これは、 温度や、その他の環境の状態によって左右されるアナログ・ハードウエアが持つ繊細な部分です。

TAE®は、このオシレーターの不安定な部分を再現し、より暖かく、分厚い音色を作りだします。

#### <span id="page-9-0"></span>1.3.3 アナログ・フィルターの忠実な再現

TAE® は、アナログ・フィルターが持つ音色を、既製のどのデジタル・フィルターよりも、忠実に再現します。下記は、オ リジナルの CS-80 と CS-80V2 のフィルターによるサウンドの比較表です。

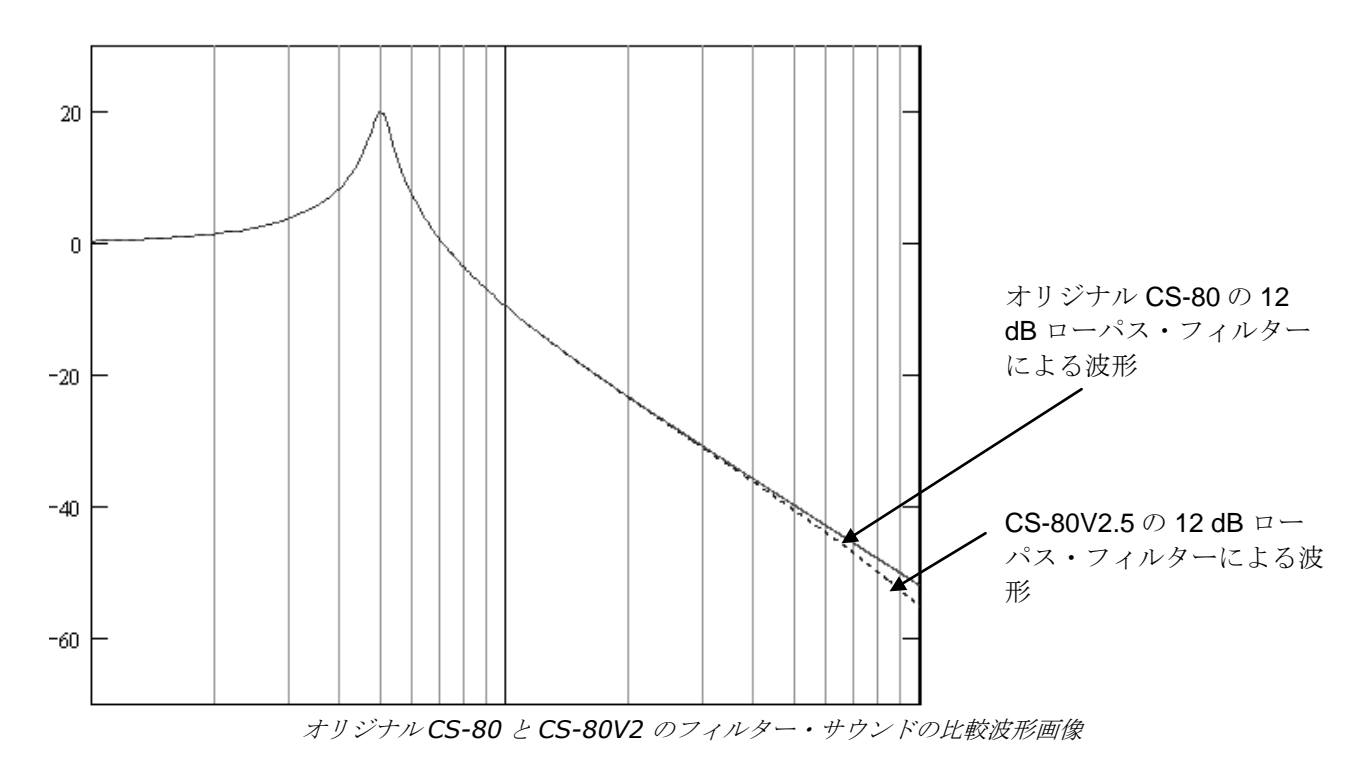

#### <span id="page-9-1"></span>1.3.4 リングモジュレーター

CS-80V2 は、オリジナルの CS-80 と同様にリングモジュレーターを搭載しています。リングモジュレーターはサイン 波の入力信号との掛け算によってサウンドの倍音を増やすエフェクトです。結果として、豊かな倍音を含む、より鮮や かで歪んだサウンドにすることが可能になります。標準的なリングモジュレーターのアルゴリズムは、折り返しノイズ を発生させます。これを防ぐために TAE はリングモジュレーターから生じる折り返しノイズを取り去る画期的な機能を 備えています。

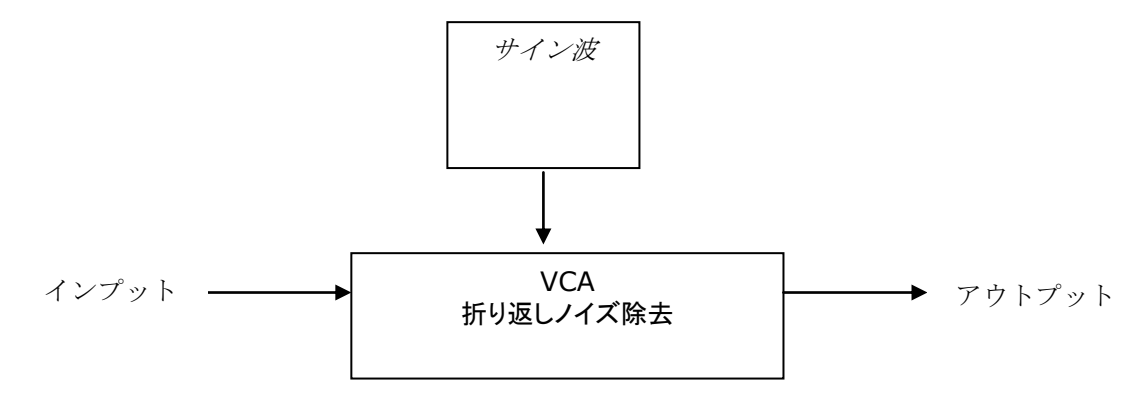

# 2 アクティベーションとはじめの操作

<span id="page-10-0"></span>CS-80 V は、Windows 7 と 8 または、MAC OS X 10.7 以降の OS を搭載したコンピューターで動作します。 CS-80 V は、スタンドアローンの他に VST、Audio Units、AAX インストゥルメントとして使用することが可能です。

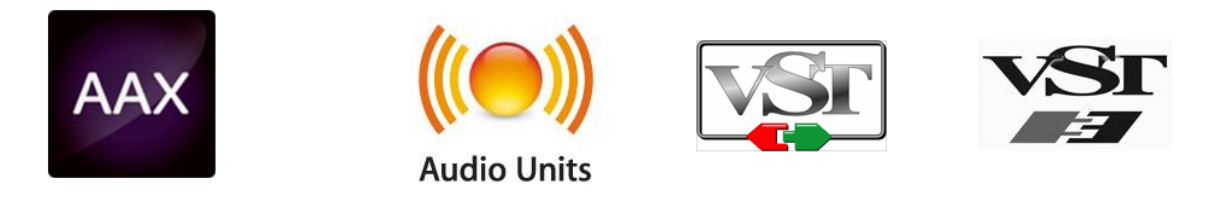

## <span id="page-10-1"></span>2.1 レジストレーションとアクティベート

CS-80 V がインストールされたら、アクティベーション・コードを入手するためにソフトウェアのレジストレーションを 行う必要があります。 レジストレーションにはシリアルナンバーと製品に付属しているアンロックコードの入力を求められます。 コンピューターをインターネットに接続して右記ウェブページにアクセスしてください。: http://www.arturia.com/register

注: Arturia アカウントをお持ちでない場合は、アカウントの作成を先に行ってください。アカウントの作成は簡単に できますが、この手順の間にアクセス可能なメールアドレスが必要になります。

アカウント作成後、製品を登録することができます。

# 3 クイック・スタート

<span id="page-11-0"></span>この章では、CS-80V2に慣れ親しんで頂くための基本的な操作を解説します。最初にシングル・ボイスと マルチモード設定といった演奏モードの概要を紹介し、後の章では全セッティングとコントローラーの詳細 を説明します。Chapter 6の「減算方式シンセシスの基本」では、減算方式シンセサイザーの入門者にとって基 本を理解する上でおおいに役立つことでしょう。

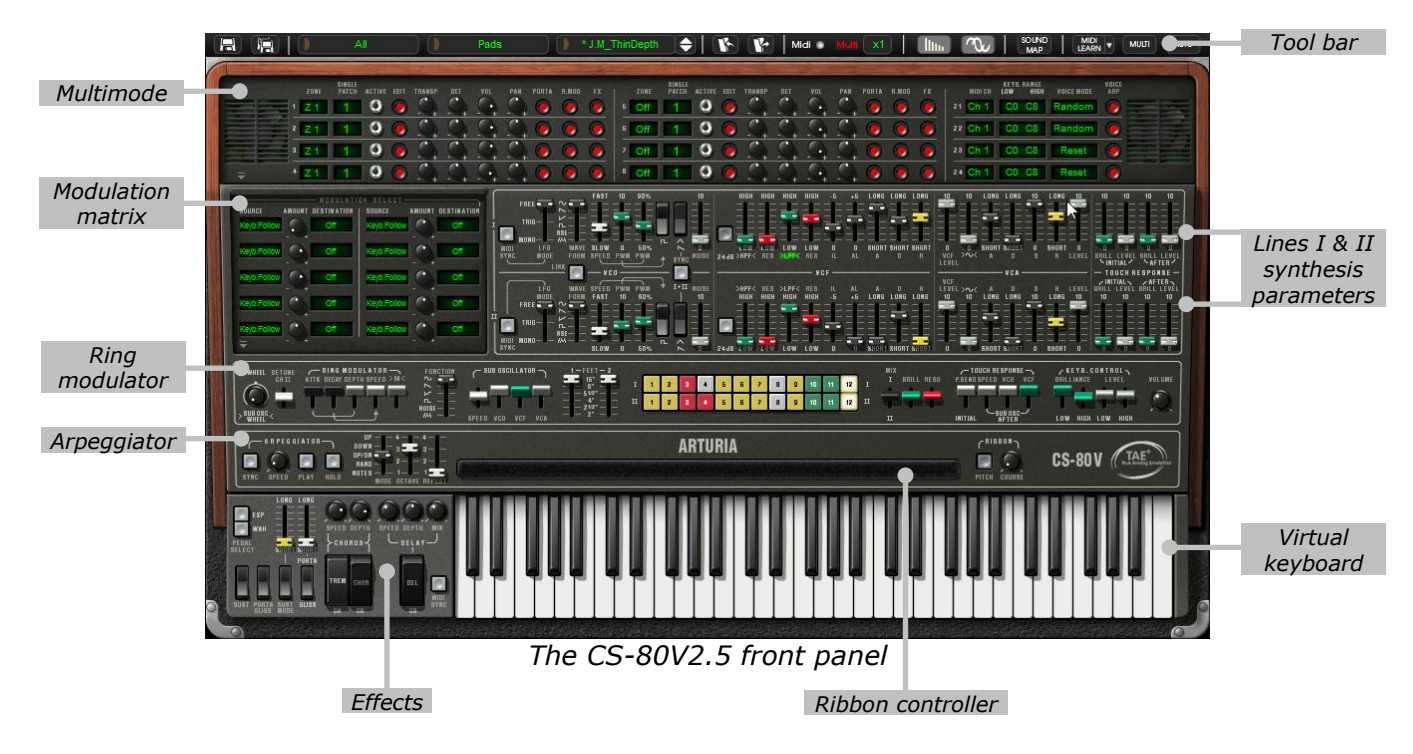

## <span id="page-11-1"></span>3.1 プリセット音色の使用方法

オリジナルのCS-80と比較した場合、CS-80V2の大きく進化したポイントの一つは、使用可能なプリセット音色の数量 です。CS-80では4つの空きメモリー・エリアに4つの音色しかメモリーすることしかできませんでしたが、CS-80V2では 膨大なプリセット音色の1音色ごとに、シングル・ボイスの全てのシンセサイズ・パラメーター設定、マルチモードの異 なったリアルタイム・コントローラー、そしてエフェクト設定を含んでいます。

プリセット音色の« Brass1 »を選んでみましょう。

▶ « BANK »の上にあるボタンをクリックすると使用可能なバンクをプルダウン・メニューで表示させる ことができます。バンク« JMB »を選んでみましょう。

メニューが現れると段階的にサブ・メニューが開いていきます。これによりシングル・クリックでサウンド・デザイナ ーの« SUB BANK » と« PRESETS » を順に選んでいくことができます。

▶ « SUB BANK »の« Brass »バンクを選択し、« PRESETS »の中から« Brass1 »を選んでみましょう  $\circ$ 

| Ē | <b>IM Rianchet</b>             | <b>Basses</b> |                           | J.M.B_4Vces_unis |                               | ▬                | V                        | Midi <sup>®</sup> |              |
|---|--------------------------------|---------------|---------------------------|------------------|-------------------------------|------------------|--------------------------|-------------------|--------------|
|   | C.Laurence                     |               |                           |                  |                               |                  |                          |                   |              |
|   | C.Pittman<br>D.Diaz            | ▶             | <b>R.MOD</b><br><b>FX</b> | ZONE             | <b>SINGLE</b><br><b>PATCH</b> | <b>EDIT</b><br>œ | <b>VDL</b><br><b>DET</b> |                   | <b>PORTA</b> |
|   | <b>G.Darcey</b><br>J.Muhoberac |               |                           |                  |                               |                  |                          |                   |              |
|   | JM.Blanchet                    |               | <b>Basses</b>             |                  |                               |                  | J.M.B_4Vces_unis         |                   |              |
|   | K.Ujiie                        | ▶             | <b>EFX</b>                |                  |                               |                  | J.M.B_Attack_bass        |                   |              |

プリセット brass1 を選択

CS-80V2 はあらかじめ 400 種類のプリセット音色が用意されています。«User / Temp»のバンクには音色作成にお ける基本テンプレート「プリセット・セレクション」が用意されています。 例えば音色名 «1 voice»は一系統のシンセシ スとして動作するプリセットとして用意されています。これは 1 つのオシレーターの信号がローパス・フィルターを経由 してVCAに進むものです。

バンク« All »のオプションを選ぶことで、プリセット音色全体の視覚化が sub-bank タイプの一致により可能になります。例えば全てのベース音色 を見る場合、bank selections の« All »をクリックするとその時に« Bass »になります。

## <span id="page-12-0"></span>3.1.1 プリセット音色のエディット

ここでは簡単な音色作成を行ってみましょう。

- ▶ 《 Brass 1 »の音色を、《 Brilliance »コントローラーで調整してみましょう。バーチャル・キーボー ド上部にある緑色のスライダー« BRILL »を上下に動かしてみて下さい。音色の明るさを変更すること ができます。このスライダーで好みの明るさに設定してください。
- ▶ 同様に« FEET I » スライダーを減らしていくことでオシレーターのレンジを変更することができます 。« FEET I » スライダーはオルガンのように 6 種類の音程を« FEET »で表します。下の数字に行く に従ってピッチは高くなります。(標準チューニングは8'になっています。)

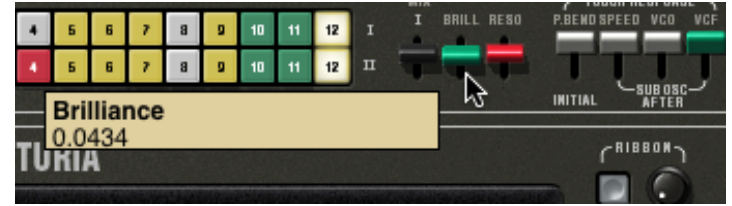

音色の明るさを変更する

これらの設定で、すでにプリセットの« Brass 1 »をエディットしたことになります。このサウンドはオリジナル音色とし て保存することができます。

 ユーザー・プリセット(« **user** »)への保存はツール・バーにある« SAVE »アイコンをクリックします 。現在の音のセッティングは、その名前は変わらずにプリセット音色として保存されます.

#### もし現在のプリセット・サウンドが « factory »だった場合、ファクトリー・プリセットは置き換わりません。

- ▶ 別の場所に音色を保存する場合は« SAVE AS »アイコンをクリックし、保存場所を選んでください。 例えば« new bank »を選んでください。新しいプリセットと同様に 2 つの新しいバンクとサブバンク の場所が作られます。名前は « Default » bank、«Default» sub bank、そして «Default» preset として表示されます。
- これらのバンク、プリセット音色名はクリックすることで、名前を変更することができます。

## <span id="page-13-0"></span>3.2 演奏方法

CS-80V2 は 2 種類の演奏モードがあります:

- シングル・モード・・・鍵盤全域に渡って、単一音色の演奏を行うためのモードです。
- ▶ マルチ・モード・・・鍵盤を 4 つの音域に分けて(スプリット)を発音させたり、複数の音色を鍵盤 全域に重ねて割り当て(ユニゾン)演奏を行うモードです。

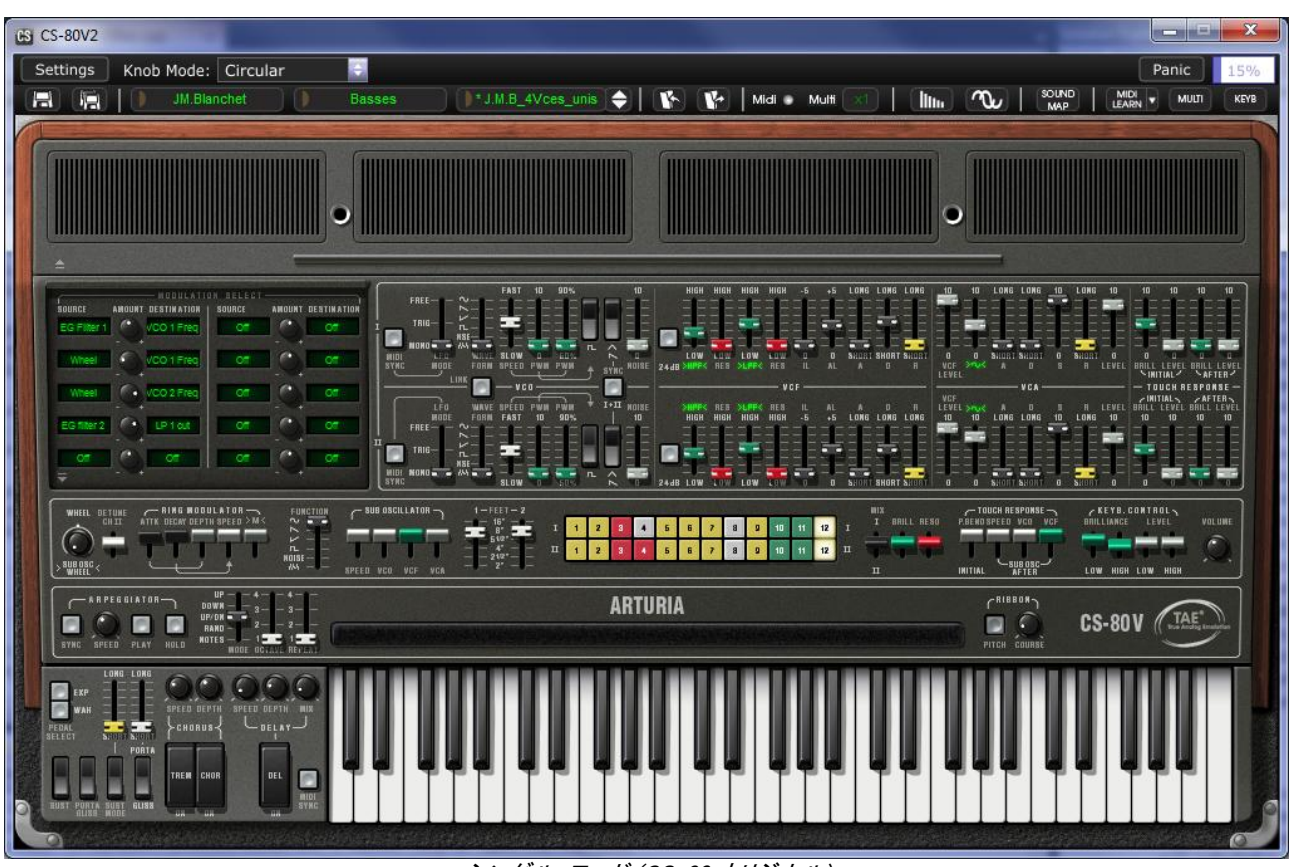

シングル・モード (CS-80 オリジナル)

| ZONE    |        |           |  |  | <b>FORTA</b> | B MOD | <b>TONE</b> | <b>SINGLE</b> |  |                                     |  |  |  | <b>NIDI CH</b> | <b>LOW</b> | KEYB, BANK<br><b>HIGH</b> |       | ARP |  |
|---------|--------|-----------|--|--|--------------|-------|-------------|---------------|--|-------------------------------------|--|--|--|----------------|------------|---------------------------|-------|-----|--|
| $121$ 1 | $-100$ |           |  |  |              |       |             |               |  | <b>THE ORDER</b>                    |  |  |  |                |            |                           |       |     |  |
|         |        |           |  |  |              |       |             |               |  | <b>OGOO</b>                         |  |  |  |                |            |                           |       |     |  |
|         |        |           |  |  |              |       |             |               |  | $\bullet$ $\bullet$ $\circ$ $\circ$ |  |  |  |                |            |                           | noso  |     |  |
|         |        | $\bullet$ |  |  |              |       |             |               |  | $\bullet \bullet \bullet \bullet$   |  |  |  |                |            |                           | Reset |     |  |

マルチモード

シングル・モードはオリジナルである CS-80 の実際の構造に準拠したモードです。鍵盤全域を単一音色で発音し、同時発音数は 8 音ポリとなりま す。

マルチモードは 3 つの鍵盤 (2 つのポリフォニックと 1 つのモノ) と分離したペダル鍵盤それぞれで異なる演奏を行うために使用した、CS-80 の 「父」である GX1 の使用方法に準拠したモードです。

- ▶ 《 Multi »モードにするには、シンセシス・パラメーターの上にあるハッチを開けるためのボタンをク リックします。ツール・バーの右側のLCD表示はその時« Multi »を表示します。
- ▶ 《 Single »モードに戻るには単にハッチ・ボタンをクリックして閉じるだけです。LCD表示はその時 « Single »を表示します。

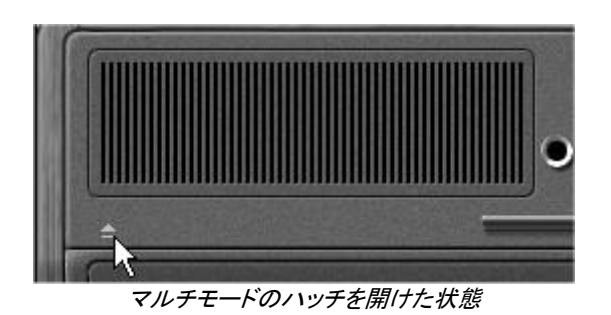

▶ 画面右上の「KBD」アイコンをクリックすると鍵盤部分とアサイナブル・コントローラーのみの画面 になります。こうすることで全ての重要なリアルタイム・コントローラーとプリセット・サウンドへの 素早いアクセスが可能となります。ツール・バーの右上にある「MULTI」アイコンをクリックするこ とで元の画面を再度呼び出すことができます。

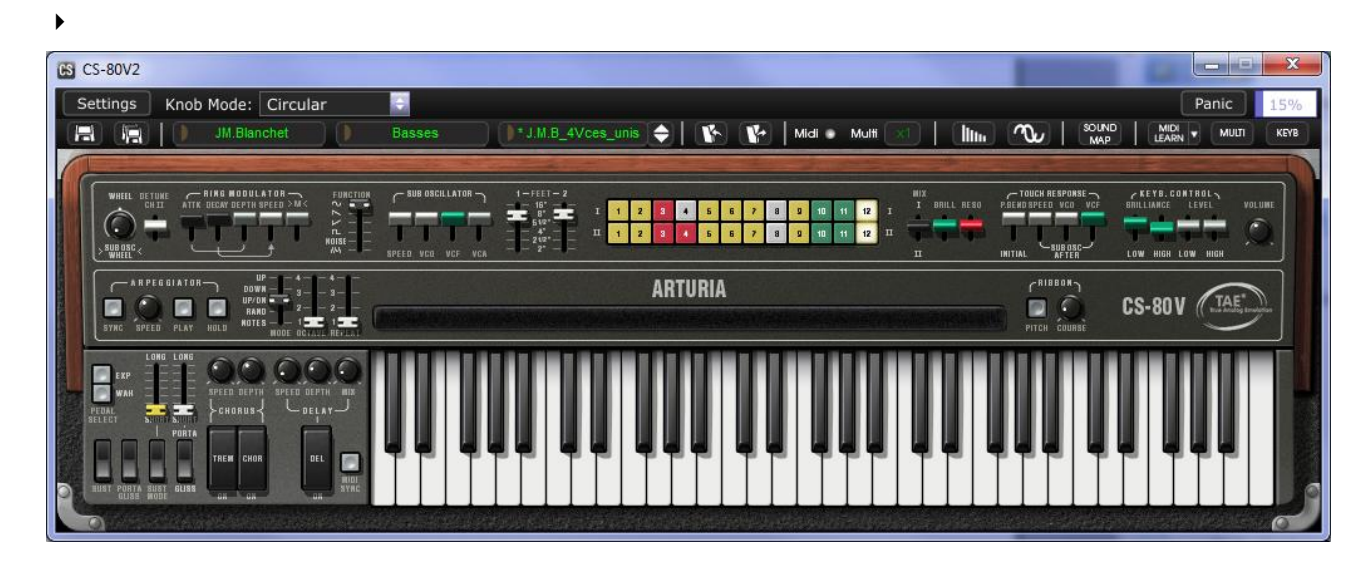

## <span id="page-14-0"></span>3.3 シングル・モードの概要

シングル・モードは無限の音作りを生み出すことができる 62 個のシンセシス・パラメーターを持っています。これらの パラメーターを統括するコントローラーは、マルチ・ハッチの下、2 系統で編成されています。

2 系統の構成について:

- 1 オシレーター (VCO)は、音の基本となる矩形波、鋸歯状波、三角波 3 種類のウェーブ・フォームのオーディオ 信号を持っています。それらの波形の音程(周波数)やその波形の衝動幅を調整します。
- ロー・フリケンシー・オシレーター («サブ・オシレーター») はパルス・ワイズの変調に使用します。
- ハイパス・レゾナント・フィルター :12 and 24 dB
- ローパス・レゾナント・フィルター :12 and 24 dB
- ADR エンベロープはハイパス、ローパス・フィルターを変調します。
- 1アンプリファイア(VCA)はフィルターからの信号を増幅してステレオ・アウトプットへ直接送り出します。
- ADSR エンベロープはアンプリファイアを通過する信号を変調します。
- ベロシティとアフタータッチはボリューム(アンプリフィケーション)と音色の明るさ(フィルター)の設定を行います。

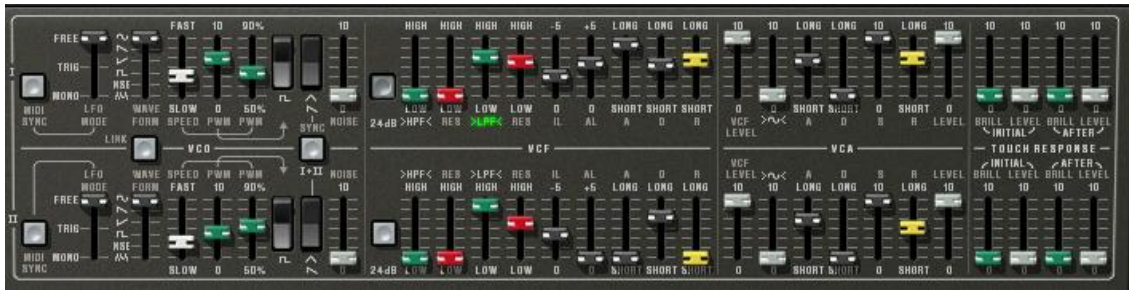

シンセシス・パラメーター

一連の <sup>24</sup> 種類のファクトリー・プリセット・ボタンはあなたがシンセのエディットを行うためのお手本となるでしょう。 これらのプリセットはコントロー ル・パネル上にあります。 これらはオリジナルの CS-80 のサウンドと同一です。

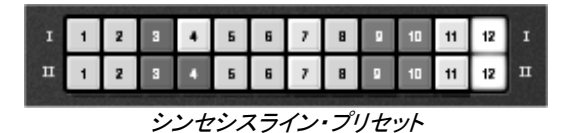

#### 革新的なポリフォニック・サウンドを素早く作る方法を紹介します:

▶ CS-80V2 での音作りを理解するため、最初にシンプルな音色を選んで下さい。プリセットの «1 voice» (« User / Temp » サブ・バンクにあります)が良いでしょう。

 $\blacktriangleright$ 

▶ この音色の構造はとても単純です。オシレーター1のノコギリ波の信号は直接ローパス・フィルターを 通過してVCAへ出力されています(ハイパス・フィルターは動作していません)

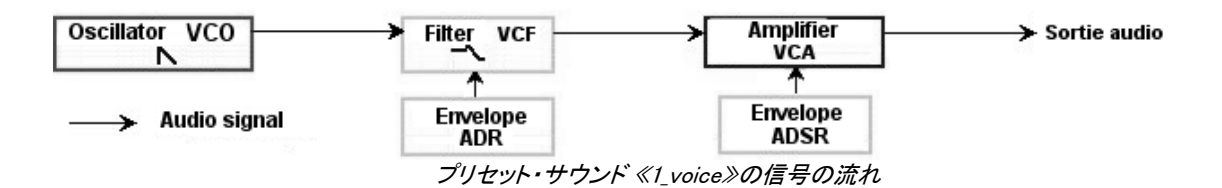

まず、最初に以下の画像のようにミックス・アウトプットに最初のボイスをセットして下さい。

 $\blacktriangleright$ 

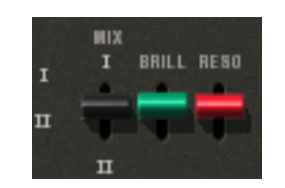

- ▶ 緑色のLPFスライダーを動かして、ローパス・フィルター(LPF)のカットオフ・フリケンシーを減らし てみて下さい。これによって音色はだんだん暗くなります。
	- **LowPass1 CutOff**  $.00 H<sub>2</sub>$

 $\blacktriangleright$ 

#### フィルターのカットオフ・フリケンシーは ADR(アタック、ディケイそしてリリース)エンベロープによって変調されます。

- ▶ フィルターのカットオフ・フリケンシーADRエンベロープ効果を確かめるためにレゾナンスの値を増 やして下さい (« RES »)。 これはフィルター効果を増幅し、音色は口笛のように変化していきます。
- ▶ ノート情報を受けた時に明るさがゆっくり変化したり早く変化したりするようにエンベロープのアタッ クの長さを変えてみて下さい (« A »)。
- $\blacktriangleright$
- ▶ 同様にしてディケイの値を変えてみて下さい (« D »)。鍵盤を押さえている間で明るさの減り具合が早 くなったり遅くなったりします。
- $\blacktriangleright$

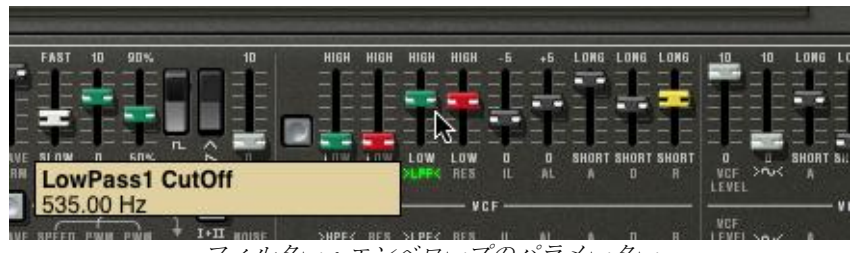

フィルター・エンベロープのパラメーター

あなたは異なるエンベロープがサウンドのアンプリファイアを調整することができることに気付くはずです。 (VCA)

- ▶ サウンドのボリュームが次第に増えるようにアタック・タイム(«A»)を増やして下さい。
- ▶ リリース(«R»)も同じようにします。;あなたが音をリリースした場合、ボリュームは少しずつ
- 減少するようになります。

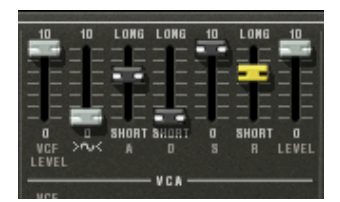

*The ADSR envelope controllers*

## <span id="page-16-0"></span>3.4 マルチ・モードの概要

CS-80V2 は 8 音色を並列に配置することで 8 種類の異なった音色を同時に演奏することができます。

オリジナルの CS-80 では, 1 音ごとに発音は電子回路カード(ボード)で制御されました。これによりノートごとにオシレーター・チューニングの顕著 な違いを得ることができました。CS-80V2 はこのアイデアを進化させ、8 つの異なる音色(8 音)をプログラムすることができます

マルチモードではこれらの 8 音を 4 つのキー・ゾーンと 4 つの異なる MIDI チャンネルにアサインすることが可能です。 これらの8音はキーボード全域に渡ってアサインことができます。これにより非常にリッチで表現力のある ユニゾン・ サウンドを作り出します。

1つの例を試してみましょう:

▶ 《 Templates »バンク/プリセット・サブ・バンク « Multi1 »の « split1 »を選んで下さい。ここでは まだ 8 音色は全部同じセッティングです。

最初の 4 音はゾーン 1 (C1 to C3)に設定し、5 番目はゾーン 2 (C#3 to C5)に、6 番目はゾーン 3 (C#5 to C6)に、そ して 7 番目と 8 番目はゾーン 4 (C#6 to C7)に設定します。4 つのゾーンのそれぞれに 1,2,3,4 と名づけられたシング ル音色を割り振ります(« SINGLE PATCH »で選択します)。

SINGLE<br>Patch active edit tr<u>an</u>s ZONE  $1 \tZ1$  $1$  0  $\circ$  $2 \times 1$  $\bullet$  $\bullet$  $Z<sub>1</sub>$  $\overline{1}$ 

異なる鍵盤ゾーンへ音色を割り当てる

- 最初の音のパンを変えてみましょう。 < Pan > ツマミを右いっぱい(バリューは 127)に設定します。
- $\blacktriangleright$
- この音にかるくデチューンをかけます。< DET >ツマミを右 (バリューは 0.2)にします。

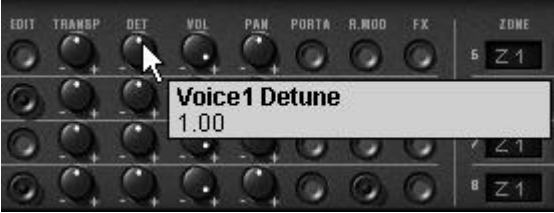

マルチモードのボイス設定

- ▶ 2番目のパンも変えてみましょう (左いっぱい、バリューは 0 に)
- ▶ 3番目のデチューンを変更します (« DET » の値を-0.4 に)
- ▶ 少しパンを右方向へ変更します。(バリューは 65 に)
- **▶ 4番目のデチューンを変更します(« DET »の値を+0.4に)**
- ▶ 画面右上エディット・ゾーンの« VOICE MODE »は« UniLast »を選択し、これらの 4 つの音を、ユ ニゾン・モードに置き換えます。

シングル 1 のサウンドは 4 音のデチューン効果によって厚みが増し、パン設定によって広がりのある、とてもリッチな サウンドになりました。

ゾーン 2 の 5 番目のシングル音色は変更しません。アカンパニメント・サウンドとして演奏するためです。次に 6 番目 の音色を変えてみます:

▶ ゾーン 3 でベルの音色を作るために、このシングル音色上でリング・モジュレーターを動かしてくだ さい。

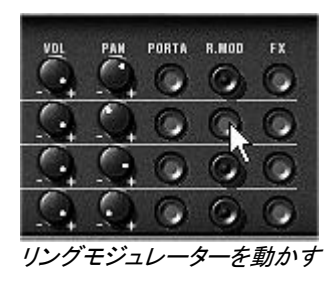

▶ 次にリング・モジュレーターのレベルをミックスするために、« MOD » スライダーを下に動かします 。

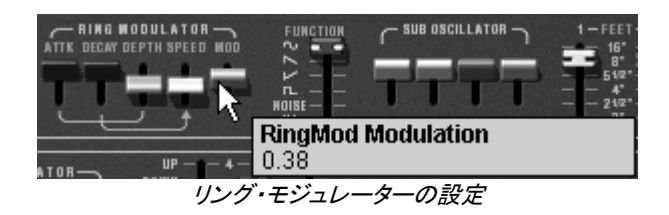

- ▶ この後、ゾーン4でモノ発音のリード音色とするためユニゾン« UniLast »に設定します。
- サウンドに深みを増やすため 7 番目と 8 番目の音に軽くデチューンをかけます。
- ▶ この2つの音のパン設定はそれぞれ右と左へ設定します。

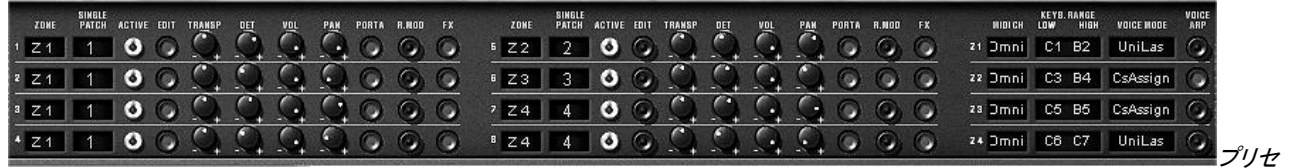

#### ット « split1 »のマルチ・モード設定

*CPU* パワーを節約したい場合は *VOICE MODE* に*« Rotate »* を使用するのを避け*« ReAssign »*モードにすると良いでしょう。

これら 8 音には以下のパラメーターを設定することができます:

- ゾーンの選択 (1 から 4、設定なし)
- トランスポーズ
- デチューン(ファイン・チューニング)
- ボリューム
- パンポット

 $\blacktriangleright$ 

- ポルタメント
- リングモジュレーター
- エフェクト(コーラス、ディレイ)

4 つのゾーンでは以下の設定が行えます:

- MIDI チャンネル (1 から 16 とオムニ On, Off 設定)
- **発音音域 (C-2 から C8)**
- ボイス・モード ( CsAssign, Rotate, Reassign, Reset, UniLow, UniHigh, UniLast )
- アルペジオ・オン、オフ

## <span id="page-19-0"></span>3.5 リアルタイムコントローラーと MIDI アサイン

CS-80V2 はあなたが知っている通り、リアルタイムにプレーしながら素晴らしいサウンドをプレーすることができます。 オリジナルと関連している最も素晴らしい機能の一つに、外部 MIDI コントローラーを使用して CS-80V2 の全てのパ ラメーターをコントロールすることが可能です。

以下に例を紹介します。:

- ▶ ツール・バーの"MIDI Learn"ボタンをクリックしてください。
- ▶ ブリリアンス(BRILL)ノブをクリックしてください。するとMIDIアサインダイアログが現れます。
- ▶ 任意のMIDIコントローラー(モジュレーションホイール等)を動かしてください。CS-80V2 のノブはそのノブと共に 動くようになります。
- ▶ 次に、MIDIシーケンサーによってMIDIコントローラーの動きをオートメーションさせることができる他、シンプルに ライブでリアルタイムにコントロールすることができます。

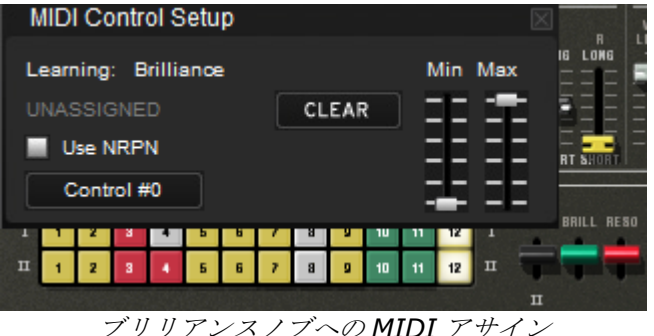

As you have previously read, the CS-80V2.5 has a large number of controllers acting on the tuning, tone (brilliance) or the volume of a sound:

- キーボードは、ベロシティとポリフォニックアフタータッチ情報を受信します。
- リボンコントローラーは、オシレーターフリーケンシー等の基本的なパラメーターアサインや、モジュレーショ ンマトリクス等を連続的にコントロールすることができます。

## <span id="page-19-1"></span>3.6 エフェクト

エフェクトセクションはコーラスや、ステレオディレイ、リングモジュレーターなどをサウンドに追加します。ポルタメント/ グリッサンドをキーボードのプレーに加えることも可能です。

サスティンとエクスプレッションペダルの設定はセクションでも使用可能です。

トレモロを例にしてマルチモード内でエフェクトを仕様する方法を見ていきましょう。:

ベースサウンドへ、エフェクトを与えないためにシングル 1 のFXボタンを無効にします。

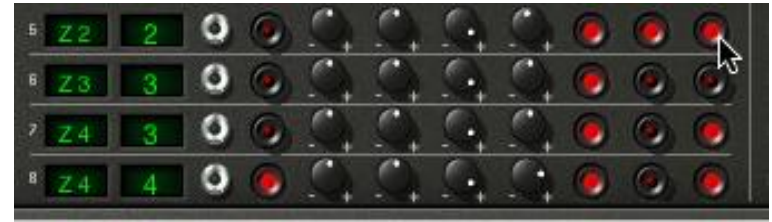

エフェクトへサウンドを送る

▶ 他のシングルにエフェクトを望む場合、そのままにしておいてください。

▲ エフェクトの設定は同じパッチ内のすべてのシングルにたいして同様であることを覚えておいてください。

- バーチャルキーボードの左側にあるエフェクトセクションでコーラスとディレイをオンにしてください。
- ▶ ディレイ音とドライ音のバランスを取るためにディレイMIXノブを使用してください。
- 次にディレイスピード(テンポ)を設定するために"Delay SPEED"ノブを使用してください。
- ▶ 最後に"DEPTH"ノブを使用してコーラスの深さを設定してください。
- ▶ コーラスは、コーラスとトレモロの二種類から選択することができます。コーラスのオシレーションは、コーラスよ りも速くなります。このエフェクトは、オートパンエフェクトに理想的です。

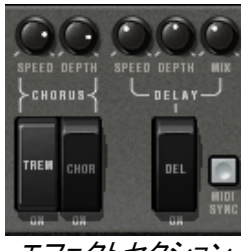

エフェクトセクション

この章の中でエディットした設定のすべてはユーザープリセットに保存することができます。

## <span id="page-20-0"></span>3.7 モジュレーションマトリクス

シンセシス・パラメーターの左の部分はマルチモードのものより小さい第 2 のハッチになっています。CS-80V2 はオリ ジナルの CS-80 と比較すると、より変調機能が拡張されています。モジュレーション・マトリックス機能では 10 種類 の変調ソース(サブ・オシレーター、エンベロープなど)と 10 種類の変調対象(オシレーターフリーケンシー、VCF フリ ケンシーなど)を選ぶことができる様になっています。

| SOURCE           | AROUNT DESTINATION | <b>SOURCE</b>             | <b>AMOUNT DESTINATION</b> |
|------------------|--------------------|---------------------------|---------------------------|
| Keyb.Follow      | ЮĦ                 | <b>SubOst</b>             | HP 2 cut                  |
| SubOsc           | LP 1-cut           | SubOsc<br><b>PERSONAL</b> | $LP2$ cut                 |
| LFO <sub>2</sub> | 1 Freq             | OН                        | OН                        |
| LFO <sub>2</sub> | Off                | OH.                       | ΟĦ                        |
| LFO <sub>2</sub> | Off                | Off                       | OВ                        |

モジュレーションマトリクス

LCD スクリーンをクリックすることでソースと変調対象の選択が行えます。このマトリックスは、12 種類の変調ソース と 38 種類の変調対象を設定可能です。

2 つの変調タイプをプリセット音色の« 1\_voice »に対して使ってみましょう:

▶ マトリックスのハッチを開きパラメーターを操作します。

- ▶ 変調ソース≪ SOURCE ≫からオシレーター・ロー・フリケンシー1 (≪ LFO1 ≫)を選んで下さい。
- ▶ 変調対象≪ DESTINATION ≫からカットオフ・フリケンシーのローパス・フィルター1 を選んで下さい。

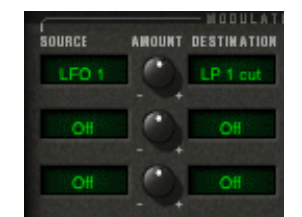

ローパス・フィルターのカットオフ・フリケンシー (LP1 cutoff)を LFO で変調

▶ ″AMOUNT "(アマウント)は、液晶画面の間に位置し、変調の大きさを決めることができます。 右で正の値、左で負の値となります。

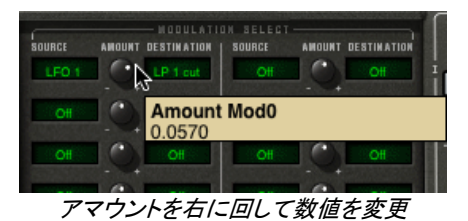

▶ これでカットオフ・フリケンシーはLFO1 の周期で変調されます。スピードボタンの値を変更することでサブ・オシ レーターのスピードを設定することも可能です。

## 4 インターフェース

## <span id="page-21-1"></span><span id="page-21-0"></span>**4.1** プリセットの使用方法

CS-80V2 のサウンドはプリセットとして記憶することができます。一つのプリセットにはエディットした全ての音色情 報が含まれています。プリセットは« BANK »と« SUB BANK »といった階層に分かれています。バンクは音色別に カテゴライズされた« basses »、 « sound effects »などのサブ・バンクを持っており、サブ・バンクには数多くのプリ セットが収録されています。

CS-80V2 には出荷時にいくつかのファクトリー・バンクが用意されています。ファクトリー・バンクには音色を上書き することはできませんが、エディットした音色はユーザープリセットとして保存することが可能です。

#### <span id="page-21-2"></span>4.1.1 バンク、サブ・バンク、プリセットの選択

CS-80V2 で使用するバンク、サブ・バンク、プリセットはシンセサイザー・ツールバーに常に表示されています。

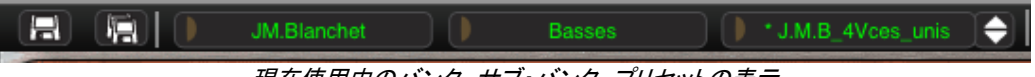

現在使用中のバンク、サブ・バンク、プリセットの表示

現在のサブ・バンクにあるプリセットを選ぶには、バンクの隣の矢印をクリックすると同じサブ・バンクのプリセットのリ ストがプルダウン・メニューで現れます。そのプルダウン・メニューからさらに別のプリセット音色を選択できます。選 択された音色は MIDI キーボードやシーケンサーで演奏することができます。

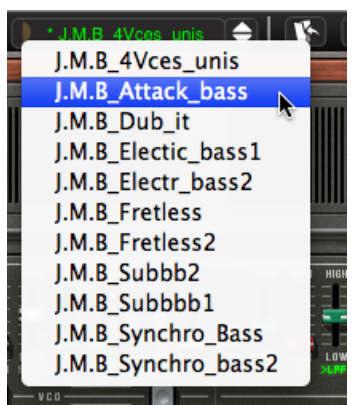

同じサブ・バンクでのプリセットの選択

バンクに関するプルダウン・メニューでは« ALL »オプションによって、利用できる全サブ・バンクの音色リストを開け ることができます。これにより「すべてのベース音色」などのようにカテゴライズされたプリセットタイプの中から直接 音色にアクセスでき、瞬時に全ての同一タイプのプリセットの見る場合に便利です。

この機能は、同じタイプのプリセットをすばやく見るためにとても役立ちます。

プリセットに修正を加えるとツールバーの名前に次に星印が加わります。

#### <span id="page-22-0"></span>4.1.2 バンク、サブ・バンク、プリセットの作成

新しいバンクを作成するには、左側の矢印ボタンをクリックしてください。 プルダウン・メニューは既存バンク全ての 名前と« New bank... »を表示し、« New bank... »を選択すると音色の新しい音色バンクを作成することができます。 バンク名を変更するには、ツールバーのバンク名をクリックして名前を入力してください。

中央の矢印ボタンをクリックして新しいサブ・バンクを作り、そして« New subbank... »を選択します。同様にサブ・バ ンクの名前を変更することができます。

新しいプリセットを作成するには右側の矢印をクリックして« New preset... »を選びます。新しいプリセットを作成した ら CS-80V2 の現在のセッティングを記録します。セーブ・ボタンをクリックすることによって、同じプリセット名で保存 することができます。また、その音色名をクリックすることでプリセット音色の名前を変更できます。(詳細は次章を参 照)

#### <span id="page-22-1"></span>4.1.3 ユーザープリセットの保存

プリセットを変更した設定を保存するには、CS-80V2 のツールバーで« SAVE »ボタンをクリックします。

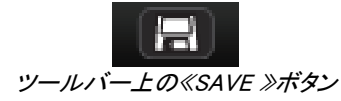

別のプリセット・ネームで設定を保存したい場合は、ツールバーの« SAVE AS »ボタンをクリックします。プルダウ ン・メニューが表示され、既存のプリセットに上書きするか、新しいプリセットとして保存(この場合は選択したサブ・ バンクの中の« New preset... »をクリックします。)するかを選択します。

| JM.Blanchet           | <b>Basses</b> | * J.M.B_4Vces_unis<br>≘ |  |
|-----------------------|---------------|-------------------------|--|
| (new_V2)_A.Gonzales   |               |                         |  |
| (new_V2)_C.Giudicelli | <b>Bass</b>   | Acc-Basstone            |  |
| (new_V2)_H.Scarr      | Efx           | Acc-Basstringue         |  |
| (new_V2)_J.Newman     | Lead          | Acc-Contranoise         |  |
| (new_V2)_JM.Blanchet  | Pad           |                         |  |
| (new_V2)_JM.Blanchet2 |               | New preset              |  |
| (new_V2)_L.Llorca     | New subbank   |                         |  |
| $tan(12)$ M $Table:$  |               |                         |  |

«SAVE AS »ボタンとツールバーの保存メニュー

ファクトリー・プリセットをエディットした場合、« SAVE »ボタンをクリックしても既存のファクトリー・プリセットには上書 することはできません。自動的に« SAVE AS »メニューが開き、ユーザープリセットとして現在の設定を保存するこ とができます。

#### <span id="page-23-0"></span>4.1.4 プリセット・バンクのインポートとエクスポート

CS-80V2 へ新しいプリセット・バンクをインポートすることができます。新しいプリセット・バンクをインポートするには ツールバーのインポート・ボタンをクリックします:

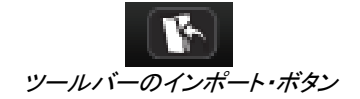

このボタンをクリックすると、CS-80V2 のプリセット・バンク・ファイル (.ays ファイル)を選択するウインドウが現れま す。インポートしたいファイルを選択して《開く(選択) 》をクリックします。新しいプリセット・バンクが自動的に使用 可能なバンクとして現れます。CS-80V2 は保存したプリセットを別のマシンで使用することや、他のユーザーが使用 できるようにするため、プリセット、サブ・バンク、あるいはバンク全体をエクスポートすることができます。現在のバン ク、サブ・バンク、あるいはプリセットをエクスポートするには、ツールバーにあるエクスポート・ボタンをクリックしま す:

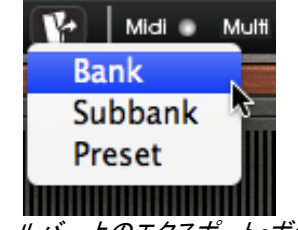

ツールバー上のエクスポート・ボタン

あなたがエクスポートしたいバンク、サブ・バンク、またはプリセットを選んでください。ウインドウが表示されますので、 保存先のフォルダとエクスポートするバンクのファイル・ネームを選択します。

## <span id="page-24-0"></span>**4.2** コントローラーの使用方法

#### <span id="page-24-1"></span>4.2.1 スライダーによるコントロール

スライダーは CS-80V2 で最も頻繁に使われるコントローラーです。スライダー上でクリックして垂直方向へマウスを 動かすとパラメーターを変更することができます。Windows では右クリック、Macintosh では Shift+Click で微調整が 可能です。

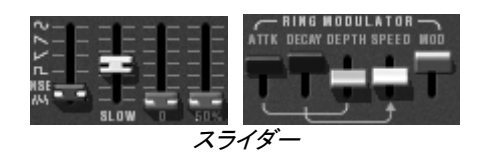

#### <span id="page-24-2"></span>4.2.2 ツマミによるコントロール

一般的にシーケンサーはいくつかのノブ・コントロール・モードを提供します。

マウスを必要とするノブ・コントロールのデフォルトの方法は回転モードです。:コントローラーの値を変更するために、 ノブをクリックして向きを変えて下さい。回転モードはコントロールの操作で高い精度を与えます。マウスが操作中の ノブから遠く離れるほどの設定の精度はより細かくなります。

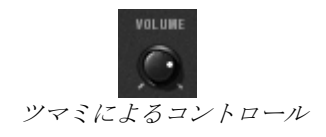

リニア・モード:ツマミを Shift+Click することにより、ツマミをスライダーのように使用することができます。マウスを垂 直方向に動かし回転はしません。パラメーターの微調整を行う場合に便利です。 エディットの精度は多少落ちますが、場合によっては回転モードよりシンプルに扱うことができます。(スクリーンで上 では精度は垂直ピクセルの数によって決まります)

例えばシーケンサーの Cubase には、オプションでリニア・モードに動作させる機能が装備されています。その場合 は« Edit/Preferences »や« General » のウインドウで選択して下さい。

<span id="page-24-3"></span>4.2.3 スイッチ

CS-80V2 は、数種類のスイッチが装備されています。スイッチの ON,OFF は単純にスイッチをクリックすることで切 り替えることができます。

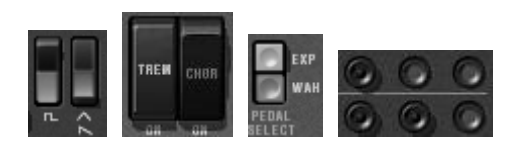

#### <span id="page-24-4"></span>4.2.4 リボンコントローラー

リボンコントローラーはシンセサイザーのピッチベンドをコントロールします。キーボードやシーケンサーによる演奏 時に、リボン部分をクリックするかマウスで平行に動かすと音程が変わります。マウスを放すとリボンは最初の位置 に戻ります。

| -------<br><b>CONTRACTOR</b> CONTRACTOR |        |
|-----------------------------------------|--------|
|                                         | N<br>m |
| $\cdots$ $\cdots$ $\cdots$ $\cdots$     |        |

リボンコントローラー

#### <span id="page-25-0"></span>4.2.5 キーボード・レンジの設定

キーボード・レンジの設定はマスター・キーボードで演奏する場合の発音域を決定します。これには2種類の方法で 設定することができます。:1つは音域の下限と上限の設定です。設定を変更するには値をクリックし、垂直にマウス を動かしてください。

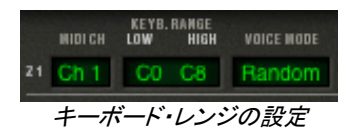

キーボード・レンジの設定にはもう1つの方法があります。エディットするゾーンをクリックするとミニ・キーボードがス クリーン上に表示されます。

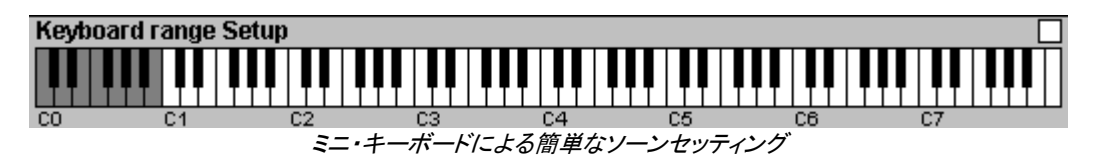

ミニ・キーボード上をクリックすることで、発音域の下限と上限を設定することができます。下限をクリックして設定後、 右クリックあるいは Shift+Click で上限を決めます。白色のゾーンが有効な発音域となります。

#### <span id="page-25-1"></span>4.2.6 バーチャルキーボード

バーチャルキーボードを使用すると、外部マスター MIDI キーボードやシーケンサーが無くても音色を発音すること ができます。現在選択している音色を発音したい場合は、バーチャルキーボードをクリックしてください。

#### <span id="page-25-2"></span>4.2.7 MIDI コントロール

どの CS-80V2.5 のツマミでも外部 MIDI コントローラーに割り当てることが可能ということは、オリジナルと比較しても 大きな進化のポイントです。

CS-80V2.5 の多くのつまみやスイッチは、外部 MIDI コントローラーによってコントロールすることができます。この機 能を使用する場合は、まず使用する MIDI 機器がコンピューターに正常に接続されているかを確認し、シーケンサー、 もしくは CS-80 V2.5 側で接続された MIDI 機器からの MIDI イベントを受信できるように設定しましょう。

CS-80V2.5 のあらゆるコントロールは、与えられたチャンネルに送られる MIDI イベントを受信します。この受信チャン ネルは、シーケンサー、または独立した CS-80V アプリケーションのどちらにも有効なシンセサイザーのグローバル な定義です。

#### **4.2.7.1** ラーンメニュー

新しいボタンとメニューが CS-80V 2.5 より導入されました。ボタンとメニューは MIDI アサインにより各機能へのアク セスを用意にします。このボタンの左側は、MIDI ラーンモードをアクティブにし、右側の矢印はコントロールのマネジ メントメニューを開きます。

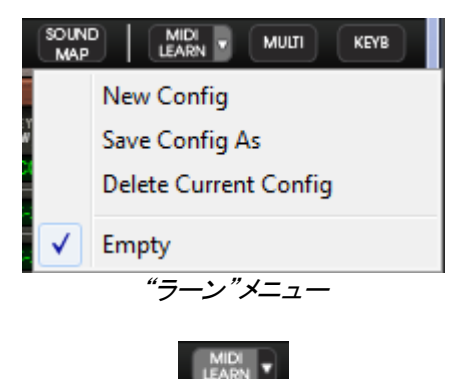

"ラーンモード"ボタン

"Learn"メニューは 2 つのセクションから構成されています。:

- 最初のセクションでは以下を提供します。
	- o "New Config" 新しいコントロールセットを作成します。
	- o "Save Config As" 設定を新しく保存
	- o "Delete Current Config" 設定をリストから削除
- 第二のセクションでは既存の設定のリストが含まれています。
	- o 現在の設定
	- クリックしてロード可能な設定

#### **4.2.7.2 MIDI** コントロールのアサイン

MIDI コントロールをアサインするには"MIDI Learn"ボタンをクリックし"Learn"モードに入ってください。メニューボタン がハイライトされていると"Learn モード"がオンになっています。 GUI のコントローラーをクリックして MIDI アサインポップアップを開いてください。

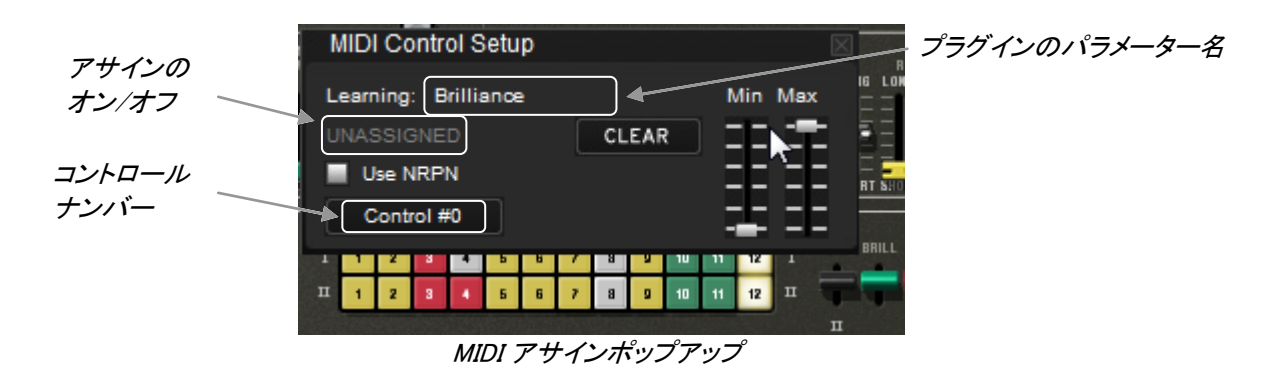

ラーンアサイン

第一に最も簡単な方法は、CS-80V2.5 に認識されるようフェーダーやノブ、ボタンを動かすことです。

マニュアルアサイン

コントロールナンバーXX をクリックし、割り当てらている数字を変更し、別の数値をアサインし直すことが可能です。

● NRPNのサポート

MIDI コントロールに加え、NRPN もサポートするようになりました。:CS-80V2.5 へのコントロールメッセージに NRPN を使用する場合"Use NRPN"にチェックを入れ、LSB ナンバーと MSB ナンバーを入力してください。

| <b>MIDI Control Setup</b> |         |         |
|---------------------------|---------|---------|
| Learning: Brilliance      |         | Min Max |
| <b>ASSIGNED</b>           | CLEAR   |         |
| Use NRPN                  |         |         |
| <b>MSB#28</b>             | LSB #55 |         |
|                           |         |         |

MIDI アサインポップアップ(NRPN が有効)

アサインの削除

"Clear"ボタンをクリックすることでアサインを削除し、 "Unassigned"と表示されます。

これらすべての操作は、ただ 1 つだけのプラグインパラメーターを取り扱います。完璧な設定を行うにはパラメーター に対する設定が必要です。

#### **4.2.7.3** 設定の管理

CS-80 V2.5 の新しい機能:複数の設定を保存可能になりました。

デフォルト設定

デフォルトでは、Arturia Analog Experience キーボードの設定をロードします。

- 設定の選択
- "Learn menu"をクリックして設定をロードすることができます。
	- 新しい設定の作成

新しい設定は、"Learn menu"の"New Config"をクリックして作成することができます。ポップアップを開きます。:設定 呼び出し、"SAVE"ボタンをクリックして任意の名前を記入してください。新しい設定は、使用可能なリストの中に表示 されます。

前のセクションで説明したアサイン方法を実行して空の設定を入力する場合もあります。.

● 設定のコピー

任意の設定をロードし、"Save Config As"をクリックして設定をコピーすることが可能です。

ポップアップが開き:設定の名前を記入します。保存した設定は、使用可能なリストの中に表示されます。

設定の削除

"Delete Current Config"をクリックすることで設定を消去することができます。

#### **4.2.7.4** 最小値と最大値の設定

各アサインに対し、以下のように個別にパラメーターの最小値と最大値を設定することができます。コントローラーが CS-80 V2.5 のパラメーターに影響を与える数値を個別に制限することができます。

- コントローラーが最小の位置にあるとき、アサインしたパラメーターは設定した最小値となります。
- コントローラーが最大の位置にあるとき、アサインしたパラメーターは設定した最大値となります。
- またコントローラーが最大の位置にあるときに最小値になるよう最小値と最大値を反転させることも可能で す。

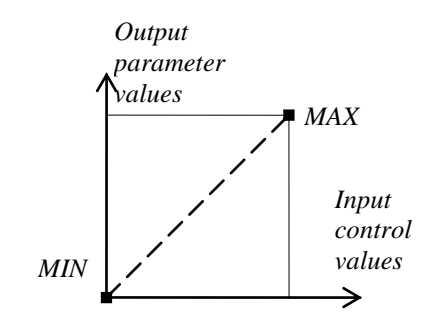

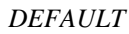

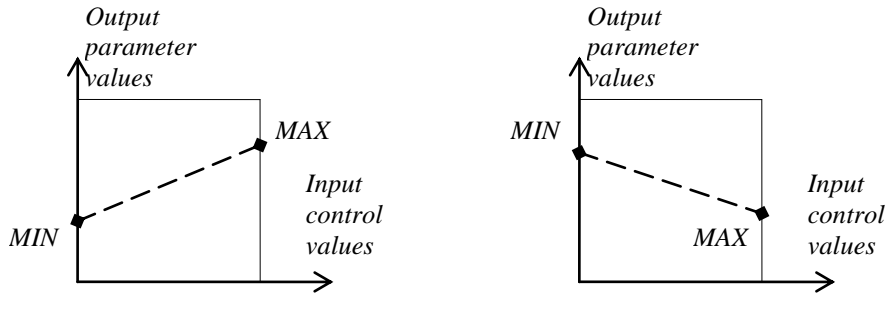

*POSITIVE SLOPE*

*NEGATIVE SLOPE*

パラメーター値 <sup>=</sup> MIN + (MAX – MIN) \* コントロール値

#### 4.2.7.5 パラメーターの複数アサイン

一つのコントローラーに対し、複数のパラメーターをアサインすることができます。一つのフェーダーやノブを使用して 一度にいくつかのパラメーターを変更することが可能です。

- "Learn"モードをオンにし、GUIのパラメーターを選択して下さい。
- ノブを動かして(最大値/最小値の設定は任意)アサインをしてください。
- 2番目のパラメーターを選択して下さい。
- 同じようにコントロールを動かしてください。
- "Learn"モードを終了してください。

割り当てられたコントロールは両方のパラメーターに対し最大値、最小値の設定を行ったほうが良いでしょう。

#### <span id="page-28-0"></span>4.3 サウンド・マップ

サウンド・マップはプリセットの管理を単純化し地図の上でというファンキーな方法で簡単に適した音を探し当てるた めの革新的なツールです。サウンド・マップの新しいインターフェースにより、4 つのプリセットをモーフィングして新し い音を作ることも可能です。

サウンド・マップは 3 つのビューを提供します。The Sound Map offers three views:

- 「MAP」はメインのインターフェースです。:サウンド・マップは自身の統計方法としてサウンド・キャラクター を分類しし、プリセットをマップ上に配置したものです。
- 「LIST」はプリセットをリスト示します。:このページは、分類するよりもクラシックなインターフェースを提供し、 望ましいプリセットを見つけるためにリストとフィルターを使用します。
- 「COMPASS」モーフィング・インターフェース:このページは最高で 4 つのプリセットをリアルタイムにモーフ ィングすることにより、新しい音を作ることを可能としました。
- メイン・サウンドマップ・インターフェースを開くためにツールバーの「SOUND MAP」ボタンをクリックしてください。 ARP 2600 V2 のメイン・インターフェースの上に新しいウインドウが現れます。

 $\sim 10^{-10}$ 

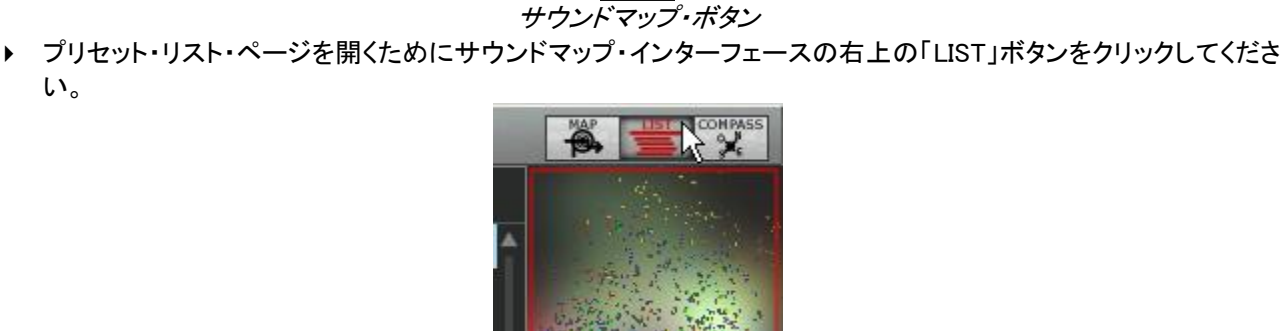

リスト・インターフェースを開く

▶ プリセット・モーフィング・ページを開くために「COMPASS」ボタンをクリックしてください。

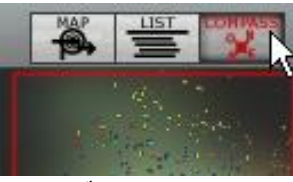

モーフィング・インターフェースを開く

▶ メイン・サウンドマップ・インターフェースに戻るには「MAP」ボタンをクリックしてください。

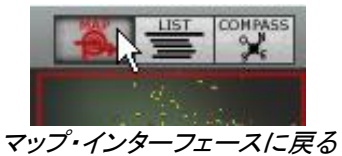

<span id="page-29-0"></span>4.3.1 「MAP」メイン・インターフェース

い。

サウンドマップ・インターフェースはマップが CS-80 V2 の全てのプリセットが音のキャラクターやタイ プを作ためにそこで共有されることを示します。

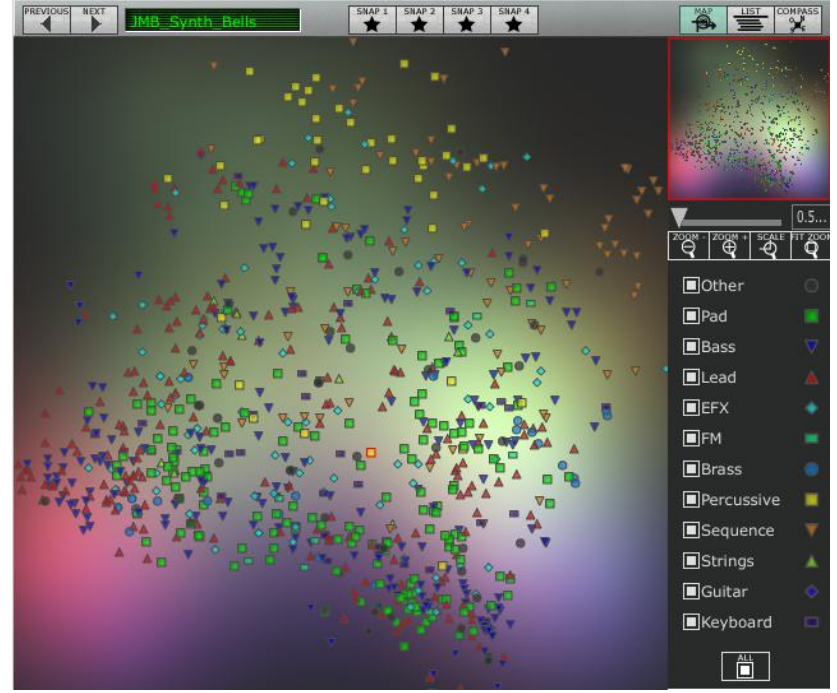

マップ・インターフェース

プリセットが見つけやすいように、タイプごとの異なる幾何学キャラクターと色で分類しています。

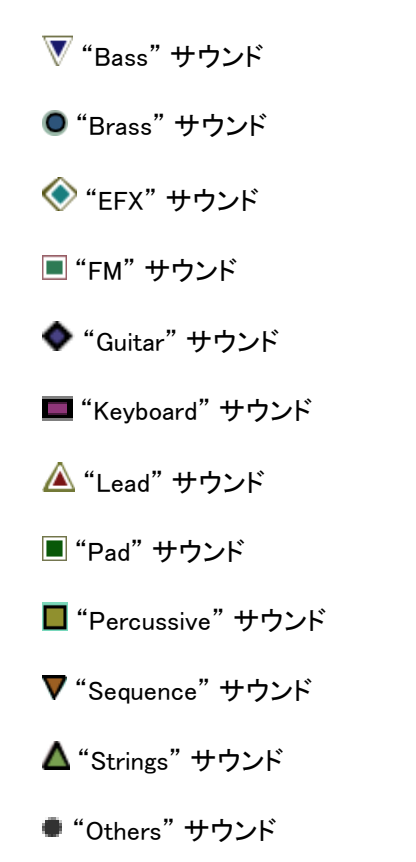

▶ プリセットを選択して聞くには、マップ上にある任意のアイコンの一つを直接クリックしてください。アイコンは赤で 強調されます。プリセットを選択して数秒間ホールドするとポップアップ・メニューがあ割られ、プリセットの名前を 表示します。

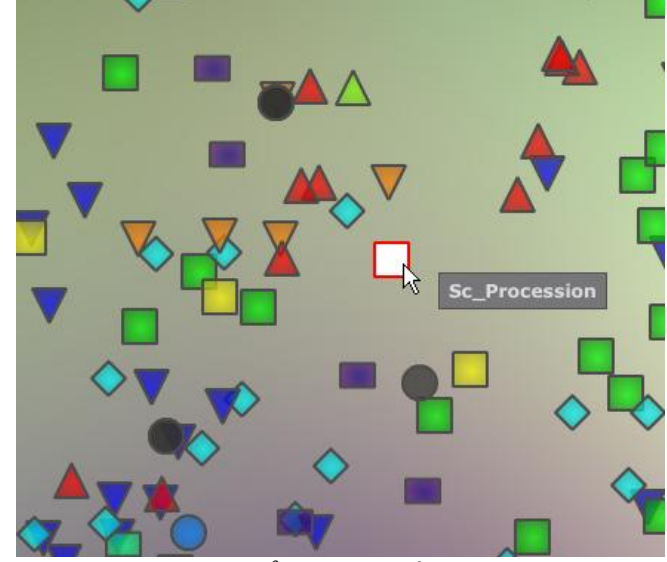

プリセットの選択

あなたはエクスクルーシブ・モーフィング機能を使用して新しいプリセットを作成することが可能です。

▶ マウスの左ボタンを使用してプリセットのグループ間をクリック、ホールドしします。十字の赤い矢は 4 つのプリセ ット・グループを結ぶことができます。

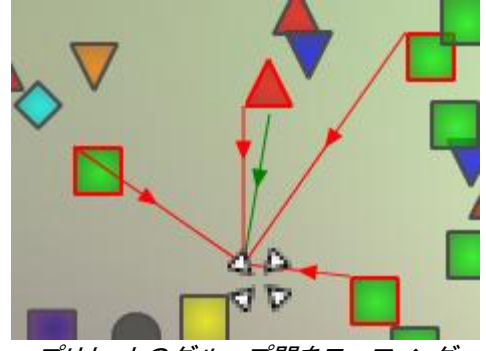

プリセットのグループ間をモーフィング

- ▶ マウスによってそのプリセット間をドラッグすることが可能です。緑の矢はその出発点を示します。
- ▶ マウスの左ボタンを解除するとサウンドを再生することができ、望むのであれば、アープ 260 V2 のユーザーバン クに保存することが可能です。

<span id="page-31-0"></span>この方法により、シンセサイザー・インターフェースを使用することなく非常に簡単に、しかも素早く新しく刺激的な音 を得ることが可能です。

#### 4.3.2 サウンド・マップ概要

サウンド・マップのメイン・インターフェース右上でこのマップの概要をみることができます。 あなたはマップの拡大縮小にマップ・オーバービューを使用することが可能です。

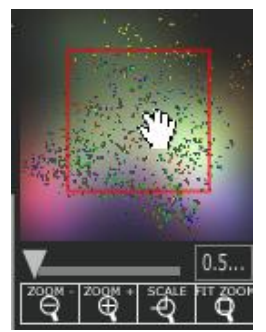

マップ・オーバービュー・インターフェース

- ▶ マップ内をナビゲートし、赤い正方形の中をクリックしたり、サウンド・マップの他領域を見るためにドラッグしたり します。
- ▶ サウンド・マップをズーム・インするためには、オーバービュー・ウインドウの下のズーム・スライダーをクリックし、 地図のサイズを変更するためにスライダーを右側にドラッグしてください。
- サウンド・マップをズーム・アウトするためには、オーバービュー・ウインドウの下のズーム・スライダーをクリック し、地図のサイズを変更するためにスライダーを左側にドラッグしてください。

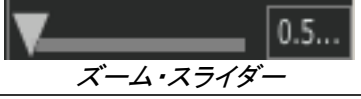

段階的にマップ・サイズを変更するためにスライダーの下にある「ZOOM+」または「ZOOM-」ボタンを使用することも可能です。

▶ 「FIT ZOOM」ボタンをクリックするとマップがグローバル・サイズに変更されます。

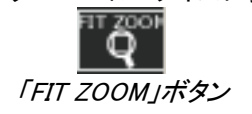

## 4.3.2.1 インストゥルメント・タイプ・フィルター・ウインドウ

マップ・メイン・インターフェースの右側にあるインストゥルメント・タイプ・フィルター・ウインドウはマップ上に表示する、 または隠すインストゥルメント・タイプを選択することができます。デフォルトでは全てを表示するように選択されてい ます。

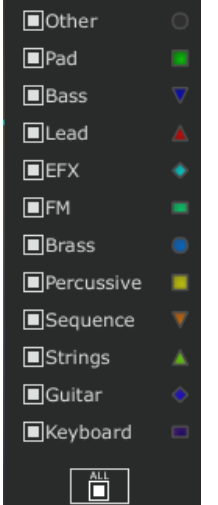

インストゥルメント・タイプ・フィルター

独立した、またはグループのインストゥルメント・タイプを選択します。

▶ タイプ・フィルター・ウインドウの下にある「All」ボタンを最初にクリック:これはすべてのインストゥルメント・タイプ をサウンド・マップから隠します。

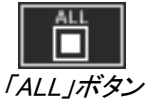

▶ 次に見たいと思うインストゥルメントに対応すう四角い箱をクリックして表示したいタイプを選択してください。選択 した箱、とタイプがマップ・インターフェース上に現れます。

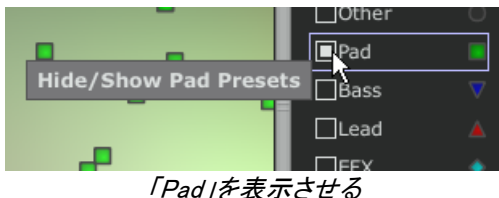

これはプリセット検索を単純化して洗練させる良い方法です。

▶ もう一度「All」ボタンをクリックすると全てのプリセットをマップ上に表示します。

#### 4.3.2.2 プリセット・スナップショット・メモリー

あなたはマップ・インターフェースのどこでも最高で 4 つのプリセットをスナップショット・メモリーとして保存することが できます。モーフィング機能(詳細については後述)によって新しい音を作るためにに COMPASS ビューの上にある それらを使用することが可能です。もちろん 4 つのメモリーに保存するだけということも可能です。

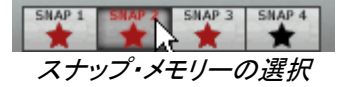

スナップ上のプリセットを保存します。

- ▶ サウンド・マップ・メイン・インターフェース上で、プリセットを選択します。
- ▶ シフト・キーをホールドして 4 つのスナップ・メモリー・ボタンのうち一つを選択して下さい。スナップ・メモリー・ボタ ンは、赤く強調されます。
- ▶ 他の 3 つのスナップにもプリセットを記憶したい場合には、同じ操作を繰り返してください。
- ▶ すでに保存されたプリセットと他のプリセットをいれかえることが可能です。
- ▶ サウンドマップ・インターフェース上の任意のプリセットを選択してください。「Ctrl」キーを押している間に 4 つのス ナップのうちのどれかをクリックしてもスナップ・メモリーが可能です。

#### <span id="page-33-0"></span>4.3.3 リスト・プリセット・マネージャー

プリセット・リスト・マネージャーはクラシックな方法でプリセットを探すためにリスト・インターフェースを使用します。そ れはプリセットをの管理を単純化するためにフィルタリングします。

▶ リスト・インターフェースを開くためにサウンド・マップのツールバーにある「LIST」ボタンをクリックしてください。

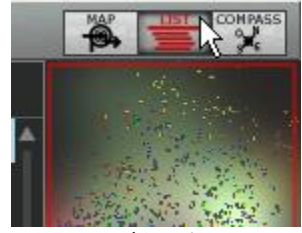

リスト・ボタンをクリック

リスト・プリセット・インターフェースは非常に単純で、4 つのコラムを左から右に示します。:

- プリセット名
- インストゥルメント・タイプ
- サウンド・デザイナーの名前
- スナップ・メモリーへ追加したかの注意

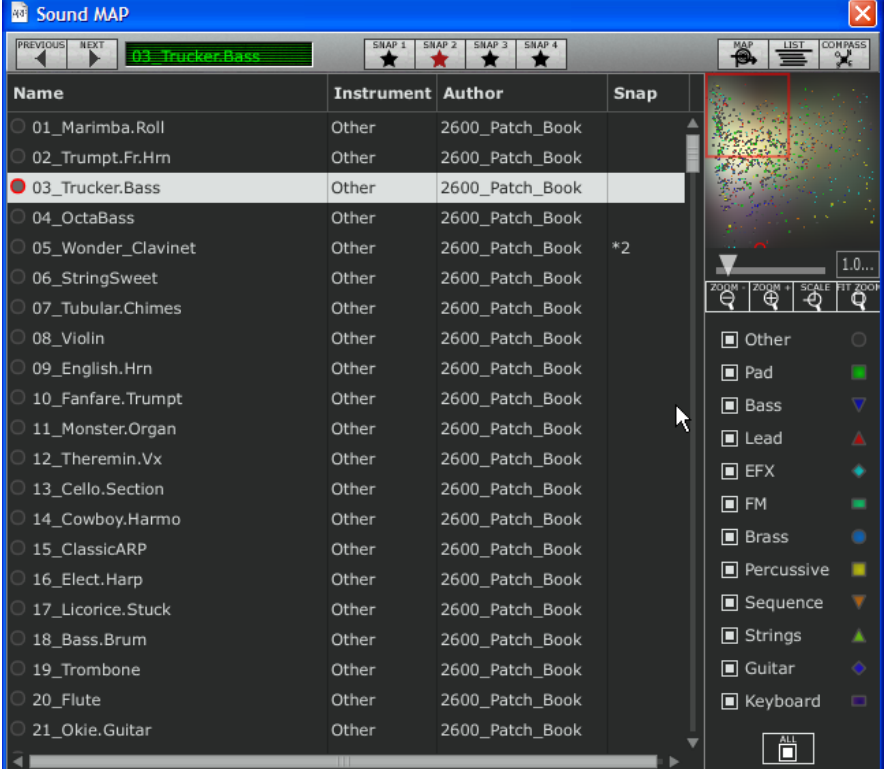

#### プリセット・リスト・インターフェース

それらのすべてのデータは、アルファベット順に分類されます。

- ▶ プリセットを選択するには、単純にリスト上にある望ましいプリセット名をクリックします。
- ▶ コラム・タイトルをクリックすることで、並び順を A から Z、またはその反対にすることが可能です。

| <b>Instrument</b><br>٩Ņ | <b>Author</b> |
|-------------------------|---------------|
| Bass                    | C.Duncan      |
| Bass                    | C.Duncan      |
| Bass                    | C.Duncan      |
| Bass                    | C.Duncan      |
| Bass                    | C.Duncan      |
| Bass                    | C.Duncan      |
| Bass                    | C.Duncan      |
| Bass                    | C.Duncan      |
| Bass                    | C.Duncan      |
| Bass                    | C.Duncan      |
| Bass                    | C.Duncan      |
| Bass                    | C.Duncan      |
| Bass                    | C.Duncan      |

インストゥルメント・タイプの順序を反対にする

#### <span id="page-34-0"></span>4.3.4 「COMPASS」モーフィング・インターフェース

モーフィング・ページは素早く選択されたスナップ・メモリーに記憶された 4 つのプリセットからのモーフィングがリアル タイムに新しい音を作成できる独立したモジュールです。

4 つのプリセットをコンパス上の 4 つの方位点に配置します。

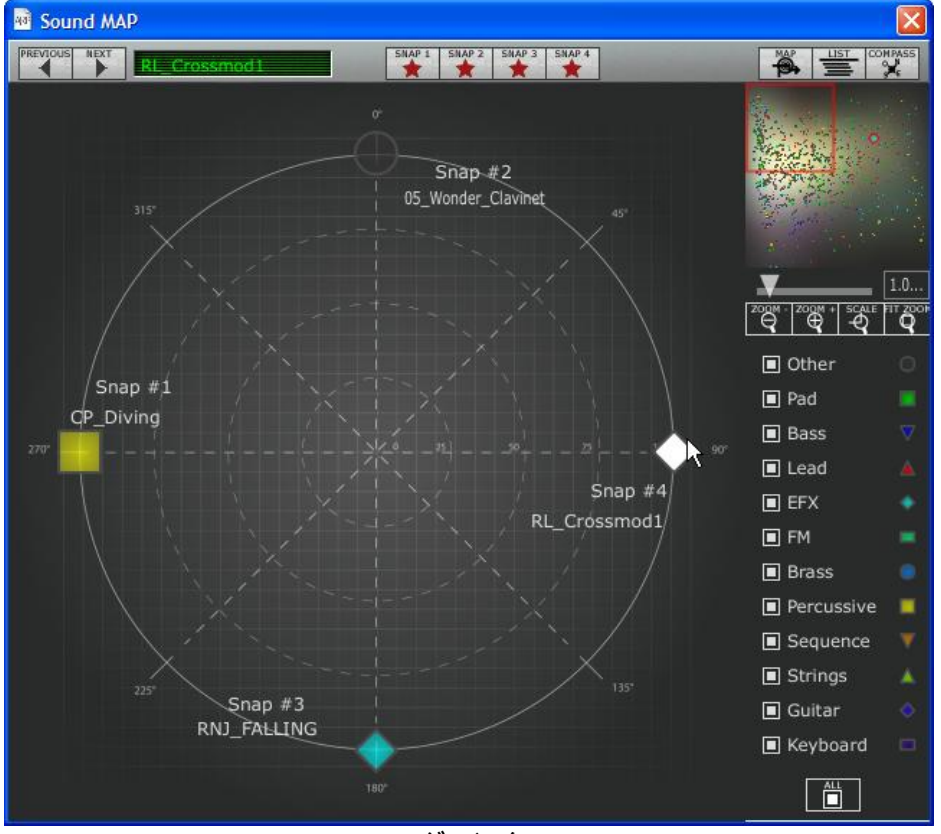

モーフィング・インターフェース

モーフィング・ページを開くためにサウンド・マップのツールバーにある「COMPASS」ボタンをクリックしてください。

これらのプリセットから新しいモーフィング・サウンドを作成します。

- コンパスの中の好きなところをクリックしてください。(4 つの赤い矢印がその一点に集まるよう動きます)
- ▶ マウスの左ボタンを押したままドラッグして良い音が得られるまで動かしてください。緑色の矢印がその軌跡を示 します。

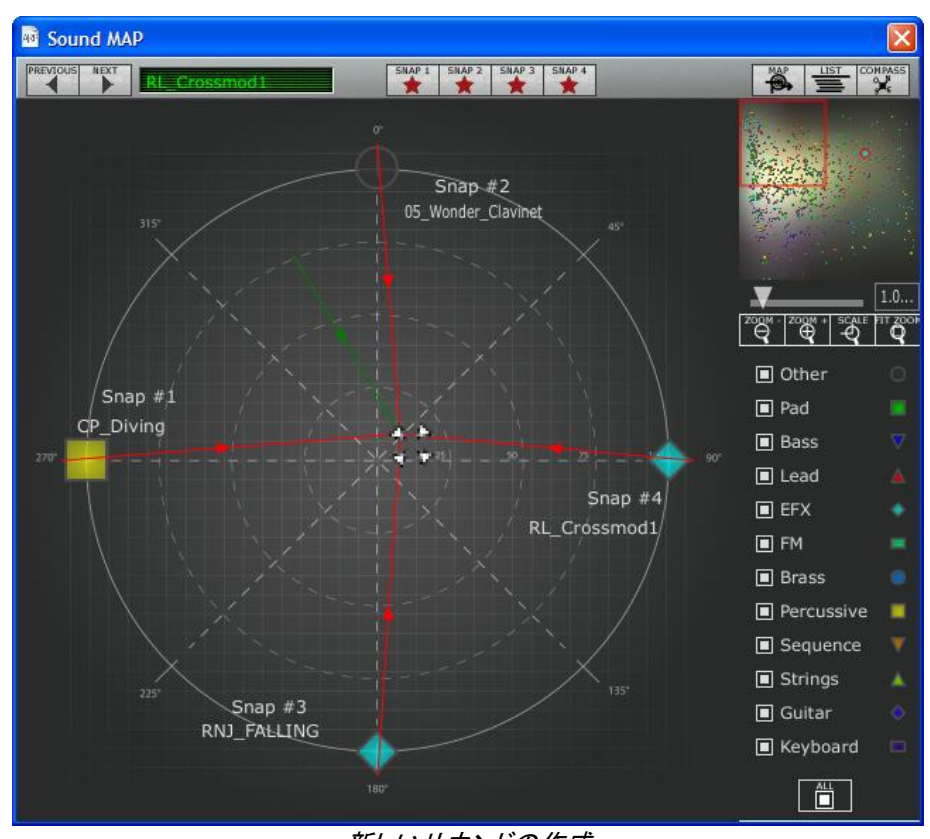

新しいサウンドの作成 ▶ 必要であればその新しいサウンドを CS-80 V2 のユーザーバンクに保存することが可能です。

# 5 CS-80V2 の使用方法

# <span id="page-35-1"></span><span id="page-35-0"></span>5.1 シングル・モード

マルチモードのハッチが閉じている時、CS-80V2 はシングル・モードとして機能します。このモードでは 8 音ポリフォ ニックのシングル音色を演奏することができます。ここで使用する音はパネル上のコントローラーの設定と一致しま す。

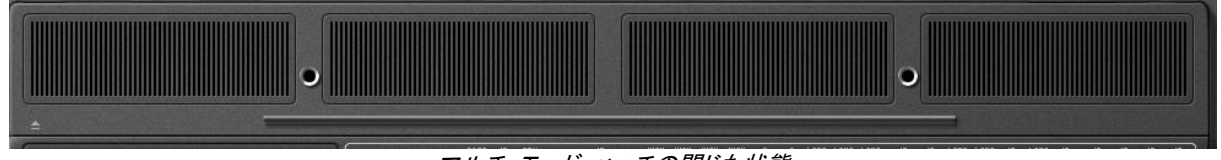

#### マルチ・モード・ハッチの閉じた状態

このモードはオリジナルの CS-80 と同じ方法で操作したい場合に選択します。

## <span id="page-35-2"></span>5.2 2 系統のシンセシス
オリジナルの CS-80 は独特な構造を持っています。多くのシンセサイザーとは異なり、減算方式による 2 台の(I,II) 独立したジェネレーター(すなわちオシレーター、フィルター、アンプリファイア)で構成されています。 2 系統のシンセ シスは、インターフェースの中心部にある 2 つの独立したコントロール・グループによって管理されます。

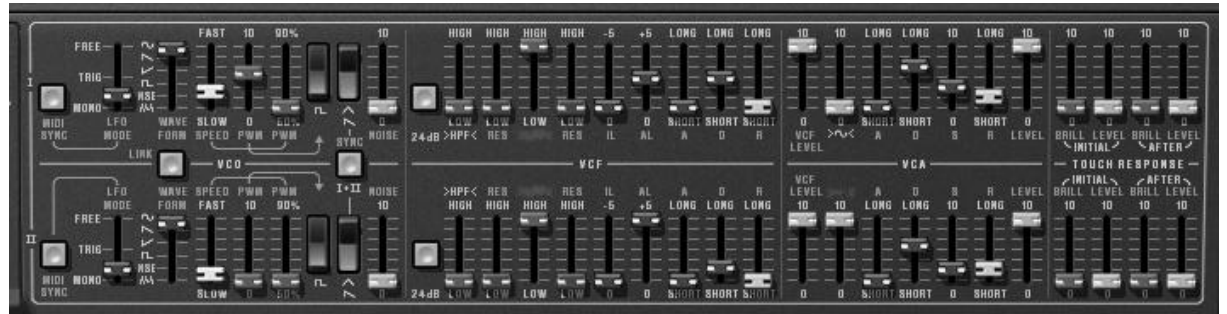

2 系統のシンセシス・コントロール

それぞれのシンセシス系統上で、オシレーターは矩形波、三角波、ノコギリ波、サイン波を生成することができます。 スイッチで一番目は矩形波、二番目は三角波とノコギリ波のいずれかを選択することができます。

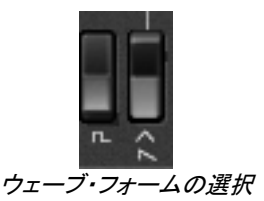

サイン波を選ぶために、まず VCA 部分の« ~ »スライダー(文字が点灯しているはずです)を確認してください。そ れからスライダーでサイン波のボリュームを設定します。

矩形波と三角波はパルスウィズ設定« PWM(右側) »で変化します。このスライダーはパルスウィズ値を 50%から 90%に設定するのに使います。このパルスウィズは LFO での変調が可能です。モジュレーションのレイトは « PWM (左側) »スライダーで速度を決めます。

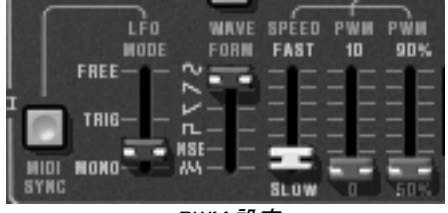

PWM 設定

サイン波だけが利用できたオリジナルの CS-80 と違って、LFO のウェーブ・フォームは« WAVE FORM »セレクター で選択可能です。選択可能なウェーブ・フォームはサイン波、saw-up、saw-down、スクエア(矩形)波、ノイズ、ランダ ムです。

LFO は 3 種類のモードが« LFO MODE »セレクターで選択可能です:« FREE »はポリフォニック・ボイスにおいて各 ノートに個別に LFO が機能します。« TRIG »はポリフォニック・ボイスが発音中する際、発音毎に LFO は波形の最 初からスタートします。そして« MONO »は、最初にポリフォニック・ボイスに使われた LFO のみが有効となります。 最後のモードはオリジナルの CS-80 のように同時に全てのボイスに影響します。

ホスト・アプリケーションのテンポと LFO スピードの同期は« MIDI SYNC »で設定可能です。

オシレーターからの信号は二つのフィルターを直列で通過します。一つはハイパス・フィルター、もう一つはローパス・ フィルターです。これらのフィルターのカットオフ・フリケンシーとレゾナンスは« HPF » と« LPF »部に位置する緑と 赤のスライダーで設定が可能です。

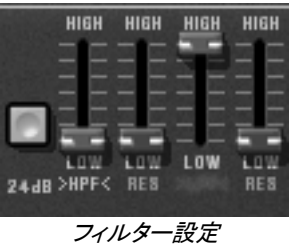

これらの« HPF » と« LPF »の文字部分をクリックすると、フィルターの使用を ON,OFF で設定することができます。 « 24dB »ボタンで 12dB フィルターを 24dB フィルターへ変更できます。二つのローパス・フィルターとハイパス・フィル ターは同時にエディット可能です。

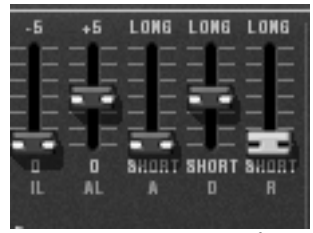

フィルター・エンベロープ設定

フィルターはエンベロープで変調されます。 それらは « IL » (イニシャル・レベル)、« AL » (アタック・レベル)、« A »(アタック)、« D »(ディケイ)そして« R »(リリース) で以下のように設定を行います。

« IL »は、フィルターのフリケンシーに従ってエンベロープの開始を設定します。フィルター・フリケンシーは、フリケン シー設定より下方のフリケンシーから変調されます。« IL »は音の出始めのフリケンシーより低くなります。

« AL »はエンベロープによって到達する最大レベルを表します, « A » のアタック・タイムは« IL »レベルから« AL »レベルに達するまでにかかる時間のエンベロープを設定します。« D » はディケイ・タイムで « AL » からゼロにな るまでにかかる時間です。 最後に « R »はリリース・タイムです。ゼロ・レベルから« IL »レベルになるまでにかかる エンベロープの時間です。

フィルターの出力は、最終的にサイン波が加えられる前に« VCF LEVEL »でボリューム・コントロールされます。その 信号はエンベロープによって制御されるアンプリファイア(VCA)によって制御されます。« LEVEL »はシンセシスの 最後で音量を設定します。

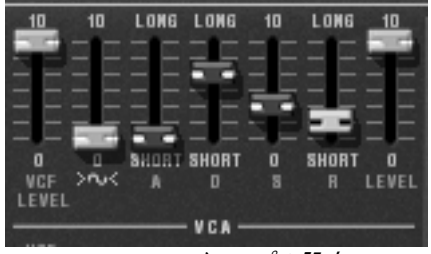

VCA エンベロープの設定

VCA をコントロールするエンベロープは標準的な ADSR エンベロープです。アタック・タイム(音の立ち上がり)、ディケ イ・タイム(サスティン・レベルへ到達するまでの減衰時間)、サスティン・レベル (減衰後の持続時間)、 そしてリリー ス・タイム (鍵盤を放した後で音がなくなるまでの時間)です。

4 つのスライダーはノートオンによるベロシティとアフタータッチ フィルターのフリケンシー、VCA レベルを設定します。 緑色のスライダーでフリケンシー、グレーはボリュームをそれぞれ設定します。

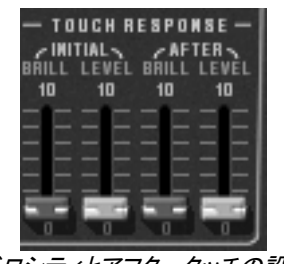

ベロシティとアフタータッチの設定

どちらのシンセシスの系統も« 1-FEET-2 »セレクターでトランスポーズ(移調)できます:設定値は 1 オクターブ下 (16')、標準音域 (8'), 5 度上(5 1/3')、1 オクターブ上(4')、1 オクターブ 5 度上 (2 1/3')、2 オクターブ( 2')となります。

2 系統のシンセシスは« DETUNE »スライダーによりデチューン設定を行うことが可能です。そして最後に« MIX »ス ライダーでミックス・バランスをコントロールすることができます。

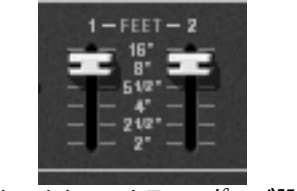

各シンセシスのトランスポーズ設定

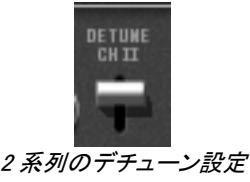

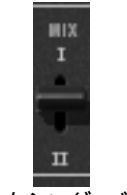

2 系列のミキシング・バランス設定

VCO 部分の« SYNC »と« LINK »の二つのボタンはより複雑なシンセシスを可能にします。« SYNC »は第一系列 のオシレーター1 をオシレーター2 と同調させます。これが有効な時、オシレーター2 はオシレーター1 の複雑な倍音 として聴こえます。

« LINK »ボタンは第二系列のオシレーターを第一系列のフィルターへ向かって接続します。第二系列のフィルターと アンプリファイアは負荷を回避するため使用されなくなります。

# 5.3 モジュレーション・マトリックス

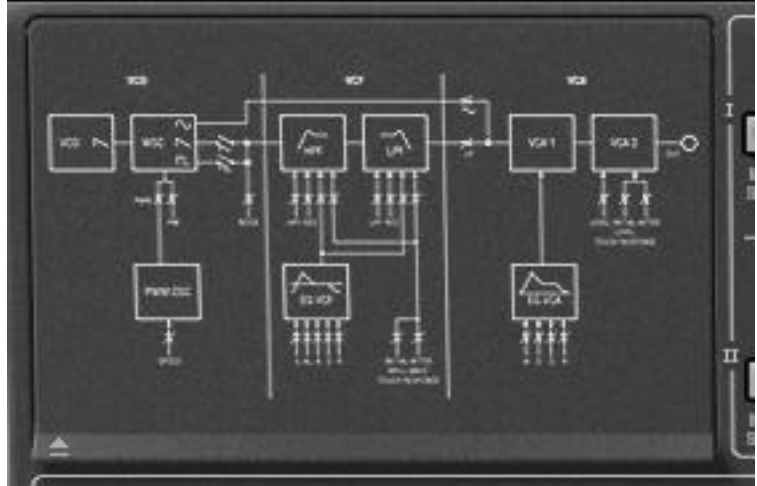

閉じたモジュレーションマトリクスのハッチ

モジュレーション・マトリックス機能は CS-80V2 で新たに加わった機能です。オリジナルの CS-80 には下記の様なモ ジュレーション・マトリックス機能はありません。パネル中央左側のハッチを開けるとアクティブになります。(オリジナ ルの CS-80 ではこの場所は 4 つのプリセットの保存場所として使用されていました)

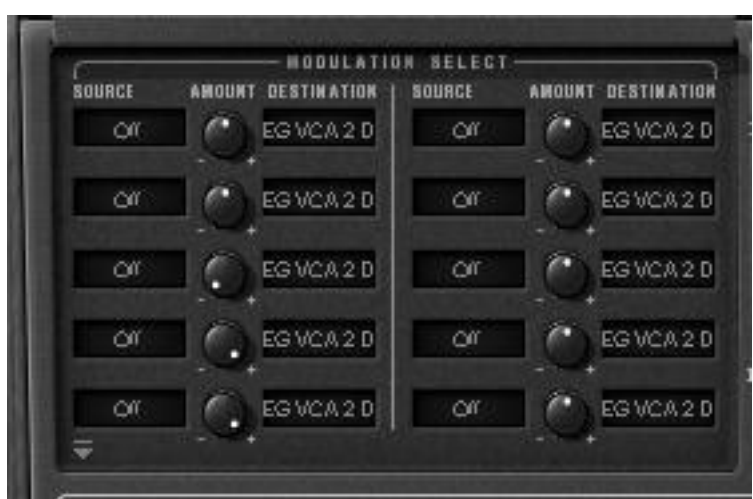

開いたモジュレーション・マトリックスのハッチ

この部分には 10 種類のモジュレーション機能が備わっています。それぞれのモジュレーション設定は、 « SOURCE »と« DESTINATION »ディスプレイをクリックすることによって、ソースは 12 種類、デスティネーション (変調先)は 38 種類から選択することができます。« AMOUNT »ツマミはモジュレーションの深さを設定します。

モジュレーション・ソースは以下の通りです:

- LFO 1 : 第一系統の LFO
- LFO 2 : 第二系統の LFO
- SubOsc : 一般的な LFO
- EG Filter 1 : 第一系統のフィルター・エンベロープ
- EG Ampl 1 : 第一系統の VCA エンベロープ
- EG Filter 2 : 第二系統のフィルター・エンベロープ
- EG Ampl 2 : 第二系統の VCA エンベロープ
- Velocity : MIDI ノートのベロシティ
- After touch : MIDI ノートのアフタータッチ
- Ribbon : リボンとピッチベンド
- Wheel : モジュレーション・ホイール
- Foot Exp : エクスプレッションペダル

● Off : モジュレーション・オフ

デスティネーションは以下の通りです:

 VCO 1 Freq : 第一系統のオシレーターフリーケンシー VCO 1 PW : 第一系統のオシレーター・パルスワイズ Noise 1 vol : 第一系統のノイズ・レベル Noise 2 vol : 第二系統のノイズ・レベル VCO 2 Freq : 第二系統のオシレーターフリーケンシー VCO 2 PW : 第二系統のオシレーター・パルスワイズ HP 1 cut : 第一系統のハイパス・フィルター・カットオフ・フリケンシー HP 1 res : 第一系統のハイパス・フィルター・レゾナンス ● LP 1 cut : 第一系統のローパス・フィルター・カットオフ・フリケンシー ● LP 1 res : 第一系統のローパス・フィルター・レゾナンス HP 2 cut : 第二系統のハイパス・フィルター・カットオフ・フリケンシー HP 2 res : 第二系統のハイパス・フィルター・レゾナンス LP 2 cut : 第二系統のローパス・フィルター・カットオフ・フリケンシー LP 2 res : 第二系統のローパス・フィルター・レゾナンス VCA 1 vol : 第一系統の VCA レベル ● VCA 2 vol :第二系統の VCA レベル Sin 1 vol : 第一系統のサイン波レベル Sin 2 vol : 第二系統のサイン波レベル LFO 1 speed : 第一系統の LFO フリケンシー LFO 1 vol : 第一系統の LFO 出力レベル LFO 2 speed : 第二系統の LFO フリケンシー ● LFO 2 vol : 第二系統の LFO 出力レベル EG VCF 1 IL : 第一系統のフィルター・エンベロープのスタート・レベル EG VCF 1 AL : 第一系統のフィルター・エンベロープのアタック・レベル EG VCF 1 A : 第一系統のフィルター・エンベロープのアタック・タイム EG VCF 1 D : 第一系統のフィルター・エンベロープのディケイ・タイム EG VCF 1 R : 第一系統のフィルター・エンベロープのリリース・タイム EG VCF 2 IL : 第二系統のフィルター・エンベロープのスタート・レベル ● EG VCF 2 AL : 第二系統のフィルター·エンベロープのアタック·レベル EG VCF 2 A : 第二系統のフィルター・エンベロープのアタック・タイム EG VCF 2 D : 第二系統のフィルター・エンベロープのディケイ・タイム ● EG VCF 2 R : 第二系統のフィルター・エンベロープのリリース・タイム EG VCA 1 A : 第一系統の VCA エンベロープのアタック・タイム EG VCA 1 D : 第一系統の VCA エンベロープのディケイ・タイム ● EG VCA 1 R : 第一系統の VCA エンベロープのリリース・タイム EG VCA 2 A : 第二系統の VCA エンベロープのアタック・タイム EG VCA 2 D : 第二系統の VCA エンベロープのディケイ・タイム EG VCA 2 R : 第二系統の VCA エンベロープのリリース・タイム Off : デスティネーション・オフ

モジュレーションを解除するには、レベルをゼロにするか(注意: CPU 処理は依然稼働中です。)、または出入力で« Off »を選択します。

デスティネーションは、モジュレーションの 6 つのソースまで受け入れることができます。これ以上のモジュレーショ ン・ソースは無視されます。

# 5.4 サブ・オシレーター

サブ・オシレーターはポリフォニック・ボイス全てに影響する LFO です。« SPEED »スライダーは LFO のスピードを設 定し、« FUNCTION »でウェーブ・フォームを決めます。選択できるのは sin(サイン波), saw(ノコギリ波)-up, saw(ノ コギリ波)-down, square(矩形波), noise(ノイズ) と random(ランダム)です。

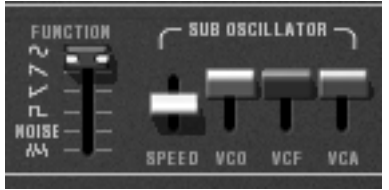

サブ・オシレーターの設定

この LFO の動作は、「VCO」、「VCF」と「VCA」スライダーを通して決定されます。2 系統のシンセシス上でこれらは VCO のモジュレーション・レイト、フィルター・フリケンシー、アンプリファイアの出力レベルの設定となります。

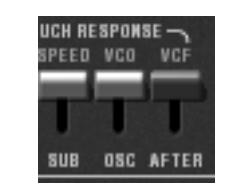

アフタータッチのモジュレーション設定

モジュレーション・レイトは、« TOUCH RESPONSE » 下の「VCO」、「VCF」スライダーでアフタータッチによる変調が 設定できます。« SPEED »はアフタータッチを通じてサブ・オシレーターのスピードを変調します。

### 5.5 キーボード・モジュレーション

« INITIAL »スライダーはオシレーターの上でわずかな周波数変調を実行します。このモジュレーションは、同時にス ライダー・セッティング(一番上がモジュレーションなし、一番下でモジュレーションが最大)とベロシティに依存する形 式です。

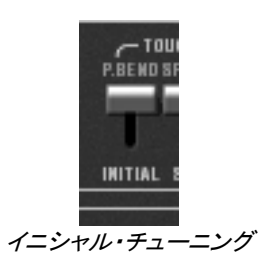

« KEYB. CONTROL »の下にあるスライダーはキー・フォローの設定をします。« BRILLIANCE »の下にあるスライダ ーはフィルターのキー・フォローを、これらの下にある« LEVEL »はアンプリファイアのキー・フォローです。

最初のスライダーはキー・フォローのスロープを鍵盤(C3)の下部に設定し、二番目をスロープの高い部分に設定し ます。このスロープはポジティブ、ネガティブの設定ができます。

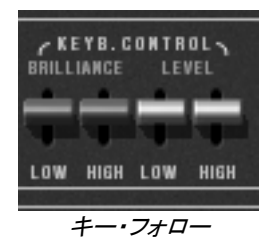

# 5.6 リングモジュレーター

リングモジュレーターは、シンセシスから出力されるサウンドの倍音を増やすエフェクトです。このエフェクトは、シンセ 音とサイン波入力との掛け算によって複雑な倍音構成を持つ音色を作り出します。

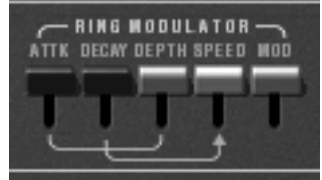

リングモジュレーターの設定

音に反映する度合いは« MOD »スライダーで設定します。高い位置では影響がなく、低い位置でエフェクトが最大に 設定されます。サイン波の周波数は« SPEED »スライダーで設定します。

3 つの他のスライダーはこのエフェクトを変調します。これらはサイン波の周波数に適用されるエンベロープを設定し ます。« ATTK »は« SPEED »で設定される最初の周波数から« DEPTH »で設定された周波数に到達する時間、« DECAY »は最初の周波数へ戻る時間を設定します。

# 5.7 コーラス/トレモロ

コーラス/トレモロは、アンサンブルやロータリー・スピーカーのシミュレーションのためのエフェクトです。« CHOR »ス イッチで ON,OFF することができます。

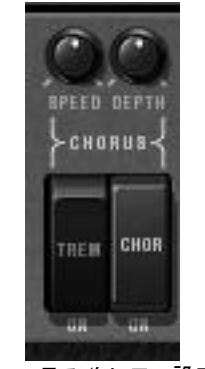

コーラス/トレモロ設定

« TREM »はコーラス・モードからトレモロ・モードに変更します。« SPEED »と« DEPTH »ツマミはエフェクトのスピ ードと深さを設定します。

# 5.8 ステレオディレイ

ディレイはエコー(やまびこ)効果をシミュレートしたエフェクトです。« DEL »で起動します。

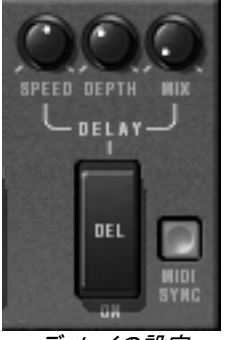

ディレイの設定

« SPEED »、« DEPTH »、そして« MIX »でエコー成分の間隔とエコーの減衰時間、そしてディレイ・エフェクトの出 力レベルを設定します。

« MIDI SYNC »ボタンはディレイ・タイムをホスト・アプリケーションのテンポに合わせるために使用します。

# 5.9 ペダル/ポルタメント

オリジナルの CS-80 はエクスプレッションとサスティン・ペダルなどの設定が充実した、ライブ演奏に最適な機能を持 ったシンセサイザーでした。

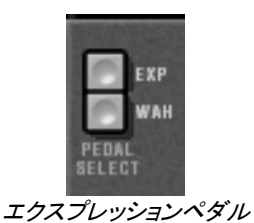

« EXP »と« WAH »ボタンをオンにした時には、ペダル・エクスプレッション MIDI メッセージで、アンプリファイアのボ リューム(エクスプレッション)やフィルター・スウィープ(ワウワウ)をコントロールすることができます。

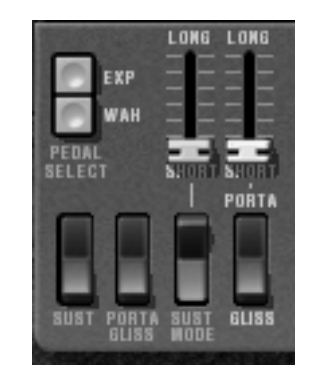

ポルタメントとサスティン・ペダルの設定

ポルタメントとグリッサンドは、鍵盤を押して次に他の鍵盤を押した時、最初の音程から次の音程へ滑らかに音程が 動く機能です。ポルタメントは連続的に音程が変化し、グリッサンドは半音単位で音程が変化します。ポルタメント/グ リッサンドの ON,OFF はボイスごとに記憶することができます。

« PORTA/GLISS »スイッチはポルタメントとグリッサンドの選択を行います。ON にした場合はサスティン・ペダルの MIDI メッセージに対応します。

« PORTA »スライダーはノート間のポルタメント時間を設定します。スライダーの下部にある切り替えスイッチは、で ポルタメントとグリッサンドを選択することができます。« CsAssign »(§1.2 参照)の時、最後に演奏された音から長い 時間が経過するとポルタメントはリセットされます。

« SUST »スイッチによりサスティンの ON,OFF を設定できます。ON の場合サスティン・ペダルの MIDI メッセージで サスティンが有効になります。« SUST MODE »スイッチでモードを切り替えます。通常のサスティンと、一つの音が 減衰中に他の鍵盤を押すと減衰中の音が新しく押された音程に変化する、2 種類のモードを選択することができます。 スライダーはサスティン時間を設定します。

# 5.10 アルペジエーター

アルペジエーターはアルペジオ(分散和音)効果を生み出します。オリジナルの CS-80 には無かった機能です。

« SPEED »はアルペジオのスピードを設定し、« SYNC »ボタンはホスト・プリケーションのテンポに同期させるボタン です。« PLAY »ボタンはアルペジエーターの ON,OFF です。鍵盤を押さえるとアルペジオが演奏され、鍵盤を離すと 止まります。« HOLD »ボタンが ON の場合、鍵盤を離してもアルペジオは持続します。« PLAY »ボタンを押すとア ルペジオは停止します。

« MODE »セレクターはアルペジオの種類(上昇, 下降, 上昇/下降, ランダム等)を選択できます。

« OCTAVE »セレクターは、演奏されるアルペジオのオクターブ・レンジを設定します。« REPEAT »セレクターでア ルペジオ・サイクルのリピート数を決定します。

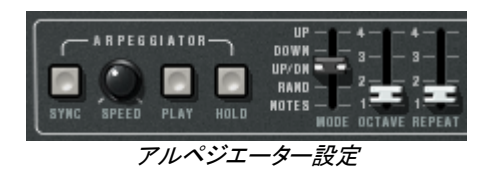

# 5.11 プリセレクション・ボタン

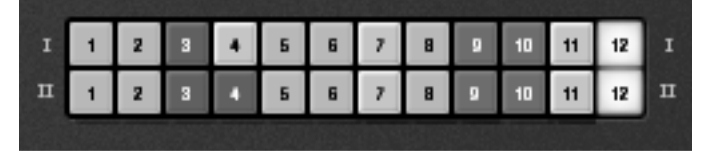

プリセレクション・ボタン

プリセレクション・ボタンはオリジナルの CS-80 のプリセット音色選択によく似た機能を持っています。あらかじめ本 体に保存されている音色を呼び出すことができます。プリセレクションは 2 系統に配置され、2 系統(I,II)のシンセシス に対応しています。このプリセレクション・ボタンを押すと、それまでエディットしていたパネル上のパラメーターは呼び 出されたプリセレクション音色に切り替わります。

# 5.12 リボンコントローラー

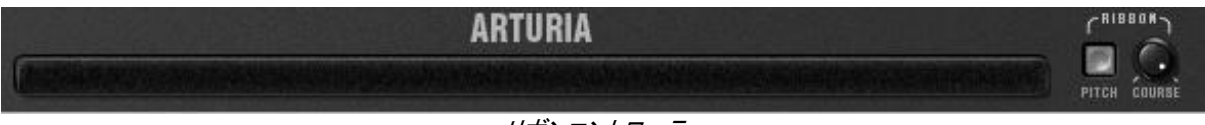

リボンコントローラー

« PITCH »ボタンが ON にすると、リボンコントローラーでピッチをコントロールすることが可能になります。« COURSE »で ピッチ・レンジを設定します。 MIDI メッセージのピッチベンドに反応します。下へピッチをコントロールするためにピッチ・リボ ンを使用する場合、オリジナルの CS-80 では変わった挙動があったことに注意して下さい。ピッチ・レンジを広げた場合、 [Course]ノブは動くピッチの量を制限します。しかし、周波数を下げるようにべンドする場合、レンジは 0Hz まで下がっていき ます。これは CS-80 特有の特徴で CS-80V2 で忠実に再現されます。そしてこのエミュレーションは、(丸で本物のハードウ ェアのような)本当に独特なパフォーマンスを与えます。

# 5.13 一般設定

ブリリアンス、レゾナンス、ボリュームは呼び出されている音色に対して共通のパラメーターです。ポリフォニック・ボイ スにも対応しています。

![](_page_45_Picture_3.jpeg)

# 5.14 マルチモード

マルチモードのハッチを開いた時« MULTIPLE »と呼ばれる演奏モードになります。このモードでは 8 つのポリフォニ ック・ボイスに対して異なった音色を設定でき、4 つのゾーン(4 パートのマルチ・ティンバー対応)に割り振ることも可 能です。

|                      |  |                                                                                                    | <b>MIDICH</b><br>10W        |
|----------------------|--|----------------------------------------------------------------------------------------------------|-----------------------------|
|                      |  |                                                                                                    | 21 Ch 1 C0 C8 Random        |
|                      |  | $\mathbb{P}^{121}$ ( $\blacksquare$ ) ) $\mathbb{Q}$ , $\mathbb{Q}$ , $\mathbb{Q}$ , $\mathbb{Q}$ , $\mathbb{Q}$ , $\mathbb{Q}$ , $\blacksquare$ ) $\blacksquare$ ) $\blacksquare$ ) $\mathbb{Q}$ , $\mathbb{Q}$ , $\mathbb{Q}$ , $\blacksquare$ |                             |
| $-$ 21 1 0 0 0 0 0 0 |  |                                                                                                    |                             |
|                      |  |                                                                                                    | C C C 24 Ch 1 CO C8 Reset C |

マルチモードのハッチを開く

マルチ・モード・ハッチの中には、4 行の設定が 2 系統、合計 8 列の音色設定、また 4 系統のコントロール・ゾーンが あります。

![](_page_45_Picture_137.jpeg)

ゾーンは、独立してポリフォニック・ボイスのコントロールを行います。各々のゾーンは MIDI チャンネル(特定のチャン ネル、あるいはグローバル・チャンネル)に対応します。設定したチャンネル« MIDI CH »のノート情報が« KEYB.RANGE »の範囲にある場合、そのゾーンにアサインされている音色が発音されます。

« KEYB.RANGE »の発音域を設定するには、ディスプレイをクリックして左クリックでノートの下限を決め、右クリック あるいは Shift+Click(マッキントッシュの場合は Shift+Click)で上限を決めます。ゾーンは« VOICE MODE »で下記 の 6 種類の発音モードを選択することができます。

CsAssign:このモードはオリジナルの CS-80 と同様の効果が得られます。ゾーンはアサインされたボイスをランダム に発音します。発音する音と音の間隔が 170ms 以上開いている場合は、ポルタメント(またはグリッサンド)は初期化 されます。コードの場合は全てのボイスは同じ音からポルタメント(あるいはグリッサンド)を開始します。

Rotate:ゾーンにアサインされたボイスを 1 音ずつ順番に発音しますが、アサインされている最後のボイスを発音し た後は、再度最初のボイスから発音します。

ReAssign:和音で弾いた場合にアサインされたボイスは、次に和音で演奏されるまで、常に同じボイスが同じ音程に 使用されます。

Reset:ゾーンにアサインされたボイスを順番に発音しますが、発音の度に毎回最初のボイスから発音します。

UniLow:ゾーンにアサインされたボイスが全て発音する低音優先発音のユニゾン・モノ・モードです。

UniHig:ゾーンにアサインされたボイスが全て発音する高音優先発音のユニゾン・モノ・モードです。

UniLas:ゾーンにアサインされたボイスが全て発音する後着優先発音のユニゾン・モノ・モードです。

« VOICE ARP »ボタンはゾーンごとに設定が可能です。アルペジエーターは全ゾーン共通ですが、各々のゾーンで 独立してアルペジエーターの ON,OFF を設定します。あるノートが 2 つのゾーンで発音している場合、アルペジオは ゾーンごとに独立して機能します。

| <b>ZONE</b> | BINBLE<br><b>PATCH</b> | <b>ACTIVE EDIT</b> | <b>TRANSP</b> | <b>DET</b> | <b>VDL</b> | <b>PAN</b> | <b>PORTA</b> | <b>R.MOD</b> | FX |
|-------------|------------------------|--------------------|---------------|------------|------------|------------|--------------|--------------|----|
|             |                        |                    |               |            | в          |            |              |              |    |
|             |                        |                    |               |            |            |            |              |              |    |

ポリフォニック・ボイスのコントロール

それぞれのボイスは« ZONE »をクリックしてゾーンを選択します。« Off »ポジションは特定のボイスを動作させない ようにします。(発音数を制限することになります)

« SINGLE PATCH »をクリックして現在選択されているシングル・パッチ、もしくは違ったシングル・パッチを選択しま す。最大で 8 ボイスに対してすべて異なった音色を割り当てることが可能です(ボイス 1 音につき 1 音色)。ゾーンの 選択とサウンドの選択は独立しています。二つのゾーンで同じ音色を使用することや、一つのゾーンで異なった音色 を使用することもできます。

« ACTIVE »インジケーターは現在発音しているボイスを表示します。

4 つのツマミの設定はボイスごとに、TRANSP(+/- 2 オクターブ、半音単位)、DET(ファイン・チューン)、VOL(ボリュー ム)、そして PAN(ステレオ・パンポット)を設定することができます。

それぞれのボイスごとにポルタメント(あるいはグリッサンド)、リングモジュレーター、あるいはエフェクト(コーラス、デ ィレイ)を使用するかを« PORTA »、« R.MOD »、あるいは« FX »ボタンで設定することができます。

パネル上の音色パラメーターは、« EDIT »ボタンが点灯しているボイスにアサインされている音色(シングル・パッ チ)のパラメーターが反映されます。

マルチモードを使用すると。鍵盤を異なるゾーンに分割し、それぞれのゾーンで異なる音色を使ったり、アカンパニメ ント音色ではパン設定やファイン・チューニングで広がりを設定できます。リングモジュレーターをあるボイスに設定す るなど様々な演奏表現も設定可能になります、

特定の音色を聴きたい時にはマルチ・ハッチを閉じます。ここで選択された音色は現在エディットしている音色です。 ハッチを閉めると鍵盤全域にわたり« CsAssign »のソロ・モードに対応します。

特定の設定、エフェクト(コーラス、ディレイ、リングモジュレーター)、ペダル、サスティン、ポルタメントは全ボイスで共 通です。サブ・オシレーターの設定、アフタータッチによるサブ・オシレーターへの効果、キー・フォローとシンセサイザ ーのジェネラル・ブリリアンスとレゾナンスも同様です。

![](_page_47_Picture_3.jpeg)

一般設定

その他の設定は全ての音色で独立しており、シングル・モードのパラメーター設定も同様です。

![](_page_47_Figure_6.jpeg)

ポリフォニック設定

# 6 減算方式シンセシスの基本

シンセシス(合成方式)の中で減算方式は最も古いもの1つで、今日最もよく使用される方式でもあります。この方法 が開発されたのは60年代の終わりで、それがアナログ・シンセサイザーなのです。例えばヤマハのCSシリーズ、モー グ、アープ、ブックラ、オーバーハイム、シーケンシャルサーキットのプロフェット・シリーズ、ローランド、コルグの MS,PSシリーズ等々。このシンセシス方式は80年代最初の、アナログ・オシレーターをサンプリングし、ウェーブ・テー ブルに置き換えた形で、現在のデジタル・シンセサイザーでもいまだに用いられています。ヤマハのCS-80、そしてこ のCS-80V2は減算方式のシンセシスの可能性を見出すための最高の素材となるでしょう。

# 6.1 三大要素

6.1.1 オシレーター、VCO

オシレーター(ボルテージ・コントロールド・オシレーター)は、モジュラー・システムにおける音色作成では(オシレータ ーの中で分類されるノイズ・モジュールも含めて)基本になるものです。

オシレーターは音色の元になる信号を生成します。演奏されたバイオリンの弦がその音をつくるための振動を例にオ シレーターについて考えてみましょう。

#### ○メインとなるオシレーターの設定

▶ オシレーターのフリケンシーで 音程 を決めます。2 つのコントローラーでオシレーターのフリケンシ ーを設定しましょう。最初に« **FEET** »セレクター(他のシンセでは« range »と呼ぶ場合もあります )で基本となるフリケンシーを決めます。それは 32,16,8,4,2 とフィート単位で表されます。最も大 きい数(32)は最も低い音程になり、反対に最も少ない数字(2)が最も高い音程となります。続いてデ チューン(デチューンあるいはファイン・チューン)設定で細かい音程調整を行いましょう。

CS-80V2 では,キーボード上部に位置するリアルタイム・コントローラー「 FEET 」と「 DETUNE CHII 」

- ▶ 波形 はオーディオ信号の倍音構成を決定します。CS-80V2 では 4 種類のウェーブ・フォームが用意 されています:
- ノコギリ (鋸歯状) 波は 4 種類のウェーブ・フォームで最も多く倍音を含みます (高周波に倍音の全て を含んでいます)。音色の« brassy »はブラスの音色とパーカッシブ・ベースの音色がみごとに融合し た音色です。

![](_page_48_Figure_7.jpeg)

スクエア(矩形)波はノコギリ波より「丸い」感じに聞こえます。しかしその豊かなサウンドはノコギ リ波のオクターブ下にサブ・ベース・サウンドとしての使用や木管楽器(例えば少しフィルターを通す とクラリネット風サウンド)などに使用できます。

![](_page_49_Figure_0.jpeg)

● 三角波は矩形波のサウンドを更にフィルターをかけて倍音を減らした素朴な音に聴こえます。三角波は サブ・ベースとしての使用やフルートのような音色などを作成するのに適しています。

![](_page_49_Figure_2.jpeg)

- $\bullet$
- サイン波は波形の中で最も純粋なものです。非常に < ウェット >なサウンドを作り出します(例えば電 話の音はサイン波です)。それは、ベースサウンドの低音補強として使用したり、本来のウェーブ・フ ォームの中に存在しない倍音をつくるために変調用の波形として使用されます。

sine

![](_page_50_Picture_1.jpeg)

PWM波(パルス・ウィズ・モジュレーション)は矩形波の振幅周期が変調された波形です。これは《 PWM 》、またはモ ジュレーション(エンベロープまたは LFO)により手動で変調を行うことができます。また、振幅幅のバリエーションは スペクトルの変調によるウェーブ・フォームの変化にそっくりです。

古典的なアナログ・シンセサイザーと違って、CS-80V2 はパルス幅を矩形波だけでなく三角波でも変調できます。

![](_page_50_Picture_4.jpeg)

CS-80V2 ウェーブ・フォーム

他のオシレーターとのオシレーターの 同期(シンク) により複雑なウェーブ・フォームをつくります。例えばオシレー ター1 でオシレーター2 をシンクロさせると最初のオシレーターの周期でたとえオシレーター2 の完全な周期が終わら なくても新しい周期を再開します。更にオシレーター2 の音程を高い方へ持っていくとより複雑なウェーブ・フォームに なります。

![](_page_50_Figure_7.jpeg)

オシレーター2 はオシレーター1 と同期し、倍の音程になる

リングモジュレーター はーつのオシレーターで別のオシレーターを変調して作られます。CS-80V2 の《 RING MODULATOR »はリボン・コントローラーの左上に位置します。« SPEED »を増やす時に« MOD »を降ろしていくと、 音は倍音の効果で豊かになっていきます。リングモジュレーターは非整数次倍音を生成し、サウンド・エフェクトやベ ルなどの音色を作ることができます。

![](_page_51_Figure_1.jpeg)

ノイズ・モジュール

 $\bullet$ 

ノイズ信号のスペクトルを見ると全ての周波数を同じレベルで含んでいます。ノイズ・モジュールは風の音やスペシャ ル・エフェクトを作るのに適しています。ホワイト・ノイズはノイズの中で最も豊かなノイズ成分を含んでいます。一般 的なシンセサイザーにはローパス・フィルターをかけたホワイト・ノイズよりも高周波成分が少なくなっている「ピンク・ ノイズ」も用意されています。ノイズのオーディオ出力は(特に強くフィルターをかけた時に効果的です)ランダム周期 のバリエーションを作るための変調信号としても使用できます。

すでに結線されたシンセサイザー(ミニ・モーグやプロフェット 5 など)ではノイズ・モジュールはウェーブ・フォームの 一つとしてオシレーターに統合され、オシレーター出力として扱われるか、ミキサーに直接つながれその信号をフィル ターに送るようになっています。一方、モジュラー・システムのシンセサイザーでは独立したモジュールとなっています。

### 6.1.2 フィルター、VCF

オシレーターのウェーブ・フォームで発信されたオーディオ信号は一般的に直接フィルター・モジュール(ボルテージ・ コントロールド・フィルター)に送られます。このモジュールは減算方式というシンセシス方式の由来でもあるフィルタ ーにより、倍音をカットオフ・フリケンシーで調整し、音色を作成します。それは音の高周波、低周波を減衰させる精 巧なイコライザーのようなものです。

不要な周波数を取り除くカットオフ・フリケンシーは、フィルター・スロープによってだんだん変化します。フィルター・ス ロープは dB/octave で表されます。ビンテージ・シンセにおけるフィルターは 24 dB/Oct. or 12 dB/Oct のものがあり ます。24 dB/Oct.の方が 12dB/Oct.のものより強力な効果を得ることができます。

CS-80V2 ではこの 2 つのフィルターを搭載しています。 (オリジナル CS-80 では 12 dB/Oct のみでした)

![](_page_51_Figure_9.jpeg)

CS-80V2 では 3 種類の異なったフィルター・タイプが選択できます。それぞれの特性は以下の通りです:

● ローパス(LPF)は設定した周波数より高い周波数を取り除きます。一般的なフィルターはこのローパ ス・フィルターです。そして低い周波数だけを通過させます。

![](_page_52_Figure_1.jpeg)

このタイプのフィルターは減算方式シンセシスのシンセサイザーでは非常に多く見られます。また、今日の大部分の アナログ、デジタル・シンセサイザーでも使用されています。

● ハイパス(HPF)はローパスとは逆に、設定した周波数より低い周波数を取り除き、高い周波数を通過 させます。たとえばベースの余分な低周波を取り除きたい時に非常に役立ちます。

![](_page_52_Figure_4.jpeg)

● バンドパス(BPF)はカットオフ・フリケンシーの両側にある周波数帯を取り除きます。このフィルタ ーはローパスとハイパスを組み合わせたものです。強調したいフリケンシーの特定の帯域に焦点を合わ せて使ってみてください。このサウンドは縮みあがった感じになります。CS-80V2 ではハイパス・フ ィルターとローパス・フィルターを組合せてバンドパス・フィルター効果を得ることができます。

![](_page_53_Figure_0.jpeg)

カットオフ・フリケンシーを引き立たせる設定に レゾナンス があります。 (「エンファシス」あるいは「Q」と呼ばれることもあります)

レゾナンスはカットオフ・フリケンシーで閉じた周波数を(他の周波数帯は変更しないで)増幅させます。レゾナンス・ツ マミでレゾナンスの発振量を増やすことができます。

レゾナンスを増やすとフィルターが反応をし、カットオフ・フリケンシー周辺の周波数を増幅します。やがて<口笛>の ような音になっていきます。

レゾナンス・レベルを上げていくとオシレーターは自己発振します。そしてサイン波を生成します。キー・フォローを利 用してフィルターのカットオフ・フリケンシーをコントロールすると、メロディーを作ることもできます。

![](_page_53_Figure_5.jpeg)

![](_page_53_Picture_6.jpeg)

CS-80V2 のフィルター設定

### 6.1.3 アンプリファイア、VCA

アンプリファイア(ボルテージ・コントロールド・アンプリファイア)はフィルターやフィルターを通過しないオシレーターか らの信号を受け、スピーカーに送る前にボリュームの調整をします。

![](_page_54_Picture_0.jpeg)

次の図は基本的な音の構成を理解するための信号経路図です:

![](_page_54_Figure_2.jpeg)

# 6.2 その他のモジュール

### 6.2.1 キーボード

もしオシレーターが一定のピッチを出し続けているとしたら、音を止める方法としてはカットオフ・フリケンシーを下げる か、VCA のボリュームを下げるしかありません。

- まず最初に、要求された音を出したり止めたりを行うにはオシレーターに接続されたキーボードを使い ます。これは鍵盤を弾いて音を出し、離して止めるといった「演奏」です。アナログ・シンセの場合は 「gate」をトリガーするものでしたが、今は MIDI キーボードで行うことになります。
- 次にサウンドは鍵盤上で音が正しくチューニングされていないといけません。通常の音色は音程にキ ー・フォローが設定されているはずです(多くのアナログ・シンセでは 1 ボルト/1octave で音程をコ ントロールしています)

もし MIDI キーボードを持っていなくても CS-80V2 のバーチャルキーボードを使用することができます。

### 6.2.2 エンベロープ・ジェネレーター

VCA に接続されたエンベロープ・ジェネレーターは、キーボードを押してから離すまでの間、実際に発音する音量を コントロールします。

一般的には 4 つのポイントの設定を行います:

- アタック(A):鍵盤を弾いた瞬間から音が最大音量に到達するまでにかかる時間を設定します。
- ディケイ( D ):鍵盤が押されている間に減衰する時間を設定します。
- サスティン( S ):鍵盤を押している時の最大ボリュームを設定します。
- リリース(R):鍵盤を離してから音が消えるまでの余韻の時間を設定します。

![](_page_55_Figure_0.jpeg)

CS-80V2 に搭載されている 2 つの VCF は、エンベロープ設定パラメーターに前述のものに加え下記のパラメーター を装備しています。

 「イニシャル・レベル」( IL )はキーボードを押した瞬間の倍音構成をコントロールします。「アタッ ク・レベル」(AL)は音色変化の最高値を設定します。

![](_page_55_Figure_3.jpeg)

### 6.2.3 ロー・フリケンシー・オシレーター(LFO)

LFO (ロー・フリケンシー・オシレーター、あるいは CS-80V2 のサブ・オシレーター)は古典的なオシレーターと同じ特 徴で、20Hz 未満の周波数を生成します。このサウンドは耳には聴こえません。

LFO は音を作るのに用いるのではなく、接続先に周期的なモジュレーションをかけるために用います。

例えば:

- LFO のサイン波形が VCA の変調した場合、音量が周期的に変化するトレモロ・エフェクトになります。
- LFO のサイン波形が VCO を変調した場合、ビブラート効果を生みます。オシレーターの周波数は変調 により周期的に変化します。
- LFO のサイン波形が軽くレゾナンスのかかったローパス・フィルターのカットオフ・フリケンシーを変 調した場合、「ワウワウ」エフェクトが得られます。

![](_page_56_Figure_0.jpeg)

CS-80V2 のサブ・オシレーター・セクション

最後に CS-80V2 のシンセシス・ダイアグラムを確認しましょう:

- $\bullet$
- $\bullet$  1 オシレーター (VCO)
- 1 ノイズ・モジュール
- 1 ミキサー (2つの VCO とローパス、ハイパス・フィルターへ送るノイズ・モジュールのミキシング)
- 2 フィルター (VCF) : ハイパス・フィルターとローパス・フィルター
- 1 アンプリファイア (VCA)
- 2 エンベロープ・ジェネレーター (一つはフィルター用、もう一つは VCA 用)
- $\bullet$  1 LFO

![](_page_57_Figure_0.jpeg)

CS-80V2 のシンセシス・ダイアグラム

# 7 サウンド・デザインの要素

この章では音色作成における、いくつかの凡例を紹介していきます。ここでは難易度別に 3 つのステップに分けて説 明します

- 最初は減算方式シンセシスの基本です。
- 二番目はマルチモードとアルペジエーターについてです。
- 三番目はキー・フォローを使用した音色作りの TIPS と、コーラスやディレイ・エフェクトを使用しないステ レオ・サウンドの作り方を紹介します。

# 7.1 減算方式のシンセシス

### 7.1.1 基本的なサウンド

基本的な音作りを始めてみましょう。チャプター3のクイック・スタートでCS-80V2の独立した2系統のシンセシスを使い ました。ここでは例題として第一系統のみ(上の段のみ)を使用し、パラメーターは以下のものだけを使います:

- 一つのオシレーター
- 一つのローパス・フィルター
- 一つの VCA
- VCA に対応するエンベロープ

このようにして減算方式シンセシスの基本的なパッチを作ります。

以下のイメージは実際のコントローラーのポジションとは異なります:

![](_page_58_Picture_1.jpeg)

![](_page_58_Figure_2.jpeg)

バンク« templates »のサブ・バンク« temp\_syn »にあるプリセット« 1\_line »を選んで下さい。

この音色はノコギリ(鋸歯状)波を使用し、ハイパス・フィルターは使わずローパス・フィルターを完全に開いたも のです。VCA のエンベロープは最小値のアタック・タイムと短いリリース・タイムに設定してあります。

これはベーシックなサウンドを作るための最小構成です。

- ▶ ローパス・フィルターのカットオフ・フリケンシーを下げてみましょう。そのサウンドはだんだん「ソ フト」になってきます。
- $\blacktriangleright$
- ▶ ハイパス・フィルターのフリケンシーを増やしてみて下さい。ロー・フリケンシーのサウンドがだんだ ん聴こえなくなってきます。

![](_page_58_Picture_9.jpeg)

ローパス・フィルターのフリケンシーを増やす

オシレーターのレンジを« FEET I »で変えてみましょう。(ここでは8'にします)

![](_page_58_Picture_150.jpeg)

 $\blacktriangleright$ 

VCA1 のリリース・タイム (« R »)を増やし、鍵盤を離した後の余韻を加えます。

![](_page_58_Picture_15.jpeg)

VCA のリリース・タイムを増やす

### 7.1.2 モジュレーション・マトリックス

オリジナルには搭載されていなかった機能の一つがモジュレーション・マトリックスです。

バンク《 templates 》のサブバンク《 temp\_syn 》にあるプリセット《 pad1 》をロードしてみて下さい。2 系統のシンセ シスと 7 つのモジュレーションがプログラミングされています:

- 2 オシレーター
- 2 フィルター(軽くレゾナンスをかけたハイパス・フィルターとローパス・フィルター)
- $2 VCAHH$
- フィルターと VCA エンベロープ

マトリックス・モジュレーションで変調する項目を設定:

- [SOUCE1]サブ・オシレーター1 (LFO1) →[DESTINATION1]オシレーター1 のフリケンシー
- 「SOUCE2]サブ・オシレーター2 (LFO2) →「DESTINATION2] ローパス・フィルター1 のカットオフ・フリケン シー
- [SOUCE3]サブ・オシレーター2 (LFO2) → [DESTINATION3] ローパス・フィルター2 のカットオフ・フリケン シー
- [SOUCE4]ベロシティ →[DESTINATION4]VCA1 のエンベロープのアタック
- [SOUCE5]ベロシティ →[DESTINATION5]VCA2 のエンベロープのアタック
- [SOUCE6]アフタータッチ →[DESTINATION6]ハイパス・フィルター1 のカットオフ・フリケンシー
- [SOUCE7]アフタータッチ →[DESTINATION7]ハイパス・フィルター2 のカットオフ・フリケンシー

2 系統のシンセシスの設定はすでにプログラムされていますので、モジュレーション・マトリックスの使用法に集中しま しょう。

- ▶ マトリックス上でモジュレーションの最初のソースを選択します:
- « LFO1 » (ローフリケンシー・オシレーター1)
- $\blacktriangleright$
- 続いて最初のデスティネーションを選択します。 « VCO 1 Freq » (ボルテージ・コントロールド・オ シレータ-1 のフリケンシー)

| <b>SOURCE</b>    | <b>AHOUNT DESTINATION</b> | HODULATION SELECT<br><b>SOURCE</b><br><b>AMOUNT</b> | DESTINATION | <b>FREE</b> |
|------------------|---------------------------|-----------------------------------------------------|-------------|-------------|
| LFO <sub>1</sub> | vco.                      | VCO 1 Freq                                          | EG VCF 1 A  |             |
| Off              |                           | 45<br>VCO 1 PW                                      | EG VCF 1 D  |             |
|                  |                           | Noise 1 vol                                         | EG VCF 1 R  |             |
| Oπ               | о                         | Noise 2 vol                                         | EG VCF 2 IL |             |
| Oπ               |                           | VCO 2 Freq                                          | EG VCF 2 AL |             |
|                  |                           | VCO 2 PW                                            | EG VCF 2 A  |             |
| Oπ               |                           | $HP1$ cut                                           | EG VCF 2 D  |             |
|                  |                           | HP 1 res                                            | EG VCF 2 R  |             |

デスティネーション « VCO 1 Freq »の選択

▶ わずかに < AMOUNT > ツマミ(モジュレーション・レイト)を右(0.01%位)に回してください。オ シレーター・フリケンシーは、2 つのオシレーターの間でチューニングのズレをつくるために軽く上下 に動かしてみて下さい。

| SOURCE<br>LFO | <b>ANOUNT DESTINATION</b><br>/CO <sub>1</sub> Freq | <b>MODULATION SELECT</b><br><b>SOURCE</b> | AMOUNT DESTINATION |  |
|---------------|----------------------------------------------------|-------------------------------------------|--------------------|--|
| Off           | <b>Amount Mod0</b><br>0.0297                       |                                           |                    |  |
| OH            |                                                    | ŌН                                        | ÖĦ                 |  |
| OH.           | OН                                                 | OН                                        | OН                 |  |
| OН            | ОH                                                 | Qт                                        |                    |  |

モジュレーション・レイト « AMOUNT »を調整する

- ▶ 2 番目のモジュレーション・ソースに« LFO2 »を選択し、 « LP 1 cut » (ローパス・フィルター1の カットオフを変調します。
- ▶ **« AMOUNT »を 0.20** に設定するとローパス・フィルター1 のカットオフがプラス方向に変調されま す。
- 3 番目のモジュレーション・ソースに« LFO2 »を選択し« LP 2 cut »を変調します。
- « AMOUNT »を–0.20 に設定するとローパス・フィルター2 のカットオフがマイナス方向に変調され ます。これらの 2 つのモジュレーションは時折交差します。
- ▶ 次に« Velocity »でVCA1 エンベロープのアタック・タイム« EG VCA 1 A »を変調します。
- « AMOUNT »を 0.40 に設定します。
- ▶ VCA2 エンベロープのアタック・タイムも同様に設定します。
- ▶ 《 AMOUNT »を同様に 0.40 に設定します。
- ▶ 最後にこの音色にハイパス・フィルター1と2のフリケンシーにアフタータッチを設定しましょう。
- « AMOUNT »を 0.20 に設定します。

![](_page_60_Picture_257.jpeg)

![](_page_60_Picture_258.jpeg)

プリセット « Pad1 »の設定

- ▶ MIDIキーボードで演奏すると、ベロシティーで 2 つのVCAエンベロープのアタック・タイムが変化し ます。音色のボリュームの増加は最大地点に達するまで変化します。
- ▶ MIDIキーボードを弾いた後に鍵盤を押し続けると、アフタータッチでハイパス・フィルター1 と 2 の フリケンシーが変化して、低周波数域がカットされます。

この 2 つの例は音色作りの基本を発展させたとても重要な設定です。では次の設定にトライしましょう。

### 7.1.3 リアルタイム・コントローラーの使用方法

前項でみたようにリアルタイム・コントローラーの充実度はCS-80V2における最大の特徴の一つです。 CS-80V2は 簡単にそして素早くキーボード演奏中に、音色を変調させる方法として数多くのバリエーションを持っています。

### **7.1.3.1** ベロシティとアフタータッチ

これらの 2 つのコントローラーはキーボード演奏に直接的に関わる項目です。ベロシティで VCF や VCA を、アフター タッチでビブラート・スピードや VCA をコントロールすることができます。 この設定はオリジナルの CS-80 と同じ構成になっています。

さらに CS-80V2 ではマトリックス・モジュレーション機能により、これらのコントロールをモジュレーションのソースとし て使用することもできます。

 例えばベロシティーでオシレーター1 のフリケンシーを少し変えてみましょう。各々のノートで異なる デチューン感があります。ここでは発音が時間的に不安定になるビンテージ・シンセサイザー特有の電 子回路の効果を生み出しています。(AMOUNT量の上げ過ぎに注意して下さい)

![](_page_61_Picture_6.jpeg)

ベロシティでオシレーター1 のフリケンシーを変調する

アフタータッチはシンセシスの 2 ボイスの 1 つを、強調するために使用すると効果的です:

 VCAのボリュームにアフタータッチを対応させます。キーボードを弾いた時に更に強く鍵盤を押し込 むと、ボイス 2 のボリュームがだんだん大きくなります。これを利用して 2 つの異なる音色をモーフ ィングする効果を作ることができます。

![](_page_61_Picture_207.jpeg)

**7.1.3.2** リングモジュレーター

リングモジュレーターは元音波形に存在しない倍音成分を加えるのに使用されます:

### ベルの音色を例にしてリングモジュレーターを使ってみましょう。

- ▶ プリセットの « 1\_voice »を選択して下さい。これはとてもシンプルな音色です。
- ▶ VCA1 エンベロープのリリース・タイム « R »を 440 ms程度に設定します。

リングモジュレーターの« SPEED »の設定はベル音色を作るために二次倍音を増加させます。2Hz 付近に設定する とトレモロと同様なシンプルな揺れが生じます。

▶ ベル・サウンドを得るためにオシレーターのフリケンシーは高目に設定します。2000Hz付近に設定し て下さい。

![](_page_62_Picture_1.jpeg)

- ▶ 《MOD»スライダーを手前に下げ (0.20%付近)に設定すると、原音とリング・モジュレーターによっ て生成される金属的なサウンドが生まれます。
- ▶ さらに詳細な設定として、アタック < A »、ディケイ < D »あるいは外部MIDIコントローラーで、リン グ・モジュレーターのスピードをコントロールすることができます。これはSFX的なサウンドを作るの に役立ちます。

![](_page_62_Picture_4.jpeg)

リング・モジュレーターでベル音色を作る

# 7.2 マルチモード

マルチモードは 8 つの異なる音色を組合せて、4 つのキーボード・ゾーンに割り振ることができます。演奏方法やシ ーケンスの使用方法によっては大きな効果を生み出します。

### 7.2.1 キーボード上の 4 つの異なった音色

▶ バンク « Templates »のサブバンク« Multi1 »のプリセット« split1 »を選んで下さい。

最初の 1〜4 番目のボイスはゾーン 1 (C0 to B2)に、5 番目はゾーン 2 (C3 to B4)に、6 番目はゾーン 3 (C5 to B5) にそして、7 と 8 番目はゾーン 4 (C6 to C7)にアサイン設定してあります。

4 つのゾーンには異なった 4 種類のシングル・パッチがアサインされています(パッチにはそれぞれ 1,2,3,4 と名前を つけておきます)。これらのパッチはデチューンのかかった広がりのあるサウンドとなっています。ここでは 8 音の設 定を変えてみましょう。

- ▶ 1番目のボイスのパンを変えます。 ※ PAN »を右いっぱいにします。バリューは 1.00%Rです。
- « DET »で軽くデチューンを設定します。右に少し回して下さい (バリューは 1.01%にします)。
- ▶ 次に2番目のボイスのパンを変更します « PAN »を左いっぱいにします。バリューは 1.00%Lです。
- ▶ 3番目のボイスのデチューンを設定します « DET »のバリューを 0.99%にします。
- ▶ 少し右にパンを動かします。バリューは 0.78%Rにします。
- 4 番目のボイスのデチューンを設定します。« DET »のバリューを 1.01 にします。
- これらの 4 音をユニゾン・モードにします。« VOICE MODE »メニューで « UniLast »を選択します  $\circ$

 $\mathbf{r}$ 

シングル 1 のサウンドは 4 音ボイスのレイヤーとデチューン、パン設定によって厚く、広がりのあるサウンドになりま した。

これらの操作により、プリセット« Multi1 »がエディットされました。後ほど自分のバンクに音色を保存しておくことがで きます。

- ▶ この後でゾーンの4番目の< VOICE MODE »をユニゾン・モードの< UniLast »にします。
- ▶ 軽くフ番目と8番目のボイスの音にはデチューンをかけてファットなサウンドにします。
- « PAN »でこれらの 2 つの音は右と左にパンを設定します。
- 最後に 6 番目のボイスにリング・モジュレーターをかけてベル音色を 3 番目のゾーンに設定します。

結果としてこのようになったはずです:ゾーン 1 は大変豊かなサウンドに、ゾーン 2 はバイオリン・ソロのサウンド、ゾ ーン 3 ではベルの音色、ゾーン 4 ではリード音色が割り当てられています。

![](_page_63_Figure_6.jpeg)

#### ット « Multi1 »の最終状態

▶ もしMIDIシーケンサーで、それぞれのシングル・パッチを異なったMIDIチャンネルで演奏させたい場 合はチャンネルごとにそれぞれのゾーンを選択します。

4 つのゾーンの範囲に含まれないノートは演奏されないことに注意して下さい。

#### 7.2.2 ユニゾン・モードにおける合成

その他のユニゾン・モードの使い方を見てみましょう。いくつかのシングル・パッチを同じノートに重ねてみます(最大 で 8 音色が同時に設定できます)。

プリセット《 Wizd Multi2 》を選択して下さい。

このプリセットには 8 つの異なるシングル・パッチが含まれています。これらは全てゾーン 1 にアサインされ、鍵盤の 全音域が発音域に設定されています。

- ▶ ゾーン 1 の <VOICE MODE»を < UniLast »にしてみましょう。全てのシングル・パッチが同一ノート で発音されたはずです。
- $\blacktriangleright$

| <b>INIDI CH</b>       | LOW | <b>KEYB, RANGE</b><br>HIGH | <b>VOICE MODE</b> | VOICE<br>ARP |  |
|-----------------------|-----|----------------------------|-------------------|--------------|--|
| 21<br>Omni            |     | CO C8                      | Rotate            |              |  |
| 22<br>Omni            |     | CO C8                      | Rotate            |              |  |
| 23<br>Ch <sub>1</sub> |     | $C-2C-2$                   | Random            |              |  |
| 24<br>Ch 1            |     | $C-2$ $C-2$                | Random            |              |  |
| $\sim$                |     | . .                        | $\sim$            |              |  |

ゾーン 1 をユニゾン・モードの« UniLast »に設定

- ▶ 《DET »でデチューンをかけます。これにより全体のサウンドは厚みのある音色になります。
- シングル・パッチごとにパンの設定を変更して広がりのあるステレオ・サウンドにしてみましょう。
- ▶ それぞれのシングル・パッチにディレイとコーラス・エフェクトをかけることが可能です。リング・モ ジュレーターはこの音では使用しませんので、全てのシングル・パッチの« R.MOD »ボタンはオフに します。

▶ 任意のシングル・パッチの音程を1オクターブ下あるいは5度下にシフトすることもできます。

![](_page_64_Picture_1.jpeg)

このエディットにより、リッチでパワフルなリード・サウンドが出来上がりました!

### 7.2.3 マルチモードのプリセット・プログラムにおけるアルペジエーター

マルチモードのプリセット・プログラム上において、任意のゾーンでアルペジエーターを使う設定をしてみましょう。

プリセットの « Wizd Multi3 »を選んで下さい。キーボード上に 3 つのスプリット・ゾーンが既に置かれています:

- ゾーン 1 はシングルのベース音(C0 から B1)がユニゾン・モードの« UniLast »で演奏されます。したが ってモノフォニックです。
- ゾーン 2 は 4 音ポリフォニック演奏によるバッキング系シングル音色(C2 から B3)です。
- ゾーン 3 はシングルのリード音(C5 から C7)で、これもユニゾン・モードの« UniLast »になっています。

ゾーン 3(リード系音色)でアルペジエーターを動かしてみます。

▶ プレイモード・セレクションの右側にある« VOICE ARP »ボタンをクリックします。

![](_page_64_Picture_201.jpeg)

ゾーン 3 の« VOICE ARP »ボタンをクリック

▶ 次にアルペジエーターの« PLAY »ボタンをクリックします。

![](_page_64_Picture_14.jpeg)

- ▶ C4 からC6 の範囲を演奏すると、アルペジエーターによる音色が現れます。
- ▶ « MODE »スライダーでアルペジエーターの演奏方法が変更できます。

![](_page_65_Picture_0.jpeg)

- ▶ « HOLD »スイッチをクリックして鍵盤を押さえるとコードが演奏されたままになります。
- アルペジオ音を変更する場合は、一旦« Play »を押してアルペジオを解除した後、もう一度« Play » ボタンをクリックしてから鍵盤を押さえて下さい。

アルペジオが持続している間は、キーボードの低音部でベース・パートを、中域でコード系を同時に演奏することが 可能です。

![](_page_65_Figure_4.jpeg)

### 7.3 CS-80V2 の演奏方法(応用編)

これまでの基本的な演奏方法から、一歩進んだ CS-80V2 ならではの演奏方法に目を向けてみましょう。

#### 7.3.1 シーケンスの作成

マルチモード設定とアルペジエーターを同時に使用して、8 ステップのシーケンスを生み出すことができます。

- ▶ プリセットの« multi\_arp »をロードして下さい。8音は全て同じ1番目のゾーンに設定され、同じシ ングル・パッチの« 1 »になっています。« VOICE ARP »ボタンは 8 音ともオンになっています。
- ゾーン 1 のVOICE MODEは« Rotate »モードにします。アルペジエーターの« PLAY »ボタンをクリ ックしてキーボードで 1 音演奏してみて下さい。全てのボイスが次々に同じ音程で演奏されるのが聴 こえます。

必要であれば、アルペジエーターを演奏している時に VCA1 と 2 のアンプリファイア・エンベロープのディケイ・タイム を設定することもできます。減衰が短くなるとサウンドはだんだんパーカッシブになっていきます。(サスティンレベル は 0 に設定して下さい)

- ▶ アルペジオを持続させるため <HOLD >スイッチを押して下さい。
- ▶ 8音の音程はシングル・ボイスの設定の中で« TRANSP »によって設定することができます。左右方向 へ回すことにより半音単位で音程が高低します。8 音でシーケンス・フレーズを作ってみて下さい。
- ▶ ノートの発音順番はアルペジエーターの« MODE »を動かすことで変更することができます。
- シーケンスにステレオ感を与えるため、パン設定の« PAN»でそれぞれのボイスを左右に変化させてみ ましょう。
- $\blacktriangleright$
- ▶ 8音のうちの一つをミュートする場合は < VOL »を下げて下さい。

ゾーン 1 で« UniLast »モードを選択した場合に一連のシーケンスが得られます。もしそのシーケンスをトランスポーズしたい場合はアルペジエー ターの« HOLD »ボタンをオフにして、鍵盤のポジションを変更して下さい。

![](_page_66_Figure_1.jpeg)

### 7.3.2 エフェクトを使用しないステレオ・サウンド

 $\blacktriangleright$ 

ユニゾン・モード(3 種類)のプリセット音色を使用する場合、コーラス・エフェクトを使用しなくても、重厚なサウンドを 生み出すことができます。このモードでは同ーゾーンにアサインされた複数のシングル・パッチが、鍵盤を弾くと同時 に発音していることになります。

- ▶ 使いたい音色の全てのボイスに軽くデチューンをかけて下さい。
- ▶ 全てのボイスのパンを左右に変更して下さい。

自然な広がりのあるサウンドを得ることができます。より多くのボイスを使用することでそのサウンドがさらに豊かに することも可能です。

| ZONE           | <b>SINGLE</b><br><b>PATCH</b> | <b>ACTIVE</b> | EDIT | <b>TRANSP</b>     | DE | VOL                  | PAN | PORTA | <b>R.MOD</b> | FX | ZONE |
|----------------|-------------------------------|---------------|------|-------------------|----|----------------------|-----|-------|--------------|----|------|
| Z <sub>1</sub> | 1                             |               |      |                   |    |                      |     |       |              |    |      |
| Z <sub>1</sub> | -1                            |               |      |                   |    |                      |     |       |              |    |      |
| Z <sub>1</sub> | п.                            |               |      |                   |    | <b>Voice2 Detune</b> |     |       |              |    |      |
| Z <sub>2</sub> |                               |               |      |                   |    | 0.99                 |     |       |              |    |      |
|                |                               |               |      | 全部のボイスにデチューン設定を行う |    |                      |     |       |              |    |      |

# 8 様々なモードでの使用方法

# 8.1 スタンドアローン

CS-80 V アプリケーションは、シーケンサーから独立したインストルメントとして使用することができます(スタンドア ローン・モード)。 これは一つの楽器のようにアプリケーションを起動し、外部 MIDI キーボードによって演奏するこ とができます。

### 8.1.1 アプリケーションの起動

CS-80 V アプリケーションを起動するには、

Windows: CS-80 V2アプリケーションを起動するには、スタートメニュー → Programs → Arturia → CS-80 V2を選択します。

Macintosh:ファインダー→アプリケーション→ Arturia → CS-80 V2アイコンをダブルクリックして開きます。

### 8.1.2 インストゥルメントの設定

"Settings (Windows ではアプリケーションメニューバー)" "Audio MIDI Settings" ダイアログを開きます。

![](_page_67_Picture_98.jpeg)

このオプションメニューでは下記の内容のセッティングを行えます。:

- オーディオ出力ポートの設定
- オーディオインターフェイスの選択
- バッファーサイズの設定(値が小さくなるとレイテンシーは短くなるが、CPU への負荷は大きくなる)
- サンプルレートを44100 Hz と96000 Hz から選択
- MIDI 入力ポートを一つ、または複数の選択

### 8.2 VST 2

VST (バーチャルスタジオテクノロジー)は、スタインバーグ社によって開発されたプラグインプロトコルです。その プロトコルに対応した DAW やホストソフトウェアとソフトウェアシンセサイザーや、エフェクトプラグインを統合して 使用することができます。VST は Cubase、Nuendo、Wavelab、FL Studio、Audacity Samplitude、Sonar、Audition、 Live 等、多くのオーディオアプリケーションにサポートされています。

VST インターフェイスは1999年にバージョン2にアップデートされました。追加された機能の一つは MIDI データを 受信するプラグインの能力でした。VST インストゥルメント形式のプラグインの導入を可能としました。

### 8.3 VST 3

VST3は、VST オーディオプラグインプロトコルの2008年に発表された新しいアップデートです。VST の以前のバー ジョンに比べてパフォーマンスが向上しており、多くの新しい機能を備えています。Cubase6と Nuendo5はこの新し いプロトコルを採用しています。

Windows 上で VST3は、ユーザーがプラグインをインストールするフォルダのパスを選択する必要はありません。 インストーラーがハードドライブ上の適切なディレクトリに自動的に VST3ファイルをインストールします。

### 8.4 RTAS

Real-Time AudioSuite の略称 RTAS は、アビッドテクノロジーによって開発された Pro Tools システムで使用可能 なオーディオプラグインです。

### 8.5 AU

Audio Units の略称 AU プラグインは、アップルコンピューターによって開発されたプロトコルです。GarageBand、 Soundtrack Pro、Logic Express、Logic Audio、Final Cut Pro、Mainstage、Ardour、Ableton Live、REAPER、Digital Performer 等のぷらっとフォームで使用可能です。

### 8.6 64-BIT  $\overline{H}$ 換

CS-80 V は、32 ビット、64 ビットのどちらのモードにも最適化されています。64 ビットの OS、および 64 ビットの DAW を使用している場合、プラグインの 64 ビットバージョン(Windows 版)を使用してください。

通常 32 ビット Windows 上では、すべての 32 ビットプログラムは、["C:\Program](../../../../../../Program) Files"にインストールされています。

64 ビット Windows 上では、64 ビットプログラムは["C:\Program](../../../../../../Program) Files"に 32 ビットプログラムは["C:\Program](../../../../../../Program) Files (x86)"にインストールされます。

Mac ユーザーは、同じプラグインファイルに 32 ビットと 64 ビットプログラムが含まれており、ホストが自動的に良 い方を選択するので、機にする必要はありません。

## 8.7 CUBASE/NUENDO (VST)で使用する

### 8.7.1 VSTモードでインストゥルメントとして使用する

CS-80 V VST プラグインを起動することは他のすべての VST プラグインを起動することと同じです。より詳細な情 報については、ご使用になるホストシーケンサーのマニュアルを参照してください。 Cubase/Nuendo では、デバイ ス / VST インストゥルメント・ メニューを開いてラックの中から CS-80 V2を選択してください。

![](_page_69_Picture_4.jpeg)

![](_page_69_Picture_5.jpeg)

### 8.7.2 Cubaseでプラグインディレクトリの再スキャンを行なう

CS-80 V が VST プラグインのリストに表示されない場合、プラグイン・ディレクトリの再スキャンを行います。

### 8.7.3 プリセットの保存

セッションを保存すると、プリセットを変更した音色であっても CS-80 V で操作した情報は保存されます。例えば、 プリセットの « P1 » をエディットした音色を « P2 »として保存していなくても、次にそのソングを開くと CS-80 V の プリセット « P1 » を変更した音色が保存されています。

VST 対応のホスト・アプリケーションのメニューからプラグイン・インストゥルメントに関する設定を保存することも可 能です。しかし、それは CS-80 V 内部のメニューを使用して行なうことを強く推奨します。この方法で保存されたプ リセットは、CS-80 V のバージョンがアップデートされた場合や他のモード(スタンドアローン、他のシーケンサー) でも使用でき、独立したファイルとしてエクスポートすることができます。

# 8.8 PRO TOOLS (RTAS)で使用する

### 8.8.1 プラグインを起動する

CS-80 V をプラグインとして起動するには、他のプラグイン同様インストゥルメント・トラックに挿入します(下図の 例を参照)。:

![](_page_70_Picture_96.jpeg)

![](_page_70_Picture_97.jpeg)

CS-80 V は、ステレオ・トラックに挿入する必要があります。プラグイン起動後は、マウスやバーチャルキーボード を使って CS-80 V を演奏することができます。

#### 8.8.2 プリセットの保存

一旦セッションを閉じると、CS-80 V はそのときの状態を自動的に保存します。プリセットへの変更などもすべて保 存されます。セッションを開くと前回保存したときの状態から再開することができます。例えば、プリセットの « P1 » をエディットした音色を « P2 »として保存していなくても、次にそのソングを開くと CS-80 V のプリセット « P1 » を変更した音色が保存されています。Pro Tools の "Librarian Menu" は、他のプラグインと同様に使用することが できます。

しかし、それは CS-80 V 内部のメニューを使用して行なうことを強く推奨します。この方法で保存されたプリセット は、CS-80 V のバージョンがアップデートされた場合や他のモード(スタンドアローン)でも使用でき、独立したファ イルとしてエクスポートすることができます。

#### 8.8.3 Pro Toolsにおけるオートメーション

オートメーション機能は他の RTAS/HTDM プラグインと同様に機能します(プラグインのオートメーション機能の詳 細については、Pro Tools のマニュアルをご参照ください)。

# 8.9 Logic で使用する (Mac OS X のみ:AU)

プラグインが Logic Audio Units マネージャーのテストを OK になっていることを確認してください。起動するには "Preferences"メニューの Start Logic AU Manager をクリックしてください。

#### CS-80 V2

![](_page_71_Picture_165.jpeg)

V を挿入するインストゥルメント・トラックを選択し、そのトラックのミキサー・ウインドウの"I/O"ボタンをクリックしま す。表示されたメニューを AU Instrument(または Audio Unit)> Arturia > CS-80 V2 > Stereo の順に選択すると
### Audio Unit インストゥルメントとして起動することができます。

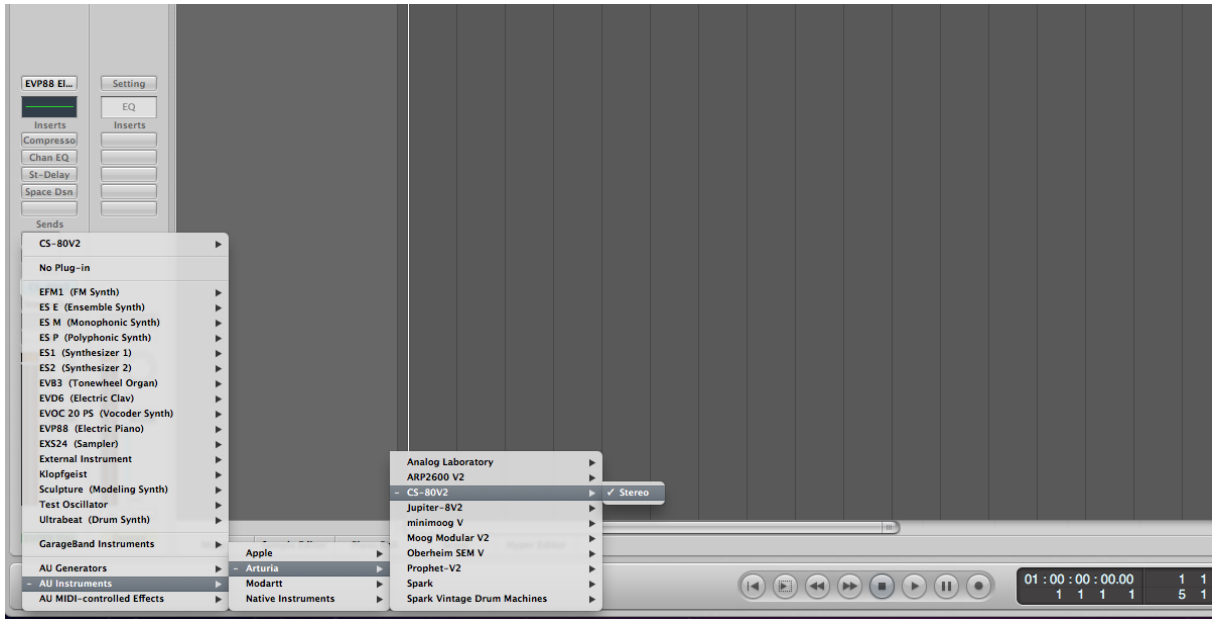

# 8.10 ABLETON LIVE で使用する (AU と VST)

プラグイン・タブでシンプルに MIDI トラックにドラッグ&ドロップするかプラグインを MIDI トラックにドラッグ&ドロッ プしてください。 **Profit Live File Edit Create View Ontio** 

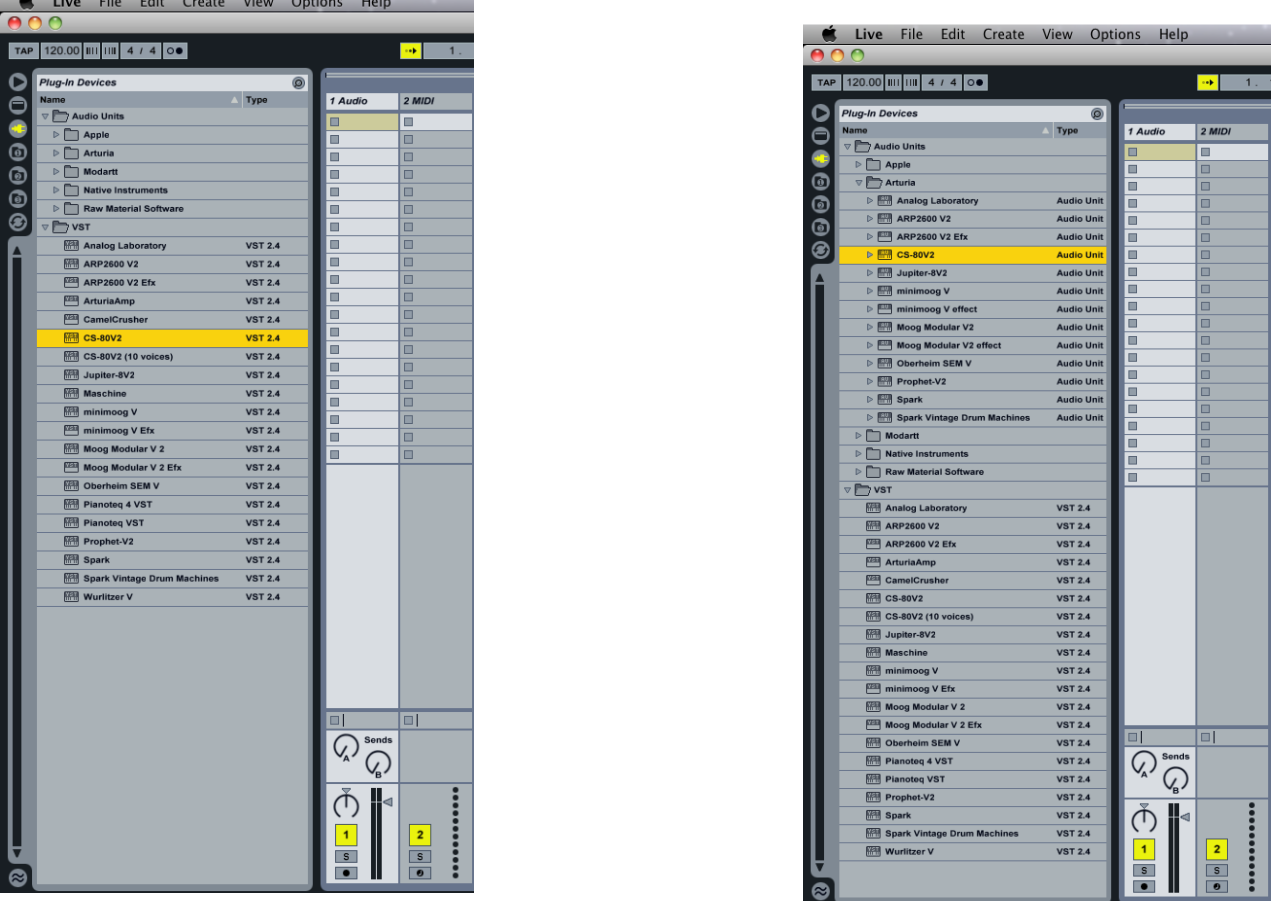

必要に応じて初期設定>"ファイルフォルダ"タブ>"スキャン"ボタンをクリックするとを実行するとプラグインディレ クトリの再スキャンを行います。また[Alt]ボタンをホールドしたまま"Scan"をクリックするとフルスキャンを行います。

## 9 資料

下記の略語は、CS-80V2 をバーチャル・インストゥルメントとして使用する際に、ホストアプリケーションのオートメー ション機能をお使いになる場合に表示されます。

# 9.1 一般パラメーター略語リスト:

atavcf : アフタータッチによるサブオシレーターVCF ワウワウ効果 atavco : アフタータッチによるサブオシレーターVCO ビブラート atinit : ベロシティーグリッサンド atspeed : アフタータッチによるサブオシレーターLFO スピード bend : チューニング・ホイール(ピッチベンド) brill : 全体ブリリアンス depcho : コーラス・デプス depdel : ディレイ・デプス drydel : ディレイ音レベル exp : エクスプレッションペダル kbbrhi :カットオフキーフォロー上方向 kbbrlo : カットオフキーフォロー下方向 kblvhi : VCA キーフォロー上方向 kblvlo : VCA キーフォロー下方向 mod : モジュレーション・ホイール panv1 : トラック 1 のパンポット panv2 : トラック 2 のパンポット panv3 : トラック 3 のパンポット panv4 : トラック 4 のパンポット panv5 : トラック 5 のパンポット panv6 : トラック 6 のパンポット panv7 : トラック 7 のパンポット panv8 : トラック 8 のパンポット portam : ポルタメント・タイム reson : 全体のレゾナンス ringAt : リングモジュレーターのアタック・タイム ringDc : リングモジュレーターのディケイ・タイム ringDp : リングモジュレーターのモジュレーション・デプス ringMo : リングモジュレーターのミックス・レベル ringSp : リングモジュレーターのサイン波スピード specho : コーラス・スピード spedel : ディレイスピード subAvcf : VCF サブオシレーター・モジュレーション subAvca : VCA サブオシレーター・モジュレーション subAvco: VCO サブオシレーター・モジュレーション subfrq : サブオシレーター・フリケンシー tunv1 : トラック 1 のチューニング tunv2 : トラック 2 のチューニング tunv3 : トラック 3 のチューニング tunv4 : トラック 4 のチューニング tunv5 : トラック 5 のチューニング tunv6 : トラック 6 のチューニング tunv7 : トラック 7 のチューニング tunv8 : トラック 8 のチューニング volume : トータルボリューム volv1 : トラック 1 のボリューム volv2 : トラック 2 のボリューム

volv3 : トラック 3 のボリューム volv4 : トラック 4 のボリューム volv5 : トラック 5 のボリューム volv6 : トラック 6 のボリューム volv7 : トラック 7 のボリューム volv8 : トラック 8 のボリューム

# 9.2 特定のトーンに適用されるパラメーター略語

(Sx\*\*\*\*\*):「x」は 1~8 のトーンナンバー。下記はシングル・トーン 1 の場合の表記

S1AfBr1 : 第 1 系列:アフタータッチによるブリリアンス・コントロール S1AfLe1 : 第 1 系列:アフタータッチによるボリューム・コントロール S1AfBr2 : 第 2 系列:アフタータッチによるブリリアンス・コントロール S1AfLe2 : 第 2 系列:アフタータッチによるボリューム・コントロール S1Detun : 第 1、2 系列間のデチューン S1ev1Al : 第 1 系列:フィルターのアタック・レベル S1ev1At : 第 1 系列:フィルターのアタック・タイム S1ev1Dc : 第 1 系列:フィルターのディケイ・タイム S1ev1In : 第 1 系列:エンベロープのイニシャルレベル S1ev1Re : 第 1 系列:エンベロープのリリース・タイム S1ev2At : 第 1 系列:VCA エンベロープのアタック・タイム S1ev2Dc : 第 1 系列:VCA エンベロープのディケイ・タイム S1ev2Re : 第 1 系列:VCA エンベロープのリリース・タイム S1ev2Su : 第 1 系列:VCA エンベロープのサスティーン・タイム S1ev3Al : 第 2 系列:フィルターのアタック・レベル S1ev3At : 第 2 系列:フィルターのアタック・タイム S1ev3Dc : 第 2 系列:フィルターのディケイ・タイム S1ev3In : 第 2 系列:エンベロープのイニシャルレベル S1ev3Re : 第 2 系列:エンベロープのリリース・タイム S1ev4At : 第 2 系列:VCA エンベロープのアタック・タイム S1ev4Dc : 第 2 系列:VCA エンベロープのディケイ・タイム S1ev4Re : 第 2 系列:VCA エンベロープのリリース・タイム S1ev4Su : 第 2 系列:VCA エンベロープのサスティーン・タイム S1FrHi1 : 第 1 系列:ハイパス・フィルターのカットオフ S1FrLo1 : 第 1 系列:ローパス・フィルターのカットオフ S1FrHi2 : 第 2 系列:ハイパス・フィルターのカットオフ S1FrLo2 : 第 2 系列:ローパス・フィルターのカットオフ S1InBr1 : 第 1 系列:ベロシティー・ブリリアンス・コントロール S1InLe1 : 第 1 系列:ベロシティー・ボリューム・コントロール S1InBr2 : 第 2 系列:ベロシティー・ブリリアンス・コントロール S1InLe2 : 第 2 系列:ベロシティー・ボリューム・コントロール S1Lev1 : 第 1 系列: VCA レベル S1Lev2 : 第 2 系列:VCA レベル S1LevF1 : 第 1 系列:フィルター・アウトプット・レベル S1LevF2 : 第 2 系列:フィルター・アウトプット・レベル S1Lf1Sp : 第 1 系列:LFO スピード S1Lf1Pw : 第 1 系列:パルスウィズ・モジュレーション・アンプリチュード S1Lf2Sp : 第 2 系列:LFO スピード S1Lf2Pw : 第 2 系列:パルスウィズ・モジュレーション・アンプリチュード S1Mixe : 第 1、2 系列のミックス S1M01Am : マトリックス・モジュレーション・アンプリチュード#1 S1M02Am : マトリックス・モジュレーション・アンプリチュード#2

S1M03Am : マトリックス・モジュレーション・アンプリチュード#3 S1M04Am : マトリックス・モジュレーション・アンプリチュード#4 S1M05Am : マトリックス・モジュレーション・アンプリチュード#5 S1M06Am : マトリックス・モジュレーション・アンプリチュード#6 S1M07Am : マトリックス・モジュレーション・アンプリチュード#7 S1M08Am : マトリックス・モジュレーション・アンプリチュード#8 S1M09Am : マトリックス・モジュレーション・アンプリチュード#9 S1M10Am : マトリックス・モジュレーション・アンプリチュード#10 S1o1noi : オシレーター1 のノイズ・レベル S1o1sin : オシレーター1 のサイン波・レベル S1o1wid : オシレーター1 のパルスウィズ S1o2noi : オシレーター2 のノイズ・レベル S1o2sin: オシレーター2 のサイン波・レベル S1o2wid : オシレーター2 のパルスウィズ S1ReHi1 : 第 1 系列:ハイパス・フィルターのレゾナンス S1ReLo1 : 第 1 系列:ローパス・フィルターのレゾナンス S1ReHi2 : 第 2 系列:ハイパス・フィルターのレゾナンス S1ReLo2 : 第 2 系列:ローパス・フィルターのレゾナンス

# エンドユーザー使用許諾契約書

アートリア社はお客様に対し、非独占的な権利として単一のコンピューターでアープ 2600 V2 のプログラム(以下"ソ フトウエア"という)を使用する権利を与えます。また、アートリア社は許諾者に非明示的に付与した権利のすべてを 留保します。

ソフトウェアのすべての知的所有権はアートリア社に属します(以下:「アートリア」)。アートリアは、あなたが本契約 の契約条件に従ってソフトウェアをコピーして、ダウンロードして、インストールして、使用するのみであるのを許諾し ます。

本製品は、不法にコピーすることからの保護のために、製品アクティベートを含みます。アクティベート・プロセスが完 了された後に、このシステムは eLicenser として知られ、ソフトウェアを永久的な使う自由を許します。ソフトウェアが、 eLicenser ドングル(ドングル)や Soft-eLicenser と共に使用することが可能です。;OEM ソフトウェアは、登録のみの 後で使用することが可能です。

インターネット接続は、アクティベート・プロセスを行う間必要です。あなたによるソフトウェアの使用のための契約条 件、エンドユーザーは下記のようになります。ソフトウェアをあなたのコンピュータ上にインストールすることによって、 あなたはこれらの契約条件に同意します。完全に慎重に以下のテキストを読んでください。あなたがこれらの契約条 件を承認しないならば、あなたはこのソフトウェアをインストールすることはできません。同意しない場合、、製品をあ なたが購入価格の返済を求める場合、30 日以内(ハードウェアと同様に完全なダメージを受けていないパッキング) を含む本製品の全てを購入したところに返品してください。

## 1. 所有権

お客様はソフトウエアが記録またはインストールされた媒体の所有権を有します。アートリア社はディスクに記録されたソフトウエ アならびに複製に伴って存在するいかなるメディア及び形式で記録されるソフトウエアのすべての所有権を有します。この許諾契 約ではオリジナルのソフトウエアそのものを販売するものではありません。.

#### 2. 実施権の許諾

- 本許諾に関する条件に応じてアートリアはソフトウェア使用の通常実施権をユーザーに与えます。ソフトウェアを 貸与、賃貸することはできません。
- ソフトウェアが単独でeLicenserドングルでプロテクトされている場合、あなたは 1 台、または多くても 3 台のコン ピュータにソフトウェアのためにライセンスをインストールすることが可能です。ソフトウェアが、Arturiaキーを用 いて同時に使用できるのは 1 台のコンピュータのみです。
- ソフトウェアがSoft eLicenser(単独、またはArturiaキーと一緒)によりプロテクトされているか、他のソフトウェア やハードウェアと共にエンドユーザーに売られた、(以下に:「OEMソフトウェア」)、あなたはあなたの所有する 1 台のコンピュータだけに、ソフトウェアのためにライセンスをインストールすることができ、使用可能です。必要で あれば、eLicenserドングルを購入することによって簡単に 3 台のコンピュータでソフトウェアを使用可能にします 。
- プログラムを同時に複数で使用の可能性がある場所で、ネットワークの中のソフトウェアの使用は違法です。
- あなたはストレージ目的以外の目的に使用しないソフトウェアのバックアップ・コピーを行う権利があります。
- 本契約において指定されるように、あなたには限られた権利以外のソフトウェアを使用するために更なる権利ま たは利益がありません。アートリア社が、与えたすべての権利を保有するというわけではありません。

3.ソフトウェアのアクティベート

- アートリア社は、ソフトウェアを不法にコピーすることから保護するため、ライセンスのコントロールのためにソフト ウェアの強制的なアクティベートとOEMソフトウェアの強制的な登録を使うかもしれません。あなたが本契約の契 約条件を受け入れないならば、ソフトウェアは機能しません。
- そのような場合、ソフトウェアを含む製品は、製品のご購入後の後、30 日以内に返品されるだけになる可能性も ございます。返品と同時に、§11 による主張は、あてはまりません。

# 4. 製品登録後のサポート、アップグレードとアップデートについて

- あなたは、個人の製品登録の後でサポート、アップグレードと最新版を受けることが可能です。サポートは、現在 のバージョン、そして、新しいバージョンの公表の後の 1 年の間の前のバージョンだけのために提供されます。 アートリア社は、いつでもサポート(ホットライン、ウェブサイトのフォーラムその他)、アップグレードと最新版の内 容を修正することができ、部分的に、または、完全に、修正することができます。
- 製品登録はアクティベーション・プロセスの間に可能であるか、インターネットを通していつでも後からでも可能で す。そのようなプロセスでは、あなたはその目的のためのあなたの個人データ(名前、アドレス、接触、電子メー ルアドレスと許可データ)保管に同意するよう求められ、その使用は上記を指定します。アートリア社は、サード パーティ、特定の卸売業者の中に、サポート目的、アップグレードの確認のため等、正当な目的でこれらのデー タも使用する可能性があります。

# 5. ライセンス・モジュール (eLicenser キーやソフト eLicenser)

- アートリアは、ユーザーが多数の製品を所持している場合にも、一括でライセンス管理が可能な、コンピュータの USBポートに接続して使用するeLicenserドングル、または保護機能ソフトウェア(以下「Soft eLicenser」)のいず れか、もしくは両方(ハードウェア/ソフトウェア・ドングル)を使用します。「eLicenserドングル」および Soft eLicenser は、ライセンス情報を半永久的に記憶し、ソフトウェアに対するアクセスを規制します。本ソフトウェア を使用するためeLicenserドングルが必要な場合、eLicenserドングルをUSB インターフェイスを介してコンピュー タに接続しなければなりません。
- 本ソフトウェア、またはソフトウエアのアップデート、アップグレードのアクティベーションを行うには、eLicenserドン グルと接続しているか、もしくは Soft eLicenser、OEMソフトウェア製品いずれかをインストールしているコンピュ ータでインターネットを通して SIA Syncrosoft 社のサーバーへ接続しなければなりません。本ソフトウェアに eLicenserドングルが付属している場合、本ソフトウエアのライセンス情報は既に付属のeLicenserドングルにアク ティベーションされています。本ソフトウェアに付属しているプロダクト・カードのみが付属している(eLicenserドン グルが付属していない)場合、ユーザーはインストールを行った後に、付属されているカードに記入されているア クティベーション・コードを入力し、本製品のライセンス情報をSIA Syncrosoft社のサーバーから取得しeLicenser ドングルをアクティベーションしなければなりません。
- OEM ソフトウェア製品の場合、アクティベーション・コードはユーザーが登録した E メール・アドレスに送信されま す。本コードはインストールの際、手動で入力する必要があり、これにより SIA Syncrosoft のサーバーとの間で ライセンス情報の交換がおこなわれるようにします。
- ソフトウェアをインストールしていたコンピュータ、またはそれ以外の他のコンピュータへのソフトウェアの再インス トールについては、インストールされていた当該ソフトウェアがアンインストールされるなど、使用が不可となった 場合のみに許可されます。当該ソフトウェアがeLicenserドングルではなく、アクティべーション・コードを必要とす る場合、新規のアクティベーション・コードは個人登録の際に作成されたユーザー・オンライン・サポート・アカウ ントから入手することができます。なお、このアクティベーション・コードは再インストールの際、ユーザーが手動 で入力する必要があり、これにより SIA Syncrosoft社のサーバーとの間でライセンス情報の交換が行われるよ うにします。Steinbergアートリア社は追加のアクティベーション・コードの提供にあたっては、購入記録(請求書 、領収書)や住所、氏名および以前にインストールされたソフトウェアが使用不可になったことを証明する旨の署 名入り確認書をファックスもしくは郵便にて送付するようお願いする場合があります。
- またユーザーは、ソフトウェアがeLicenserドングルを使用している場合には、本ソフトウェアをインストール(使用 )するコンピュータ以外のコンピュータを使用してアクティベーションを実行し、ライセンスデータをeLicenserドング ルへ送ることができます。しかしその場合、アクセス用ソフトウェアeLicenser Controlセンター、「eLC」)をインター ネットに接続したコンピュータにインストールしなければなりません。これについては別途定めるライセンス契約 に従うものとします。

## 6. eLicenser ドングルの欠陥および紛失

- eLicenserドングルに欠陥がある場合またはこれが破損している場合、アートリア社またはアートリア社と関連す るサードパーティ各社は、eLicenserドングル(現物)の確認を行います。確認の結果その申し立てが正当である と判断された場合、eLicenserドングルおよびこれに含まれるライセンスは手数料(実費)のみで交換されるものと します。ただし、ライセンスの交換は Steinberg が発行したライセンスであることを条件とします。アートリア社は 、以上を限度とし、これに対する更なる申し立てについては除外します。
- ユーザーの責任においての紛失、盗難またはその他の原因でeLicenserドングルを紛失した場合、Steinberg アートリア社は責任または義務を一切負わないものとします。アートリア社は登録ユーザーから紛失について通 知を受け次第eLicenserドングルに保存されているライセンスの使用を禁止する権利を保有します。ただし、 eLicenserドングル に保存されているライセンスは交換の対象になりません。

# 7. アンバンドリング

 お客様は、常に 1 台のコンピューターで使用することを前提として、一時的に別のコンピューターにインストール して使用することができます。お客様はネットワークシステムなどを介した複数のコンピューターに、ソフトウエア をコピーすることはできません。お客様は、ソフトウエアおよびそれに付随する物を複製して再配布、販売等をお こなうことはできません。お客様はソフトウエアもしくはそれに付随する記載物等をもとに、改ざん、修正、リバー ス・エンジニアリング、逆アセンブル、逆コンパイル、翻訳などをおこなうことはできません。またライセンスと eLicenseドングルを別々に販売することもできません。; 使用の権利はソフトウェアと、特にオリジナルのソフトウ ェア・データキャリア(例:CD-ROM)に残っています。

#### 8. 権利の譲渡

 あなたはあなたのすべての権利をあなたが(i)本契約と(ii)にソフトウェアまたはハードウェアを、(a)第三者に譲渡 する場合すべてのコピー、アップグレード、最新版、バックアップと前のバージョン(それはこのソフトウェアで最 新版またはアップグレードの権利)を含むソフトウェア(パッキングされるか、プレインストールされる)で(b)あな たがアップグレード、最新版、バックアップとこのソフトウェアの前のバージョンを保持しないと定めたという状況 を前提としてもう一人の人にソフトウェアを使用するよう譲渡できるかもしれません、そして、(c)受取人はあなた が有効なソフトウェア許可を得た他の規則と同様に本契約の契約条件を受け入れる必要があります。

## 9. アップグレードとアップデート

- あなたには、アップグレードを使用するか、ソフトウェアをアップデートさせておくために、ソフトウェアの以前のバ ージョンの有効なライセンスほ保有していなければなりません。ソフトウェアの以前のバージョンを第三者へ譲渡 すると、即座にソフトウェアのアップグレードまたは最新版を使用する権利は、無効になります。
- アップグレード、またはアップデートの入手ではソフトウェアを使用する権利を与えることがありません。
- ソフトウェアの以前のバージョンに対するサポートの権利はアップグレード、またはアップデートのインストールと 同時に無効となります。

## 10. 限定保証

アートリア社は通常の使用下において、購入日より 30 日間、ソフトウエアが記録されたディスクに瑕疵がないことを 保証します。購入日については、領収書の日付をもって購入日の証明といたします。ソフトウエアのすべての黙示保 証についても、購入日より 30 日間に制限されます。黙示の保証の存続期間に関する制限が認められない地域にお いては、上記の制限事項が適用されない場合があります。アートリア社は、すべてのプログラムおよび付随物が述 べる内容について、いかなる場合も保証しません。プログラムの性能、品質によるすべての危険性はお客様のみが 負担します。プログラムに瑕疵があると判明した場合、お客様が、すべてのサービス、修理または修正に要する全費 用を負担します。

#### 11. 賠償

アートリア社が提供する補償はアートリア社の選択により(a)購入代金の返金(b)ディスクの交換のいずれかになり ます。お客様がこの補償を受けるためには、アートリア社にソフトウエア購入時の領収書をそえて商品を返却するも のとします。この補償はソフトウエアの悪用、改ざん、誤用または事故に起因する場合には無効となります。交換さ れたソフトウエアの補償期間は、最初のソフトウエアの補償期間か 30 日間のどちらか長いほうになります。

#### 12. その他の保証の免責

上記の保証はその他すべての保証に代わるもので、黙示の保証および商品性、特定の目的についての適合性を含 み、これに限られません。アートリア社または販売代理店等の代表者またはスタッフによる、口頭もしくは書面による 情報または助言の一切は、あらたな保証を行ったり、保証の範囲を広げるものではありません。

#### 13. 付随する損害補償の制限

アートリア社は、この商品の使用または使用不可に起因する直接的および間接的な損害(仕事の中断、損失、その 他の商業的損害なども含む)について、アートリア社が当該損害を示唆していた場合においても、一切の責任を負い ません。地域により、黙示保証期間の限定、間接的または付随的損害に対する責任の排除について認めていない 場合があり、上記の限定保証が適用されない場合があります。本限定保証は、お客様に特別な法的権利を付与す るものですが、地域によりその他の権利も行使することができます。

END USER LICENSE AGREEMENT